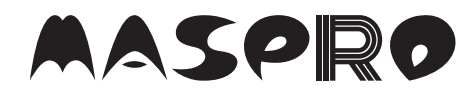

# HD エンコーダー内蔵 OFDM 変調器 **HDEC5MD**

## 操作マニュアル

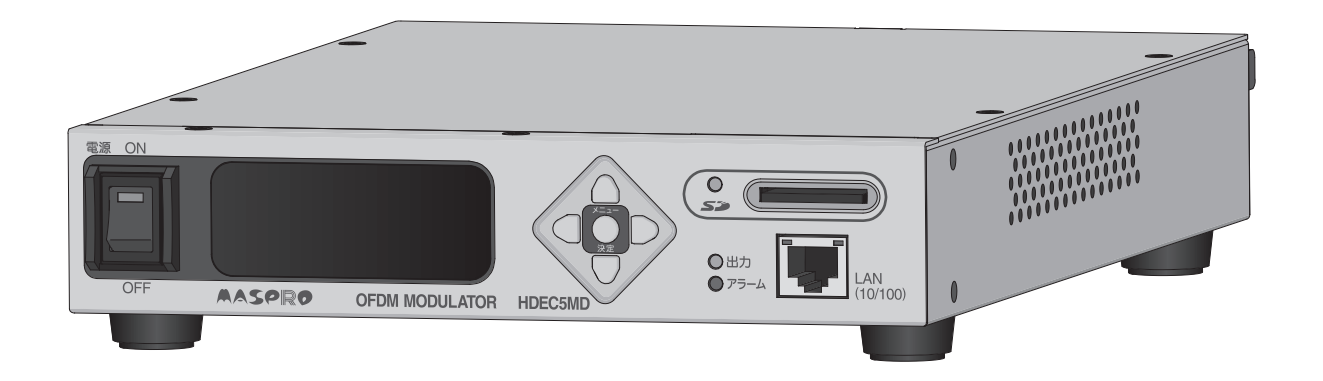

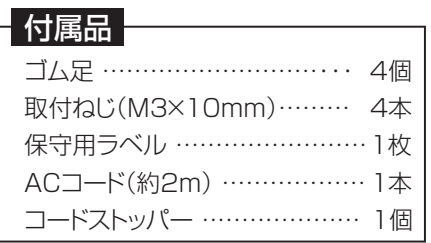

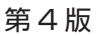

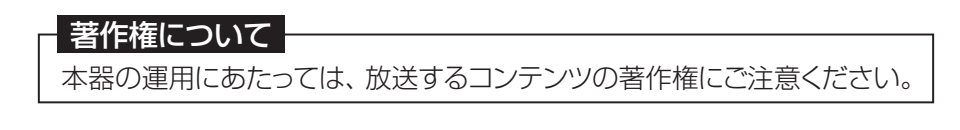

## 42MM

●正しく安全にお使いいただくため、ご使用の前に、この「操作マニュアル」をよくお読みください。 ●この「操作マニュアル」は、いつでも見ることができる場所に保管してください。

# 目次

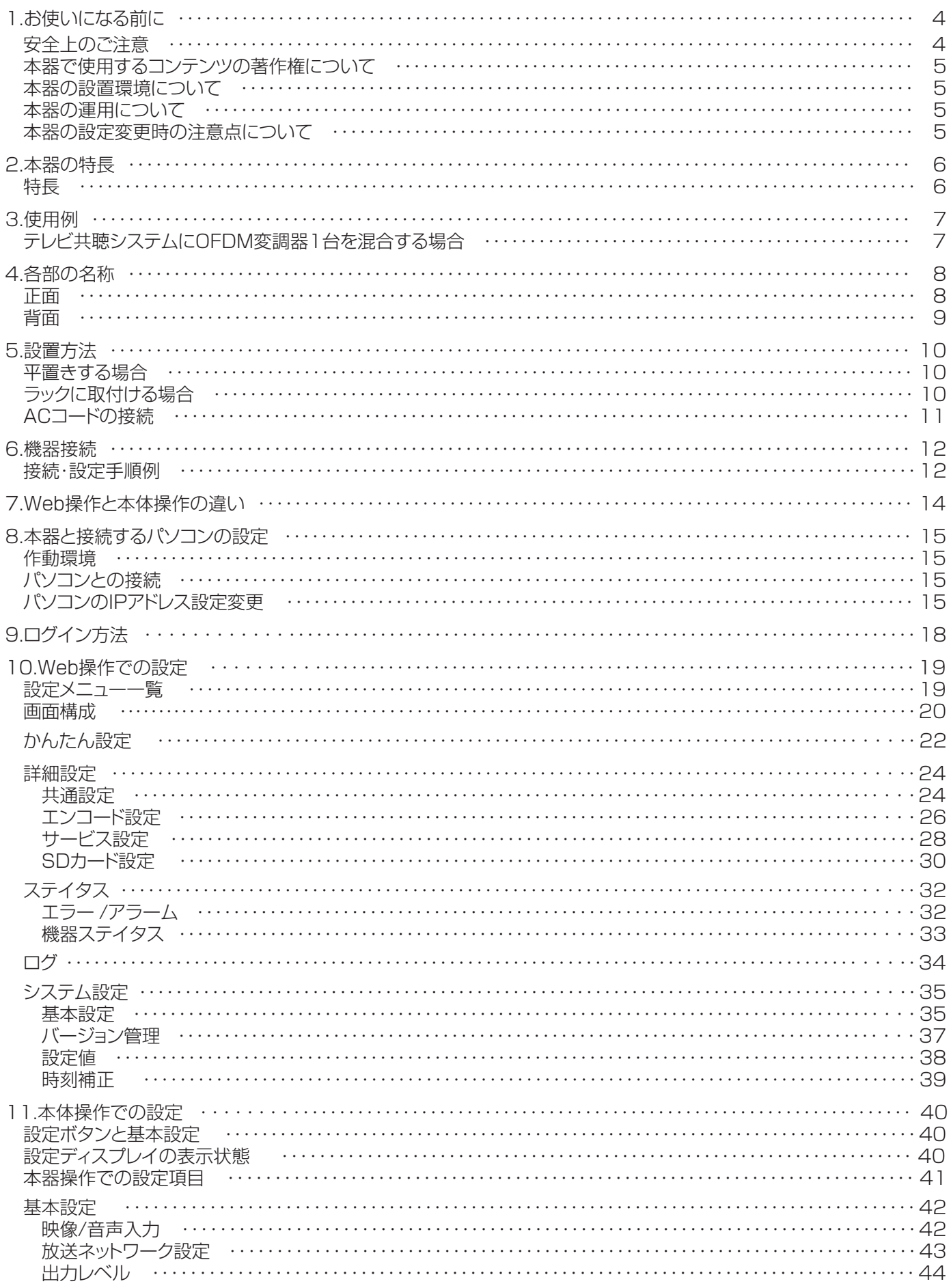

# 目次つづき

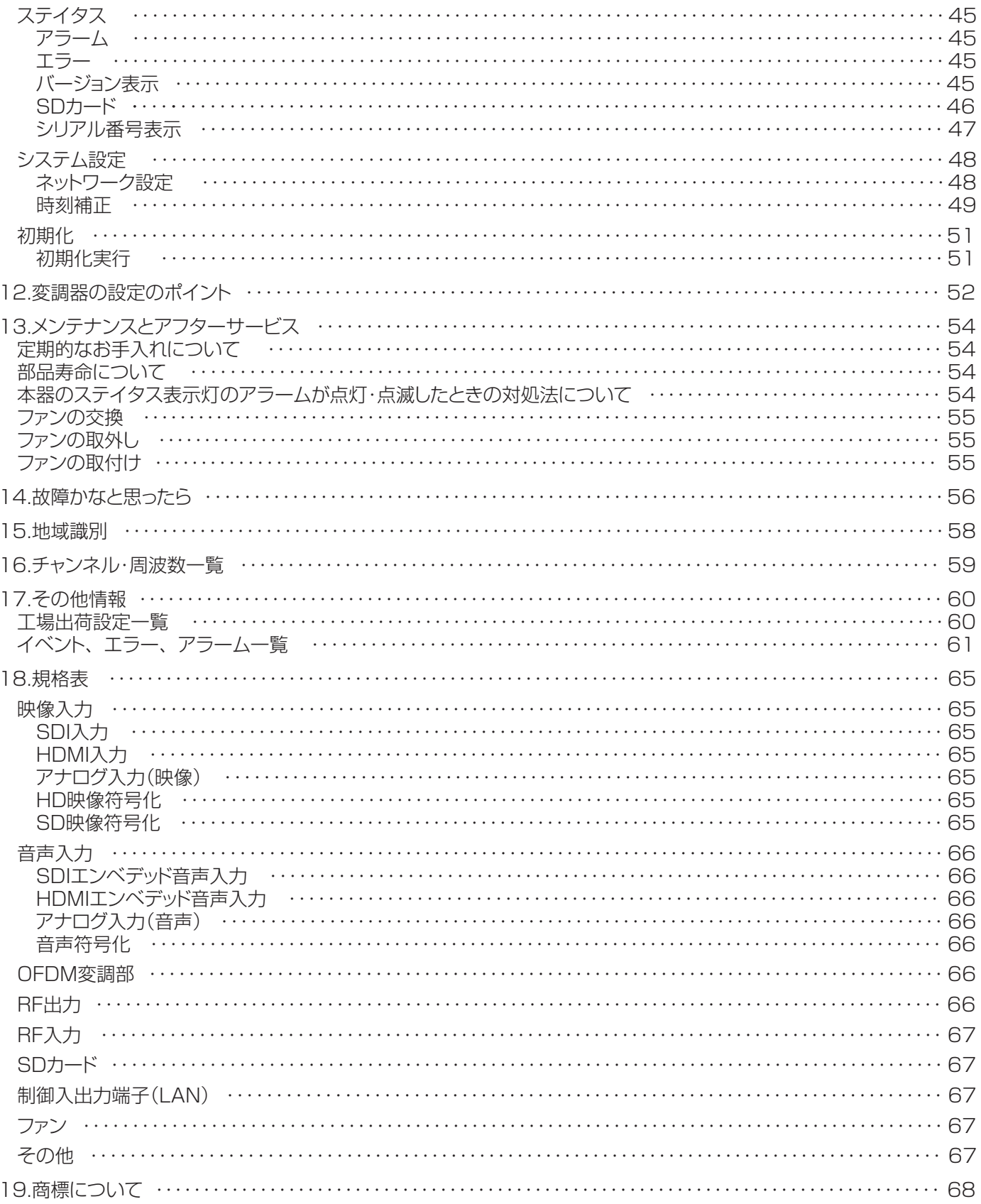

# **1.お使いになる前に**

ご使用の前に、この「安全上のご注意」をよくお読みください。

絵表示について 安全上のご注意

この「安全上のご注意」には、製品を安全に正しくご使用いただき、ご使用になる方や他の人への危害、財産への 損害を未然に防止するために、いろいろな表示がしてあります。その表示と意味は次のとおりです。

警告 この表示を無視して、誤った取扱いをすると、人が死亡または重傷を負う可能性が想定 される内容を示しています。

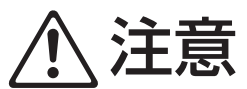

この表示を無視して、誤った取扱いをすると、人が傷害を負う可能性が想定される内容、 および、物的損害のみの発生が想定される内容を示しています。

絵表示の例

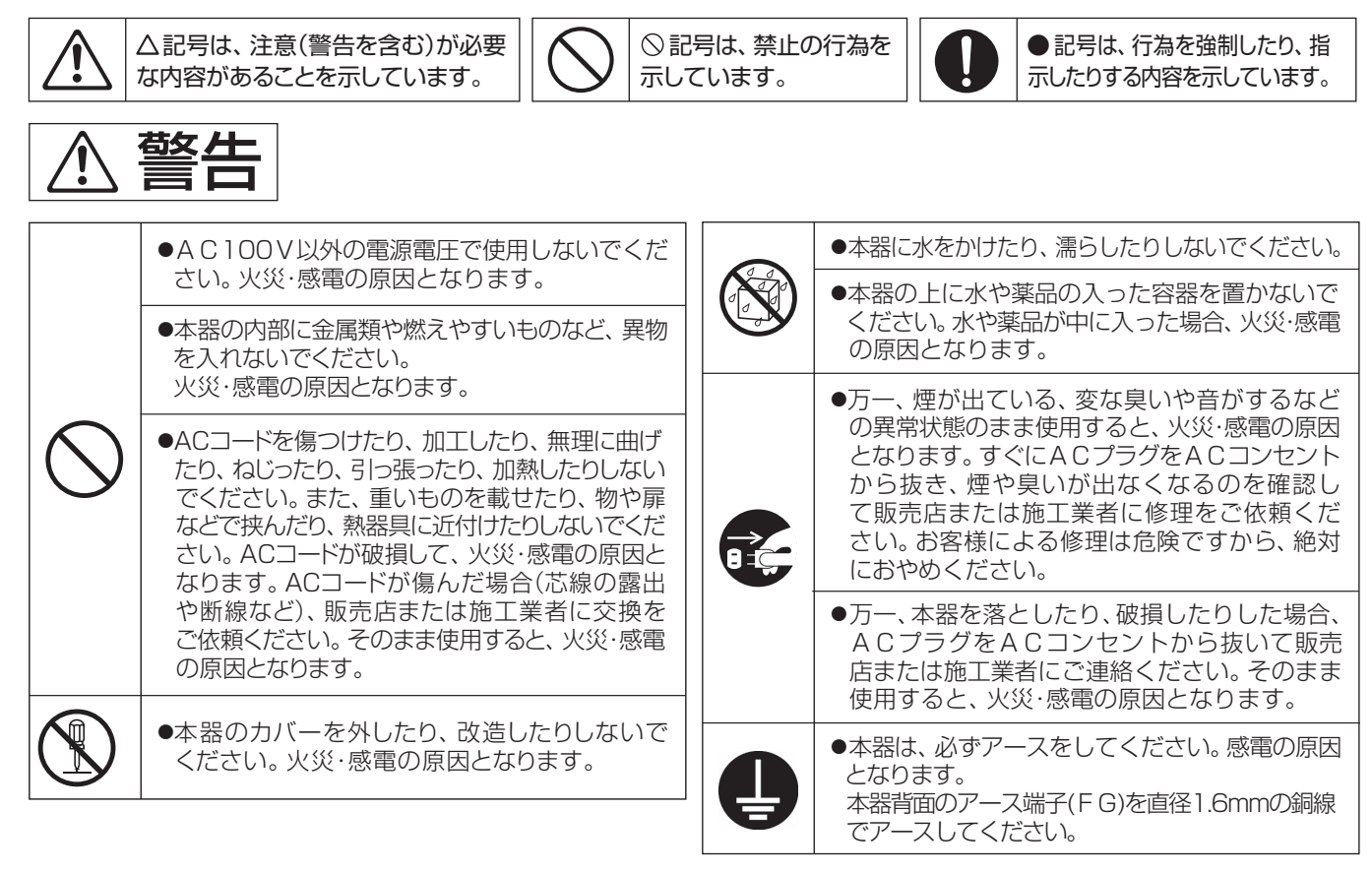

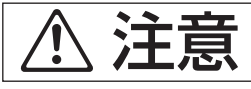

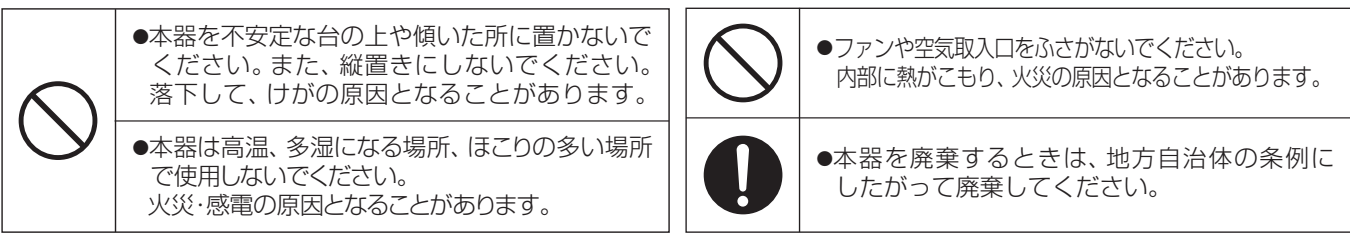

# **1.お使いになる前に つづき**

### 本器で使用するコンテンツの著作権について

運用にあたっては、送出するコンテンツの著作権にご注意ください。 本器を使用して放送事業者による番組や市販の映像コンテンツなどの著作物を権利者の許諾を得ずに配信した場合、 著作権や複製権などを侵害する恐れがあります。充分配慮して運用してください。

#### 本器の設置環境について

- ●本器の使用温度範囲(0~⊕40℃)を超える環境に設置して、使用しないでください。
- ●ファンや空気取入口は通風および放熱用です。ファンや空気取入口の周辺をふさがないでください。
- ●本器にマグネットを近づけたり、マグネットを使用して固定したりしないでください。誤動作や故障の原因となります。
- ●製品の劣化を促進する腐食性(硫黄)ガスなどが発生する恐れのある場所での使用、保管は避けてください。
- ●本器は平置き、またはラック取付で設置してください。それ以外の方法で設置すると、誤作動や故障の原因となります。 (設置方法については、p.10「**5.設置方法**」をご覧ください)

#### 本器の運用について

- ●定期的にお手入れ、メンテナンスをしてください。(お手入れ、メンテナンス方法は、p.54をご覧ください)
- ●本器の使用中に本器前面のステイタス表示灯のアラームが点灯、点滅した場合は、p.32「エラー /アラーム |の記載内容に したがって確認をしてください。
- ●本器を誤った設定で使用すると、同一館内のテレビ受信障害を与えることがあります。 特に本器を含むOFDM変調器を同一館内で複数設置する場合には、注意が必要です。 本器を使って自主放送を運用する場合、お客様の責任において本器を設置・運用してください。
- ●本器は時刻補正を行なって運用してください。受信機(テレビ、チューナー )のEPGや番組予約の作動に影響が出ることが あります。
- ●受信機(テレビ、チューナー )の仕様によって、本器で送出する自主放送や、簡易EPGが正しく受信、表示できないことがあり ます。
- ●本器と接続する機器との相性や接続環境により、正しく映像・音声が表示・出力されないことがあります。
- ●アナログ映像入力にTBCを搭載していますが、映像品質の低い番組素材など、すべての映像品質を改善できるものではあり ません。
- ●当社では、本器を導入した結果の影響による損害、その他すべての間接的損害について、いっさい責任を負いかねますから ご了承ください。
- ●本器は自動リセット機能を搭載しています。万一、変調器の映像出力が停止した場合、自動リセット機能が働き、約25秒で 映像出力が復帰します。

#### 本器の設定変更時の注意点について

- ●本器の運用開始後に「放送ネットワーク設定」(「地域識別」や「地域事業者識別」など)の設定変更を行うと、受信機(テレビ、 チューナー )のチャンネルスキャン操作が再度必要になります。
- ●本器の設定変更を行うと、設定内容によって本器からのRF出力が一時的に停止し、自主放送が視聴できなくなります。
- ●本器の設定変更中に電源スイッチを「OFF」にしないでください。設定内容が消えることや、故障の原因になることがあります。

#### メモ

●館内自主放送の運用、本器の設定にあたって、下記に公開されている情報を参考にしてください。 (掲載のURLは変更になることがあります)

●館内自主テレビ放送の運用ガイドラインについて A-PABホームページ「館内自主テレビ放送サービスを実施する方へ」に公開されている「館内自主テレビ放送における 識別子等ガイドライン」をご覧ください。 URL:https://www.apab.or.jp/receiver/tvservice.html

●ケーブルテレビを含む放送事業者が使用しているリモコンキー IDについて - 一般社団法人日本ケーブルテレビ連盟 ホームページに公開されている「都道府県別リモコンチャンネル番号使用状況! URL: https://www.catv-jcta.jp/p/service/chideji/operate.html

●地域事業者識別について 各地域で使用されている地域事業者識別の状況については下記に記載されています。 ・般社団法人 電波産業会(ARIB) 発行 技術資料 ARIB TR-B14 「**地上デジタルテレビジョン放送運用規定**」 (技術資料は、正会員/賛助会員向けに公開されており、非会員は有償にて入手することができます。) URL:https://www.arib.or.jp/

## **2.本器の特長**

本器は、ISDB-T地上デジタル放送方式に対応した、館内OFDM自主放送用HD/SDエンコーダー内蔵OFDM変調器です。 多様な入力端子を搭載し、高画質な自主放送サービスが可能です。また、筐体サイズも19インチラックハーフサイズで、 小型、省スペース設計となっています。

#### 特長

#### ●多様な入力端子を搭載

SDI入力端子、HDMI入力端子(HDCP非対応)を搭載していますから、手軽に高画質の自主放送サービスが行えます。 また、RCAコンポジット入力端子も装備していますから、従来のアナログ変調器からの置換えも可能です。

#### ●パソコンや監視カメラの映像も伝送可能

パソコンのHDMI端子(1080/60p)に出力されるパソコン画面や、監視カメラのSDI端子(1080/30p)に出力されるカメラ映像 など、多様な映像ソースに対応します。

#### ●グルーピング機能付視聴制限機能 ※1 ※2

テレビまたはチューナーに固有の識別番号を割当てることにより、自主放送の視聴が制限できます。 また、複数のテレビをグループにまとめ、グループ単位ごとに視聴制限が設定できるグルーピング機能を搭載していますから、 ホテルでは、フロア単位の視聴制限が可能になります。

※1 当社が提供する専用のソフトウェアをパソコンにインストールする必要があります。

※2 データ放送対応のテレビまたはチューナーが必要です。

#### ●TBC搭載

アナログ映像入力に、TBC(Time Base Corrector)を搭載していますから、VHSビデオなどの同期が不安定な映像を入力しても、 映像の歪やブレを軽減して送出することができます。

#### ●3次元Y/C分離回路搭載

アナログ映像入力に、3次元Y/C分離回路を搭載していますから、静止画のような動きのない映像が入力された場合でも、にじみ の少ない映像が伝送できます。

#### ●SDカード対応 ※3

※3 SDカードは、SDHCカードに対応しています。(SDXCカードは使用できません) SDカードスロットを搭載していますから、SDカードへの設定情報のバックアップや書込みが行えます。

#### ●タイムサーバーを搭載

本器には、簡易タイムサーバー (SNTPサーバー )を搭載していますから、本器を複数使用する場合、簡易タイムサーバーとなる 本器にLAN接続することにより、接続している機器へ時刻情報を提供することができます。

#### ●主・副音声反転機能

音声がデュアルモノラルの場合、本器で主音声と副音声を反転させることができますから、ホテルや研修施設などで2か国語放送 を行う場合、本器で主音声を英語にしたり、日本語にしたりすることができます。

#### ●音声放送対応

音声のみの自主放送に対応しています。(音声放送を行う場合、テレビ画面は黒画面になります)

#### ●LAN端子をフロントに搭載

LAN端子をフロントに配置していますから、ラック収納状態で背面からLAN接続する手間を省くことができ、メンテナンス性を 向上しています。

# **3.使用例**

自主放送用コンテンツを本器に接続し、本器から出力されるRF信号をテレビ共聴システムに混合することで、 同一館内の受信機(テレビ、チューナー)で通常の地上デジタル放送と同様にひとつのチャンネルとして 自主放送を視聴できるようになります。

### テレビ共聴システムにOFDM変調器1台を混合する場合

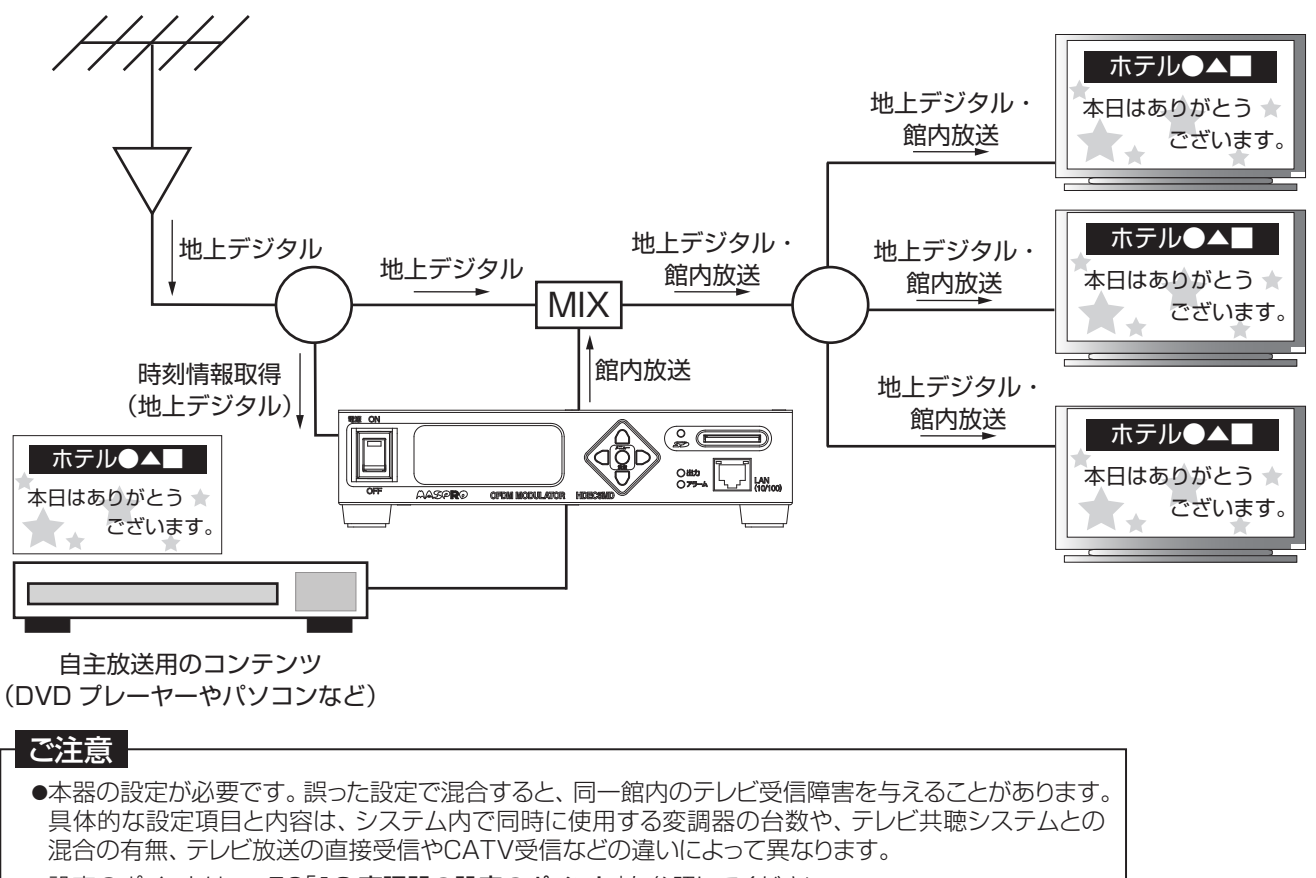

●設定のポイントは、p.52「12.変調器の設定のポイント」を参照してください。

# **4.各部の名称**

正面

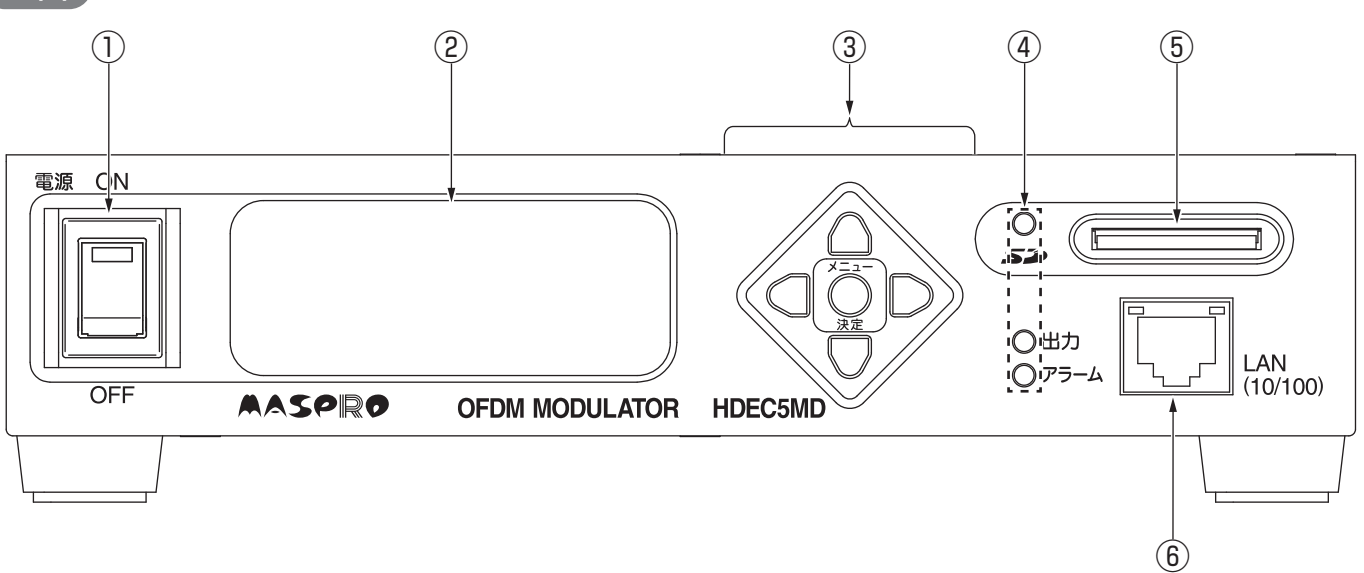

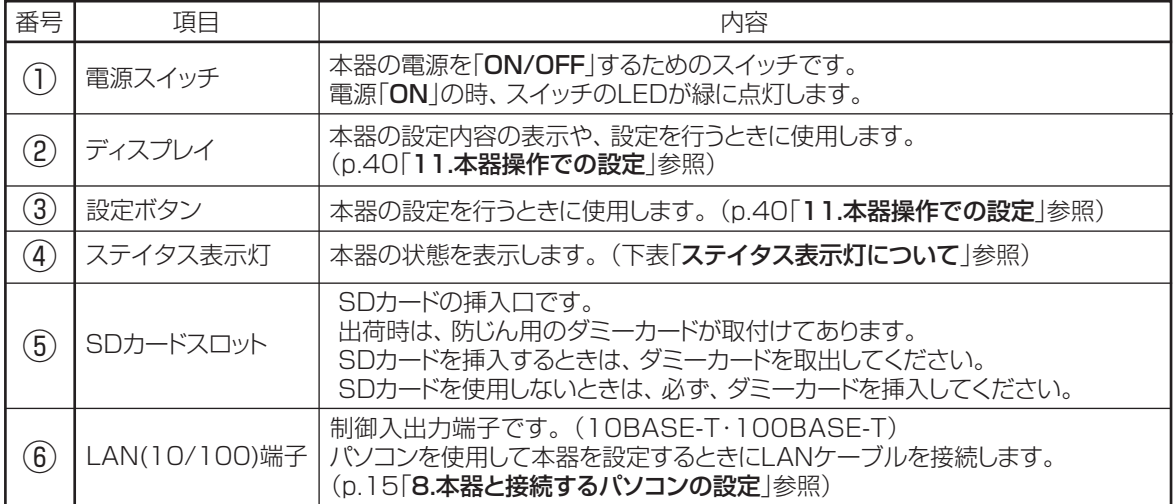

#### ステイタス表示灯について

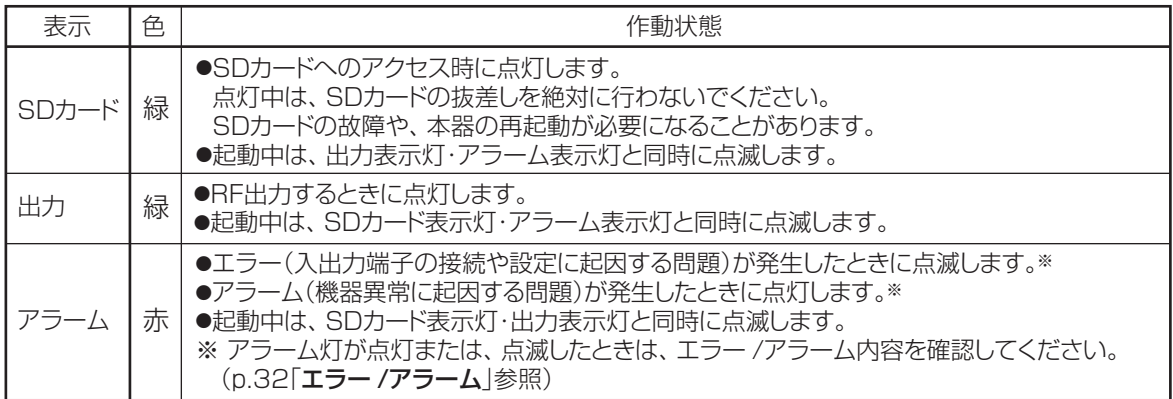

## **4.各部の名称 つづき**

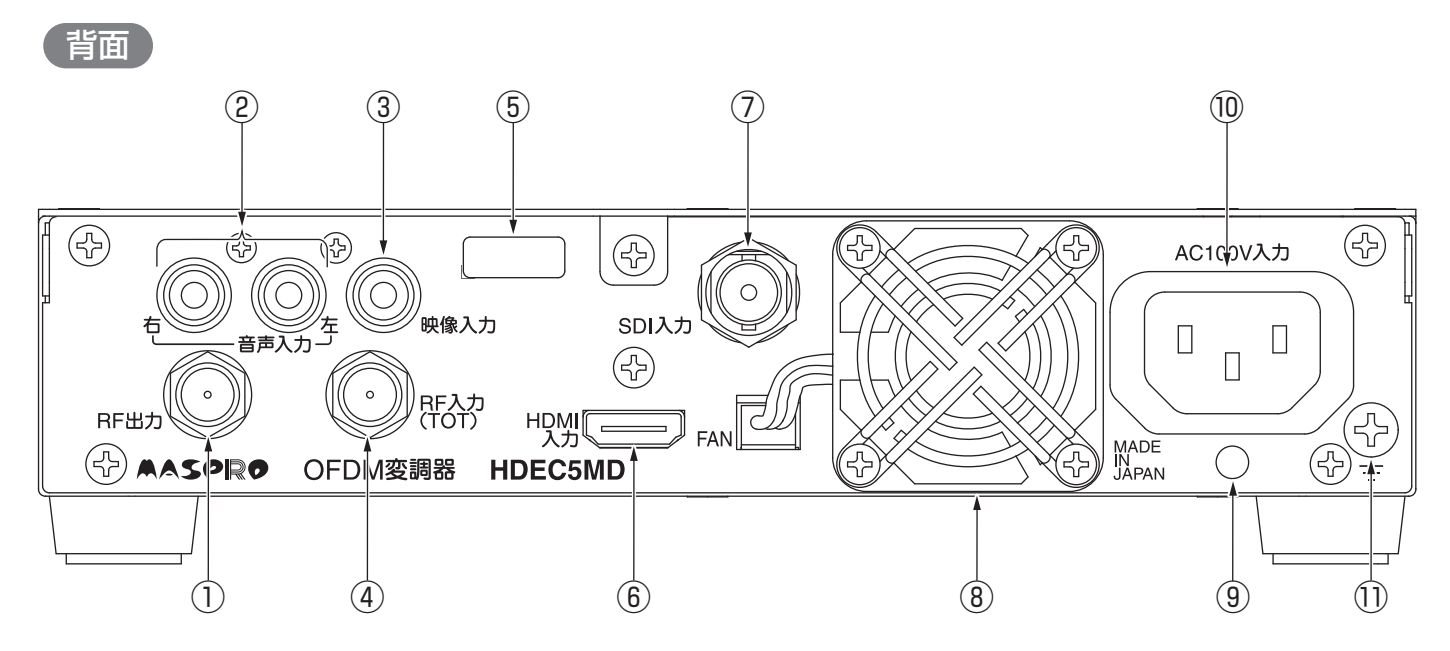

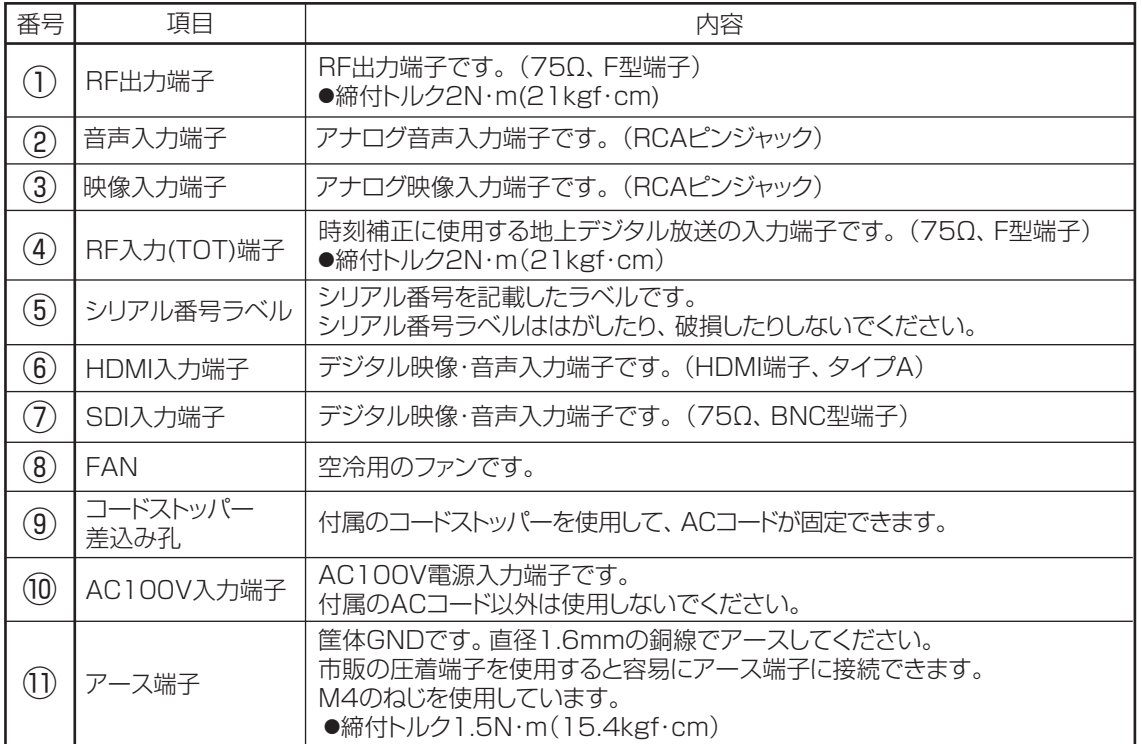

## 5.設置方

本器は、「平置き」または、「ラック取付」に対応しています。

#### 平置きする場合

平置きをするときは、付属のゴム足を付属の取付ねじを使用して、本器の底面に取付けます。 コム足の取付位置には ◯ が記載されています。

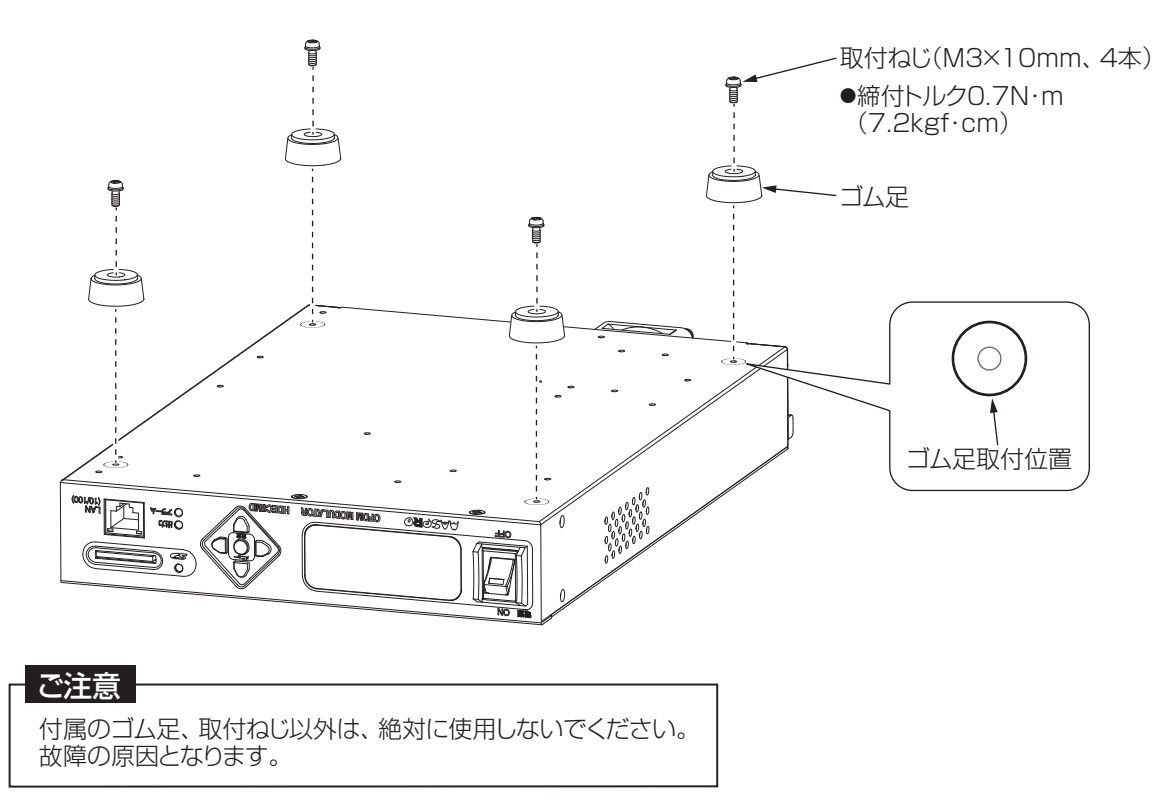

#### ラックに取付ける場合

 本器をラックに取付ける場合、別売のラック用収納トレイ**RST2U**を使用します。 ラック用収納トレイ**RST2U**を使用する場合、付属のゴム足は使用しません。 詳しい取付方法は、**RST2U**に付属の取扱説明書をご覧ください。

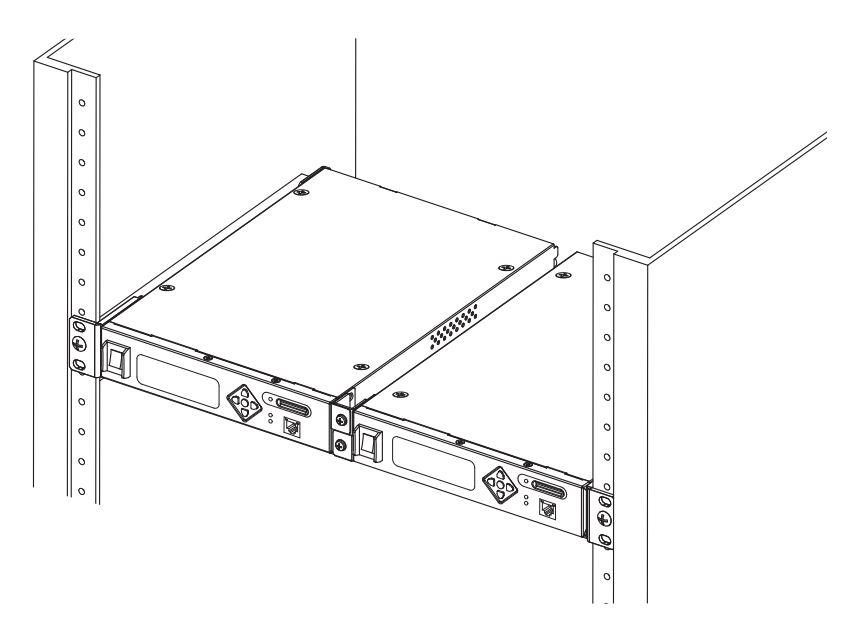

## **5.設置方法 つづき**

### ACコードの接続

本器使用中のACコードの抜けを防止するため、必ず付属のコードストッパーを使用してACコードを固定してください。

① 本器のコードストッパー差込み孔に、付属のコードストッパーを取付けます。

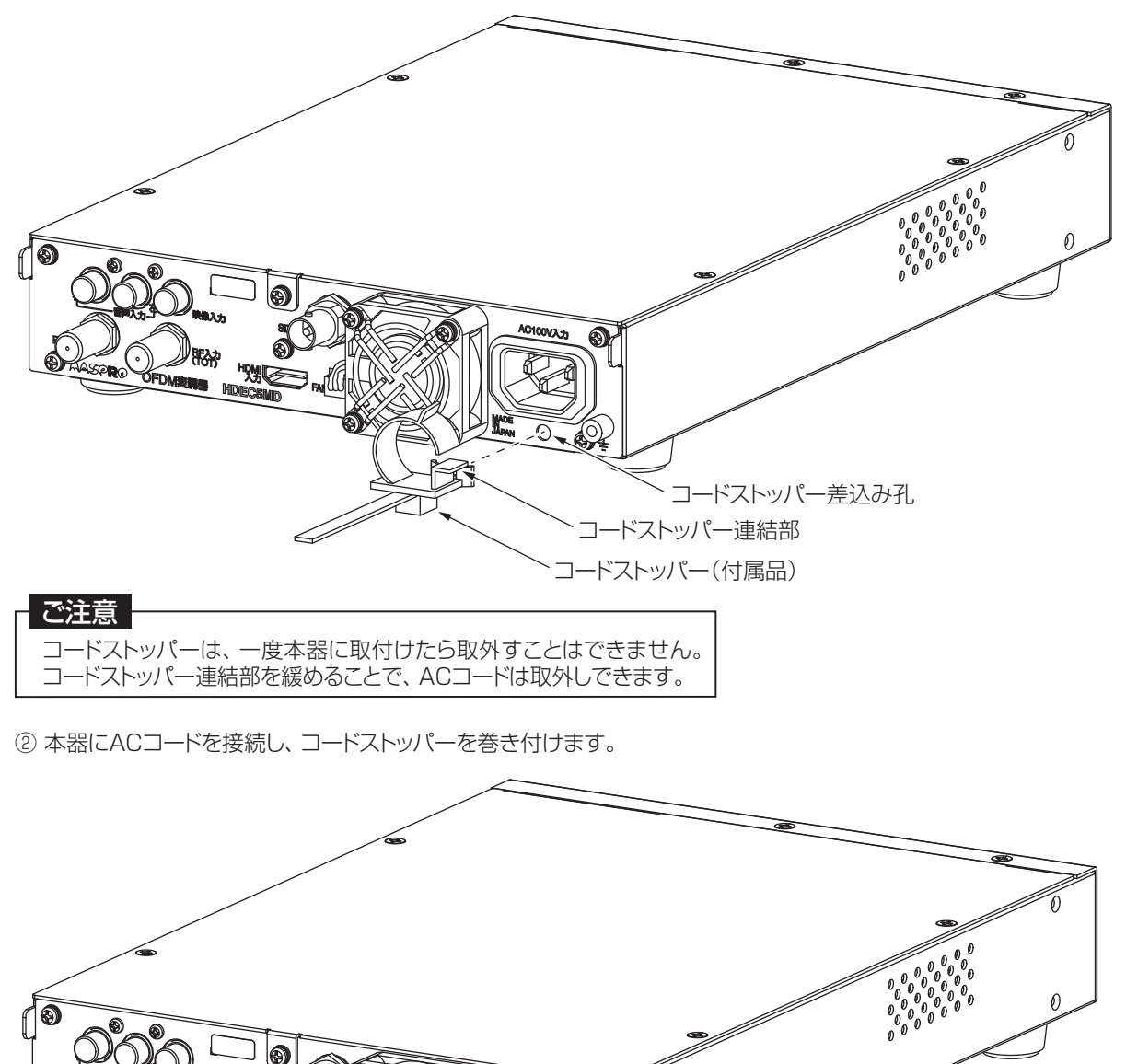

ை

ACコード(付属品)

コードストッパー(付属品)

## 8.<br>101女**你**

本器を初めて設置設定するときは、下記の接続・設定手順にしたがって行なってください。

#### 接続・設定手順例

① 入力する映像・音声に対応したケーブルを本器に接続します。 下の例では、SDI入力端子を使用して映像・音声信号を入力しています。

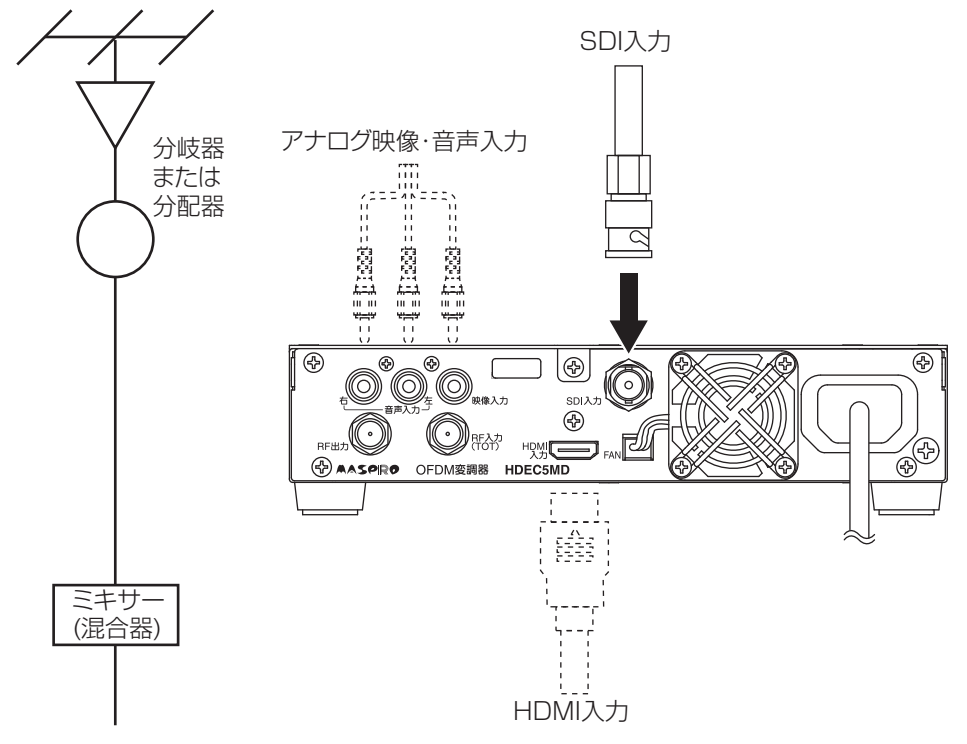

② 地上デジタル放送の時間情報を用いて、時刻補正をする場合、RF入力(TOT)端子に同軸ケーブルを接続します。

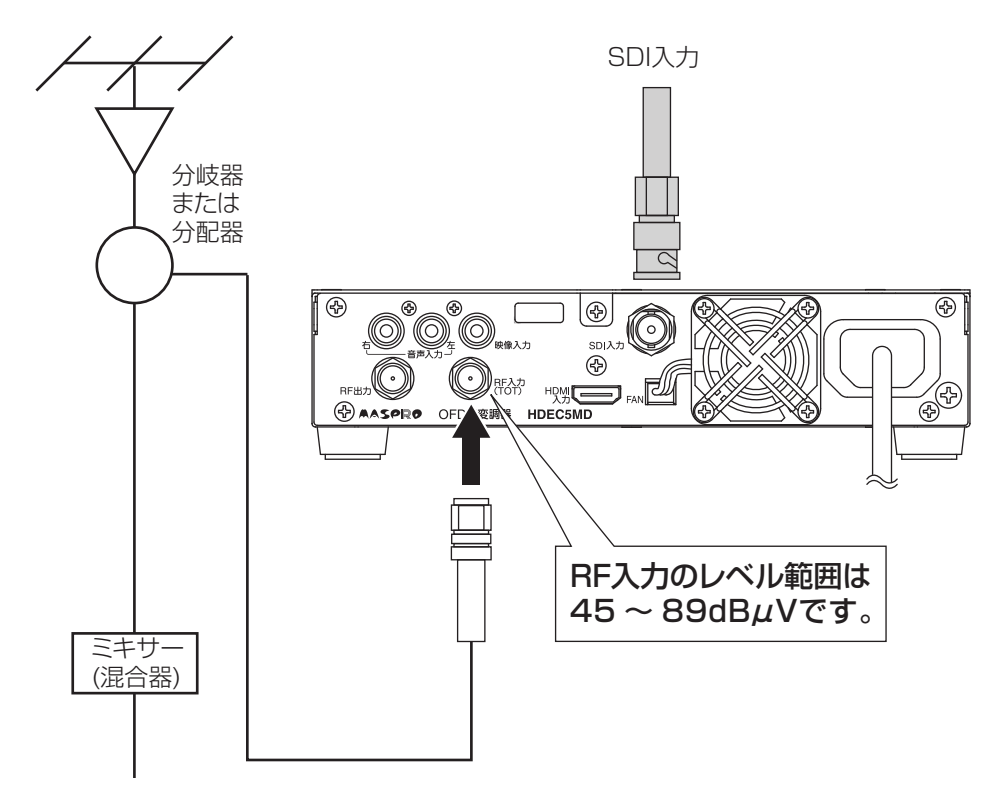

## **6.機器接続 つづき**

- ③ 本器のACコードをコンセントに接続してから、本器の電源スイッチを「ON」にします。
- ④ 本器の起動後に必要な設定をします。
- ⑤ 設定完了後、RF出力端子とミキサー(混合器)を同軸ケーブルで接続し、信号を混合します。

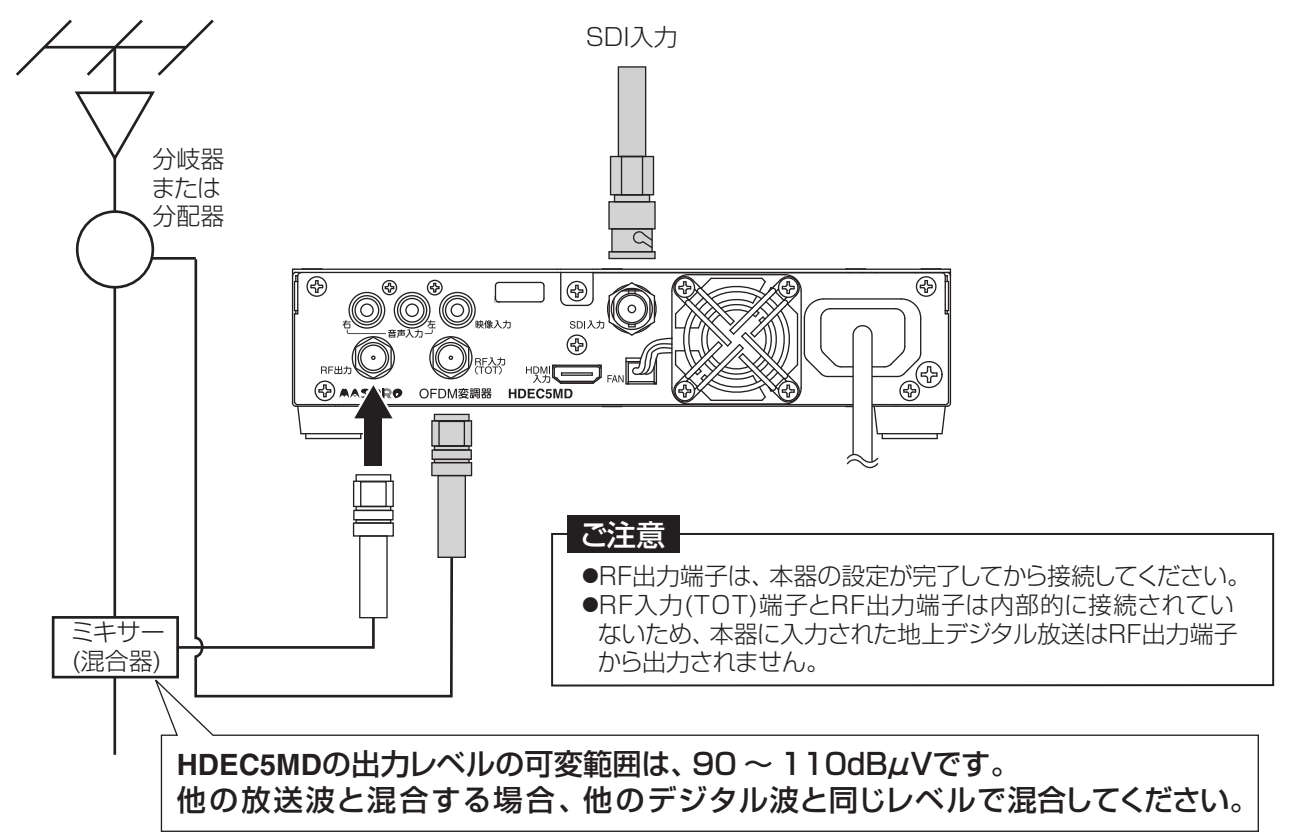

⑥ お使いのテレビやチューナーの取扱説明書にしたがって、チャンネルスキャンを行います。

⑦ テレビやチューナーで、本器からの自主放送のチャンネルが追加され、正しく受信できることを確認します。

# **7.Web操作と本体操作の違い**

本器の設定変更する方法として、「Web操作」と「本体操作」の2つがあります。

## Web操作

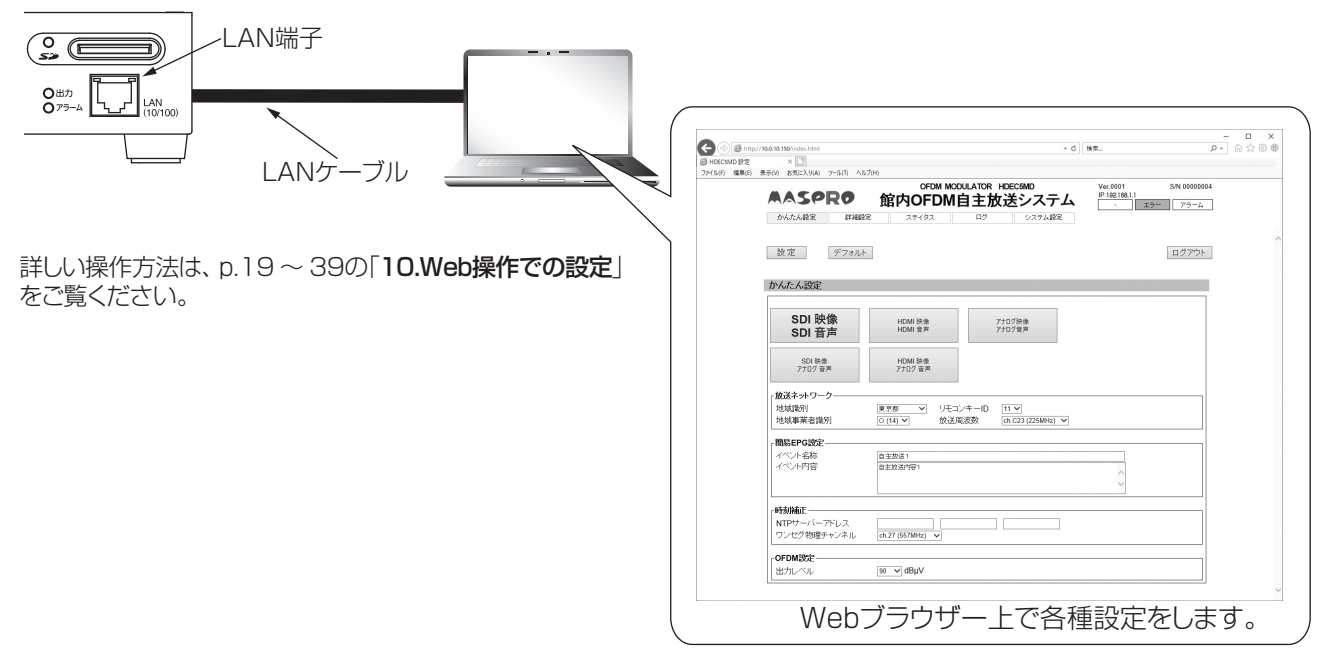

## 本器操作

本体の設定ボタンとディスプレイを使用する方法です。

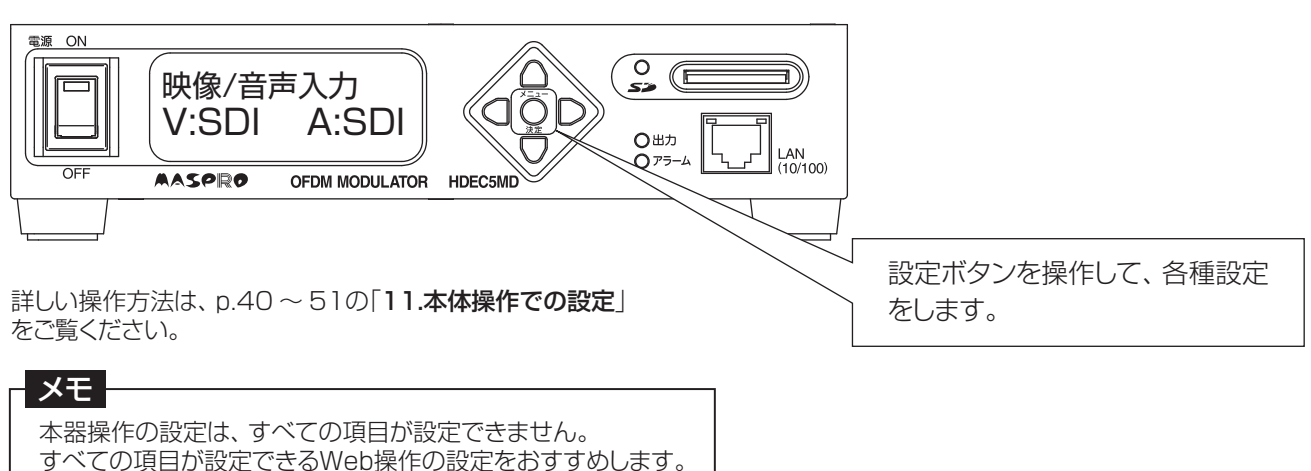

# **8.本器と接続するパソコンの設定**

本器と接続するパソコンのIPアドレスなどのネットワーク設定を行います。

#### 作動環境

本器と接続するパソコンは下記の環境が必要です。(2018年12月現在) Webブラウザー※:Internet Explorer® 11 OS: Windows®8.1(64bit)、Windows® 10(64bit) ※ 上記のWebブラウザー以外を使用した場合、画面が正しく表示されなかったり、設定が反映されなかったりすることがあります。

#### パソコンとの接続

本器前面のLAN端子とパソコンをLANケーブルで接続して、設定を行います。

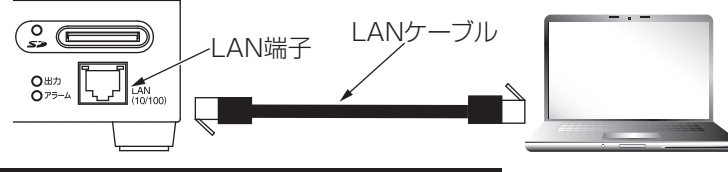

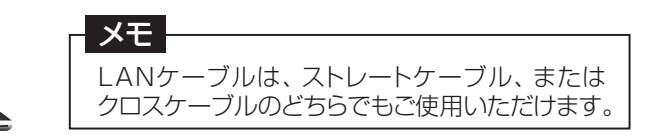

#### パソコンのIPアドレス設定変更

この例では、Windows10を使用して説明しています。パソコンの設定やアップデートで設定画面が異なることがあります。 パソコンの取扱説明書なども合わせて確認してください。

- ① 「スタート」をクリックします。
- ② 「Windowsシステムツール」をクリックします。
- ③ 「コントロールパネル」をクリックします。

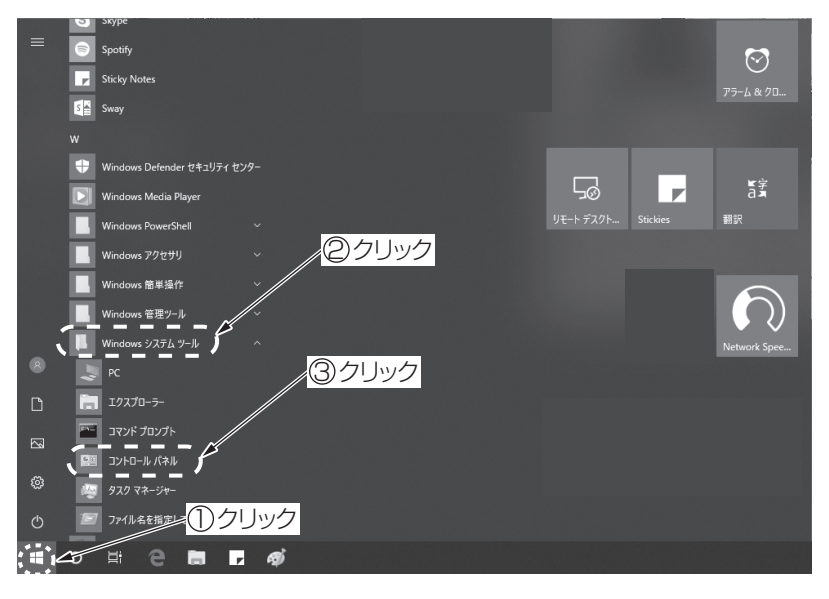

#### ④ 「ネットワークと共有センター」をクリックします。

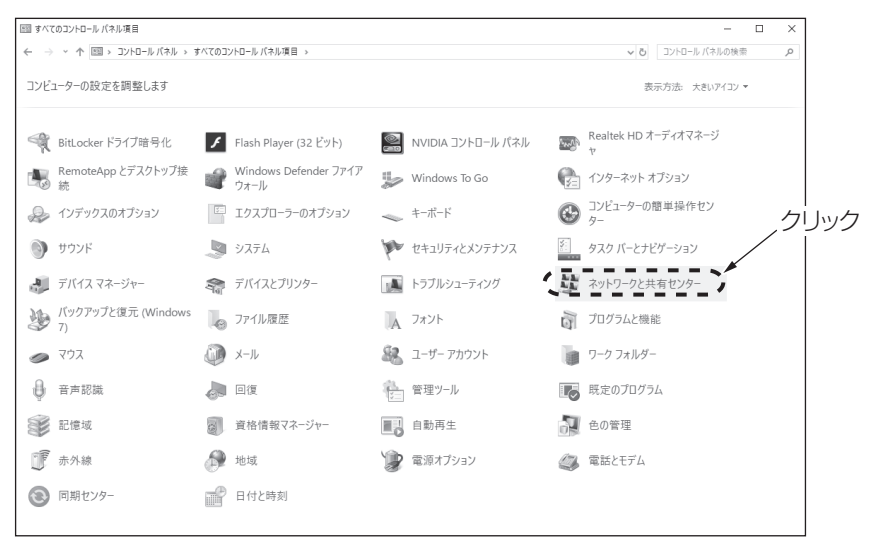

# **8.本器と接続するパソコンの設定 つづき**

⑤ 「イーサネット」をクリックします。

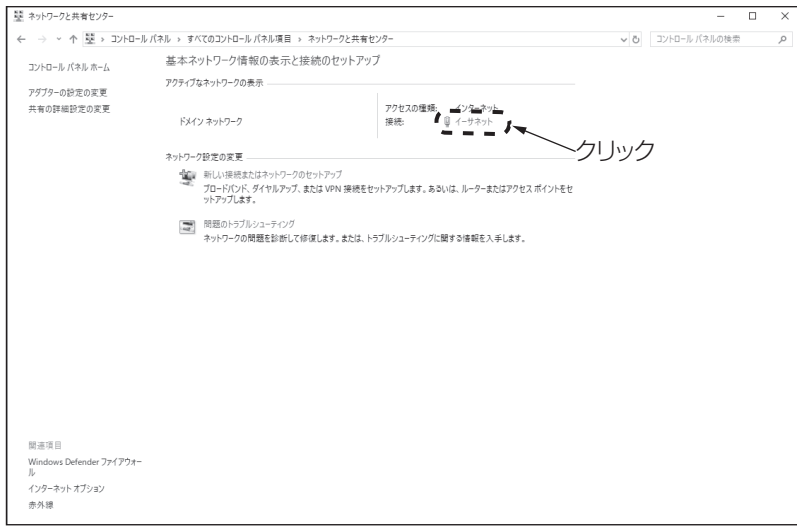

⑥ 「プロパティ(P)」をクリックします。

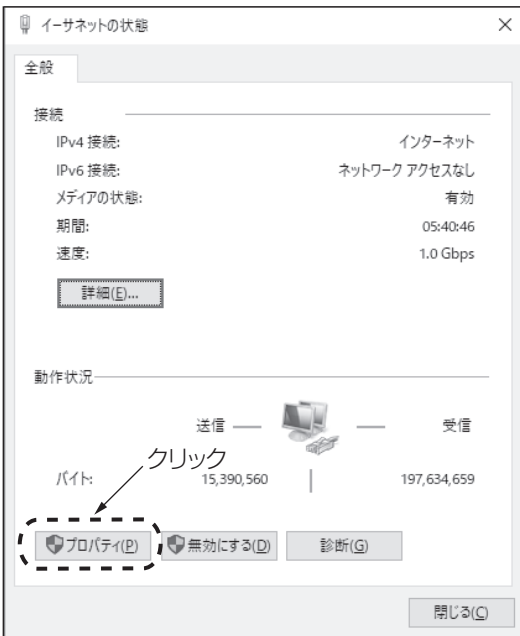

⑦ 「インターネットプロトコルバージョン4(TCP/IPv4)」を選択し、「プロパティ(R)」をクリックします。

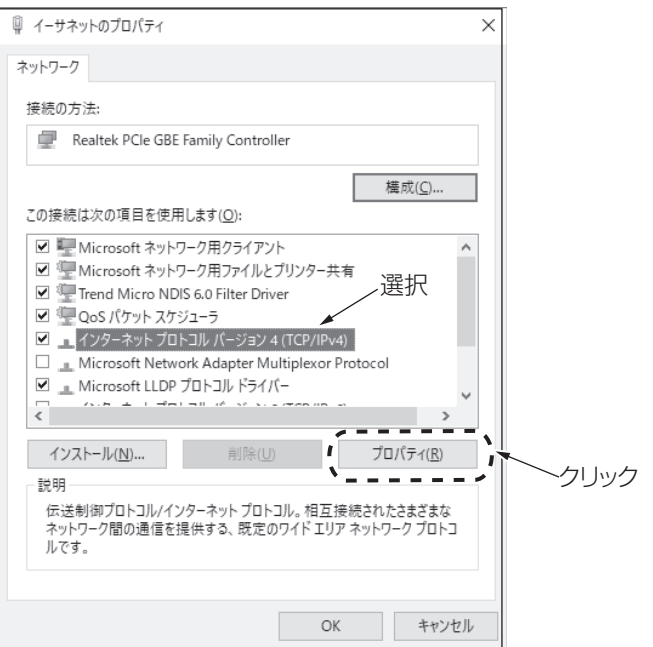

# **8.本器と接続するパソコンの設定 つづき**

#### ⑧ 「次のIPアドレスを使う(S):」を選択し、本器と同一ネットワークのIPアドレス、サブネットマスクを入力します。

本器のIPアドレスを初期値(192.168.1.1)で使用するときのパソコンの設定例

- ●IPアドレス:192.168.1.101など(OFDM変調器など他の機器と重複しないIPアドレス)を入力します。
- ●サブネットマスク:255.255.255.0 を入力します。

#### 別のIPアドレスに設定されている場合、値を紙などに控えてから設定を変更してください。 | ご注意 |

⑨ 「OK」をクリックして、画面を閉じます。

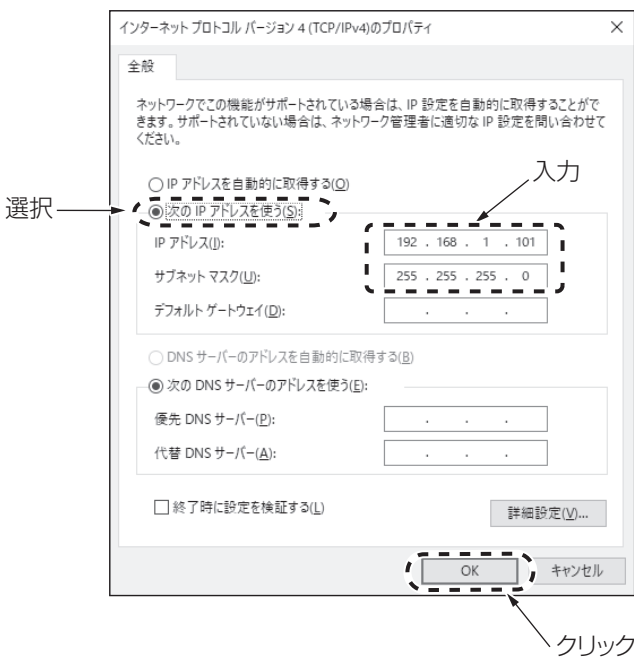

⑩ 「閉じる」をクリックして、画面を閉じます。

メモ

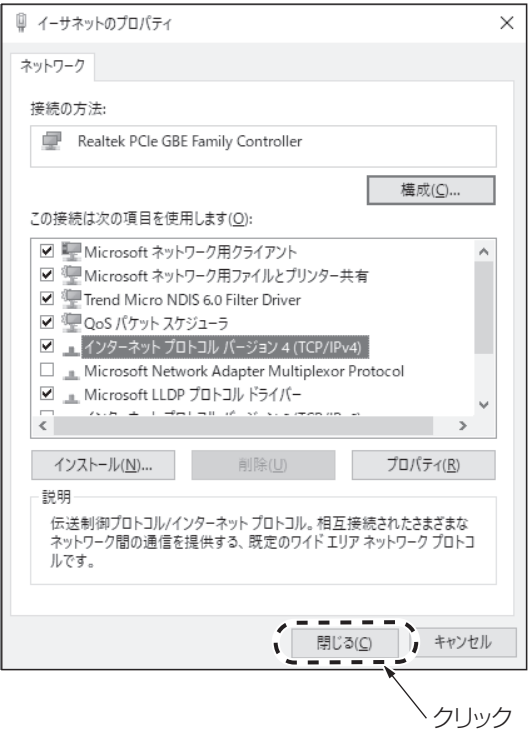

本器の設定後にIPアドレスの設定を戻すときは、上記の手順にしたがって、変更前の設定値にしてください。

## **9.ログイン方法**

## ログイン方法

本器へのログイン方法を説明します。

① パソコンでWebブラウザーを起動し、アドレスバーに本器のIPアドレスを入力して、Enterキーを押します。 この例では、Internet Explorerを使用して説明しています。

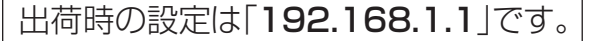

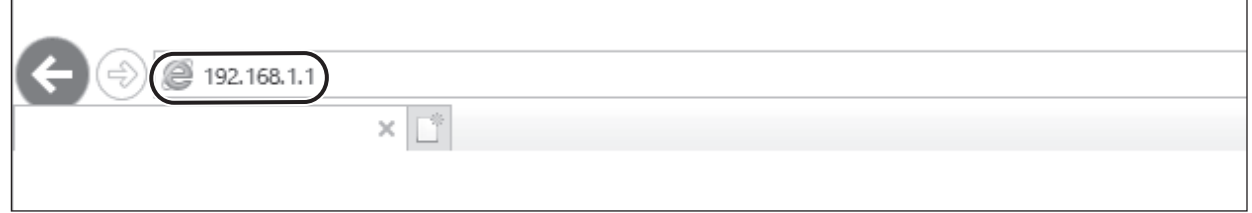

② 本器に正しくアクセスできると、下のユーザー認証のダイアログが表示されます。

- 3 ユーザー名とパスワードを入力します。(出荷時の設定は「admin」です)
- ④ 「OK」をクリックします。

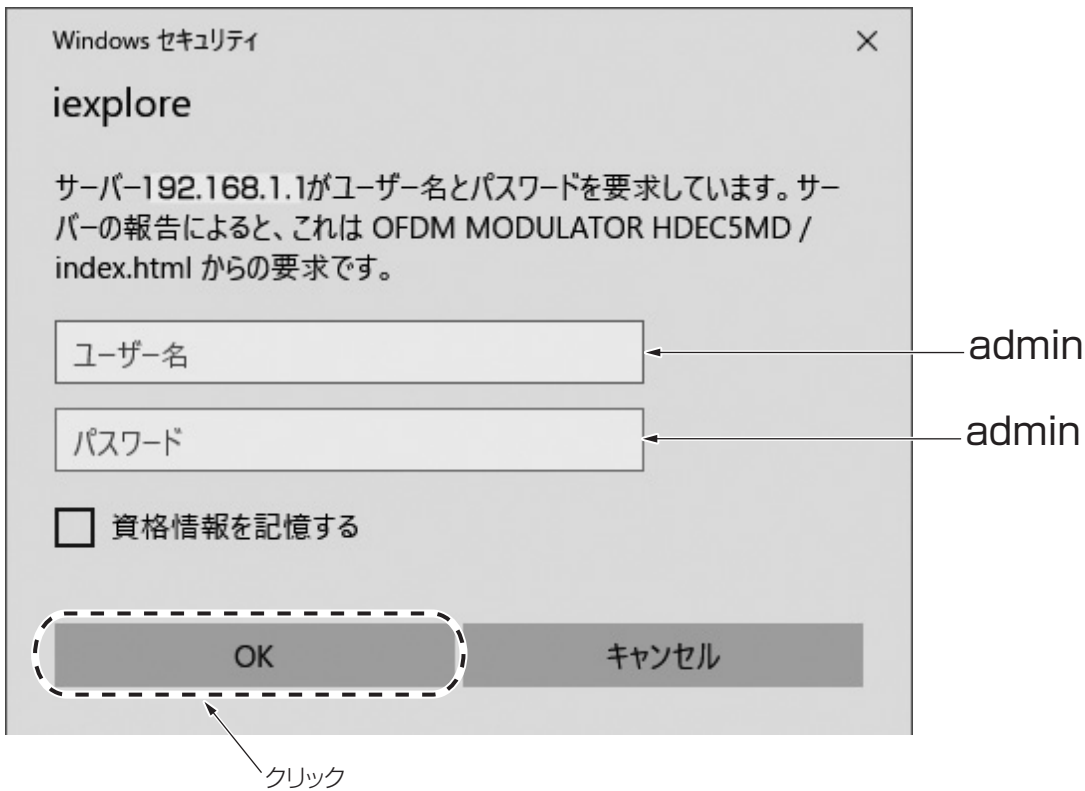

⑤ 正しくログインできると、かんたん設定画面が表示されます。 設定画面の構成については、p.20「画面構成」を参照してください。

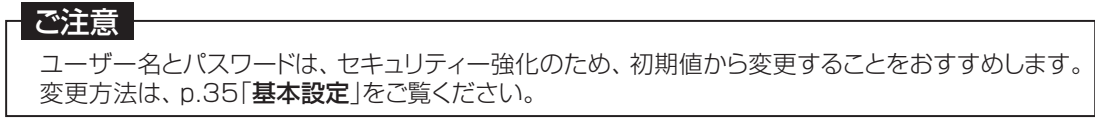

## **10.Web操作での設定**

### Web操作

Web操作の設定画面構成は、下記の通りです。

#### 設定メニュー一覧

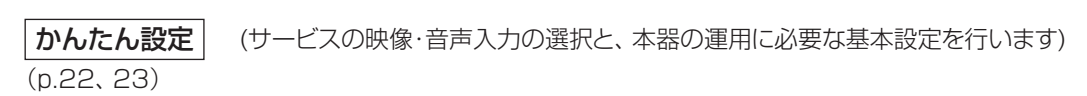

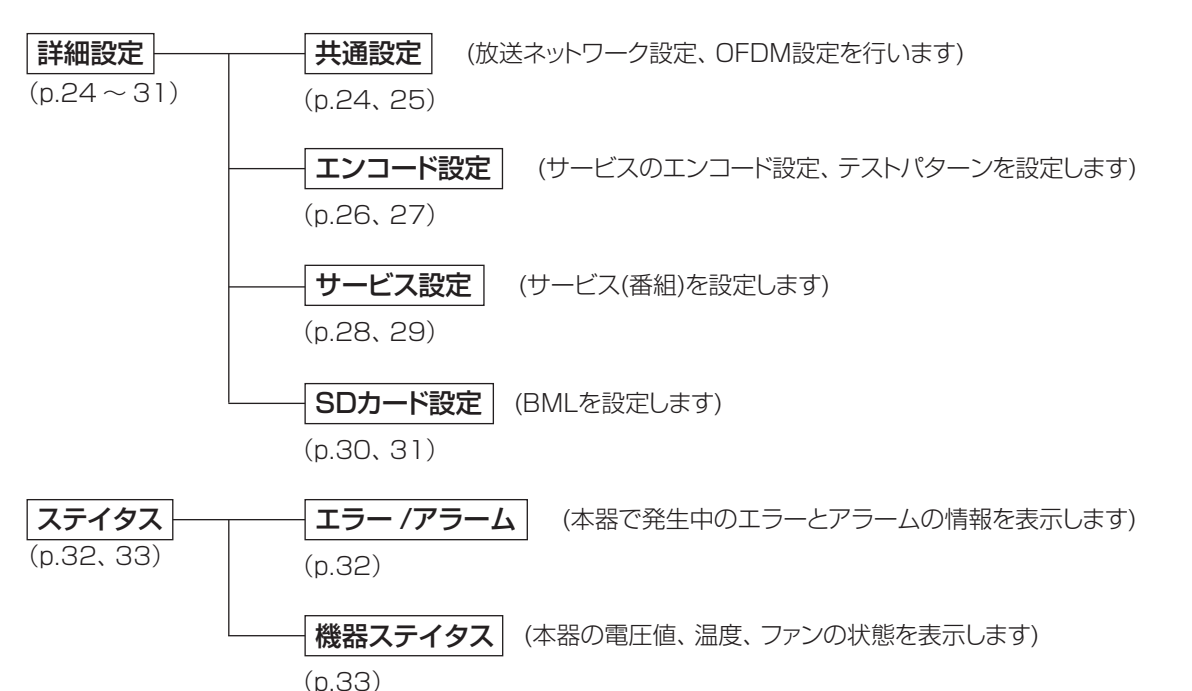

(本器で発生したログを表示します) ログ

(p.34)

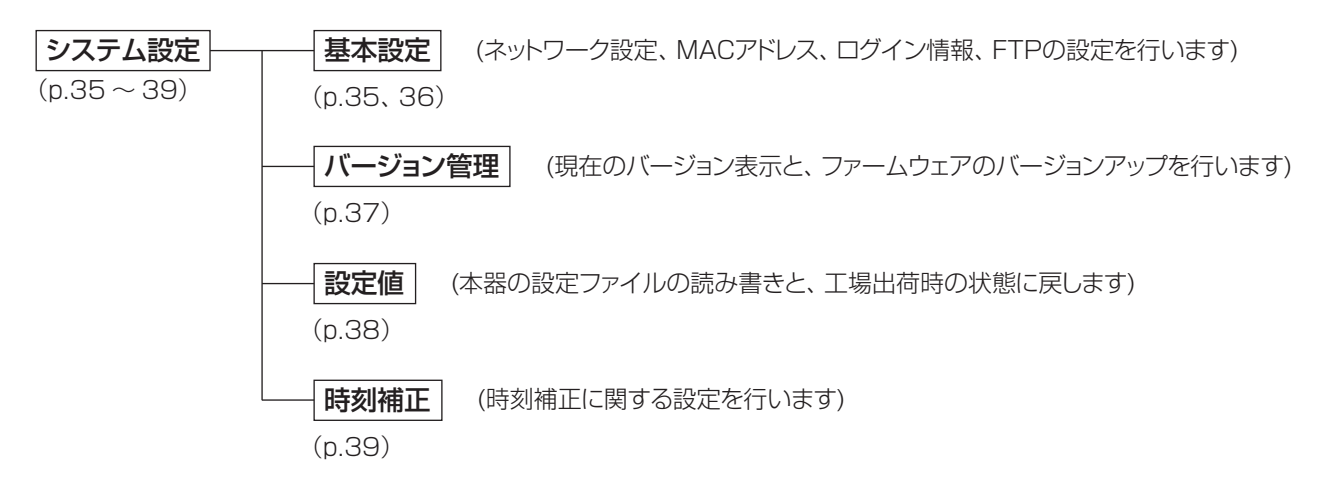

# **10.Web操作での設定 つづき**

### 画面構成

パソコンから本器にログインをすると、下記のかんたん設定画面が表示されます。 設定画面は、「タイトル画面」と「個別設定画面」で構成されています。

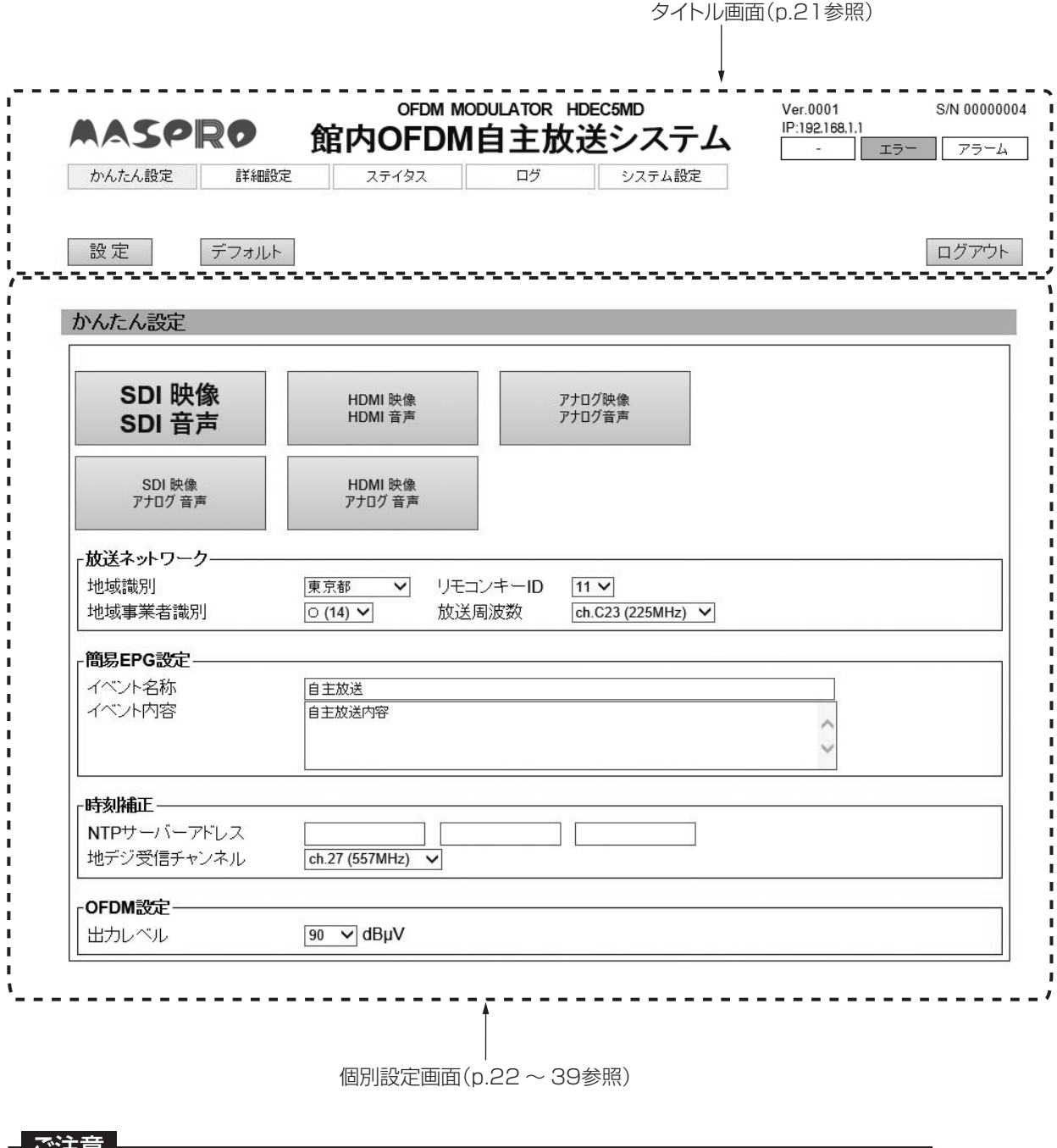

●この「操作マニュアル」に記載の画面は、表示例です。 ファームウェアバージョンやシリアル番号、IPアドレスなど、お使いの機器や環境により異なります。 ●本体操作で設定を変更した場合、Webブラウザーの更新を押して、設定画面を更新してください。 |ご汪意|

# **10.Web操作での設定 つづき**

### タイトル画面の説明

各設定画面において共通で表示される画面です。 ①ファームウェアバージョン ②シリアル番号

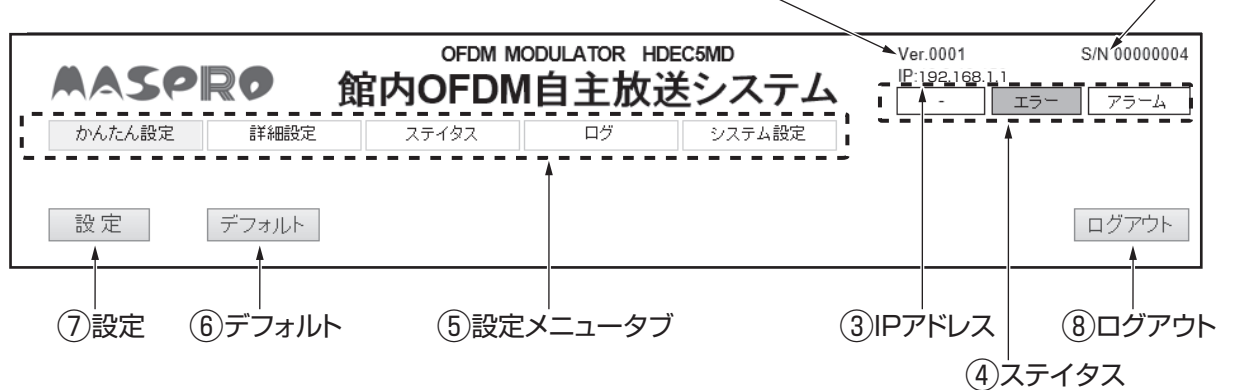

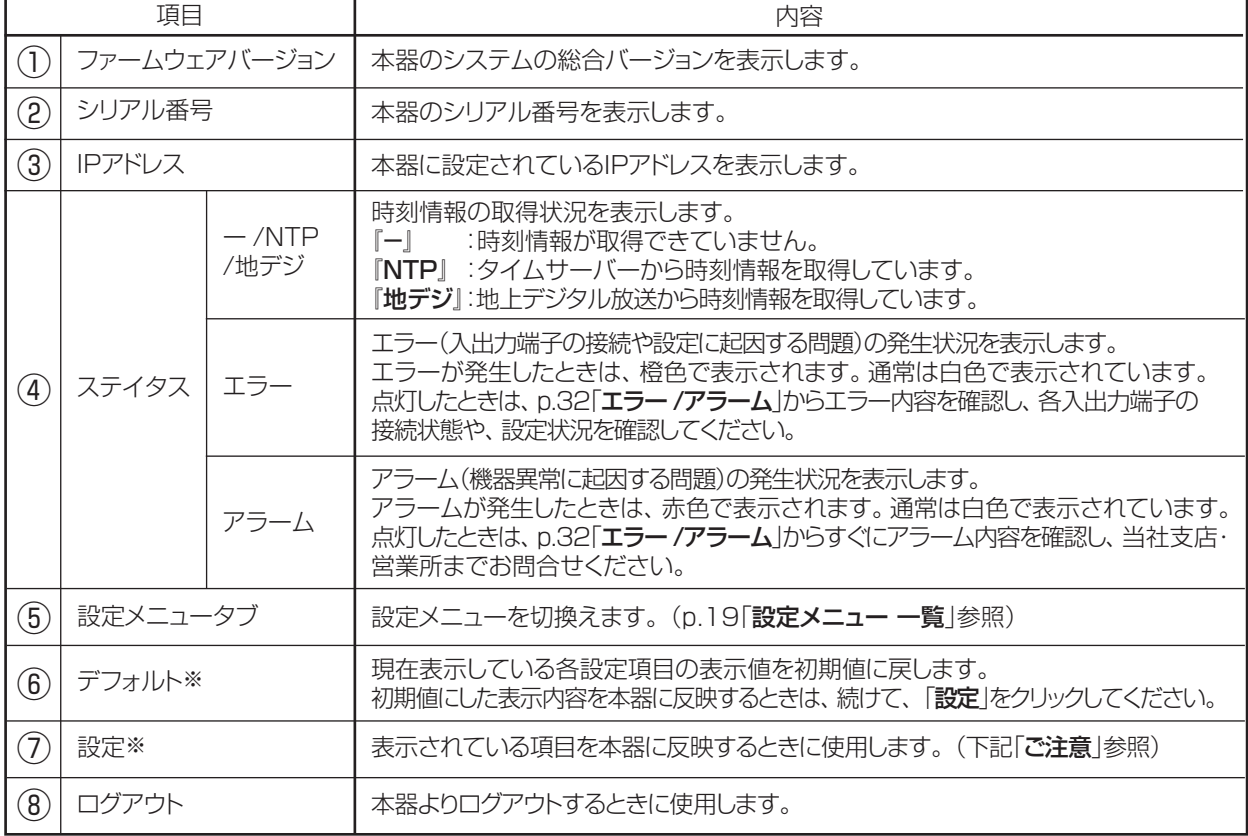

※ 個別設定画面の内容により表示されない場合があります。

#### - ご注意

設定ボタンで設定を反映させる前に、設定メニュータブを移動した場合、変更した設定は破棄されます。 (確認のウィンドウが表示されます)

#### メモ

「設定」をクリックすると、ウィンドウ1が表示されます。「OK」をクリックして、設定を確定させます。 設定が完了したら、ウィンドウ2が表示されますから、「OK」をクリックしてウィンドウを閉じます。

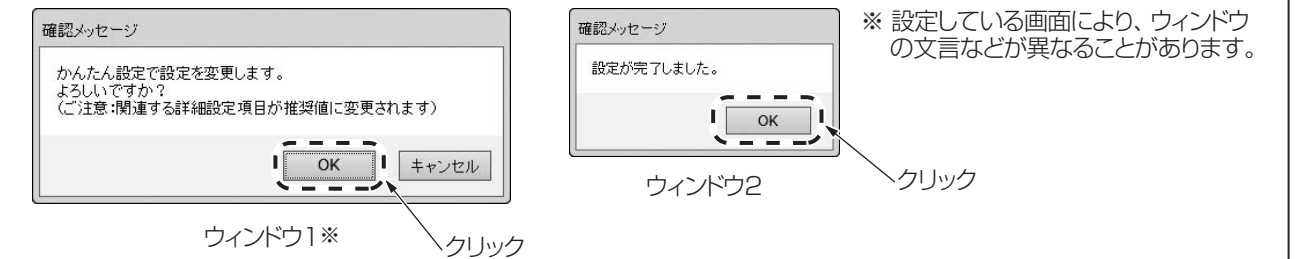

## **10.Web操作での設定 かんたん設定**

### かんたん設定

サービスの映像・音声入力の選択と、本器の運用に必要な基本設定を行います。

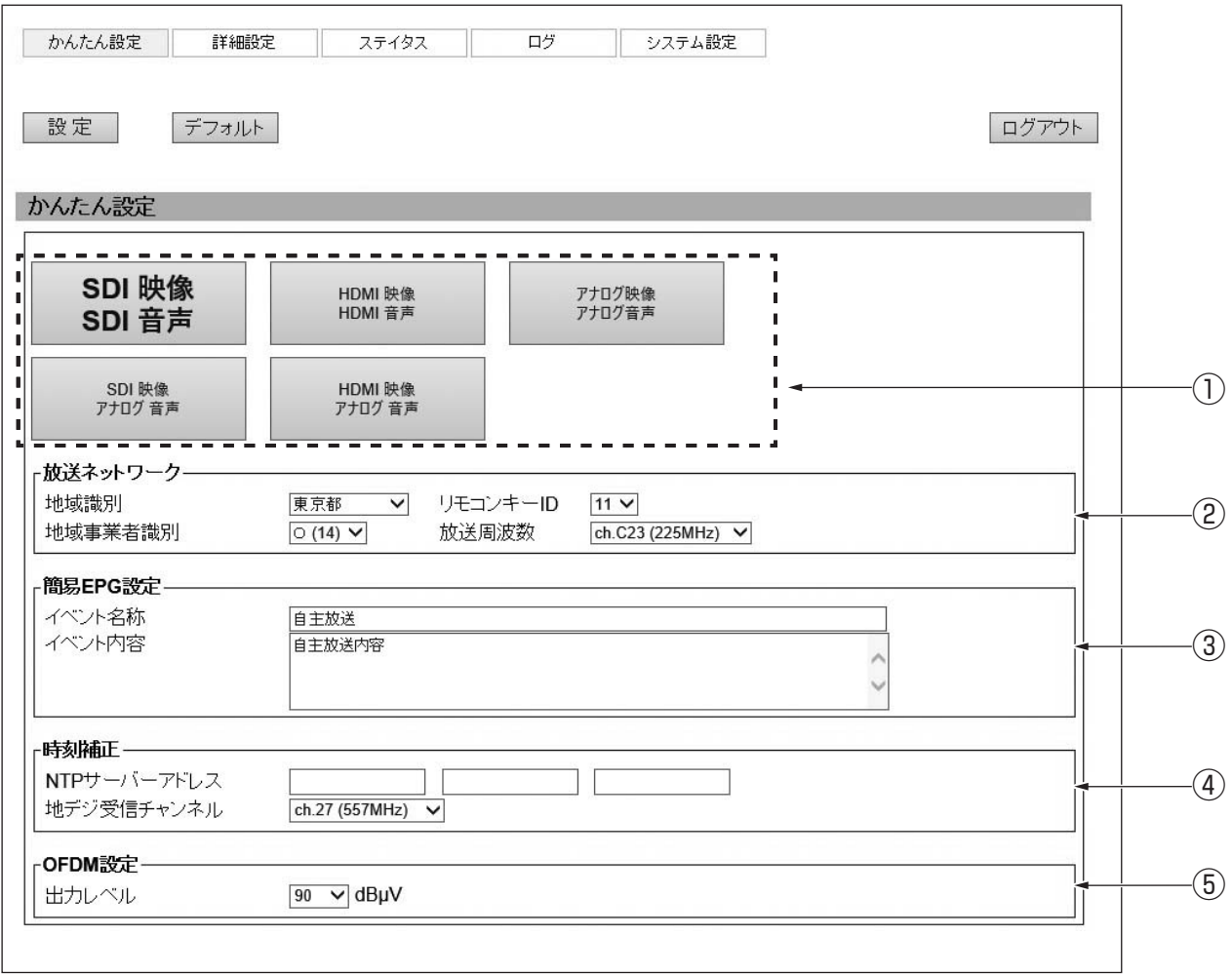

# **10.Web操作での設定 かんたん設定 つづき**

かんたん設定

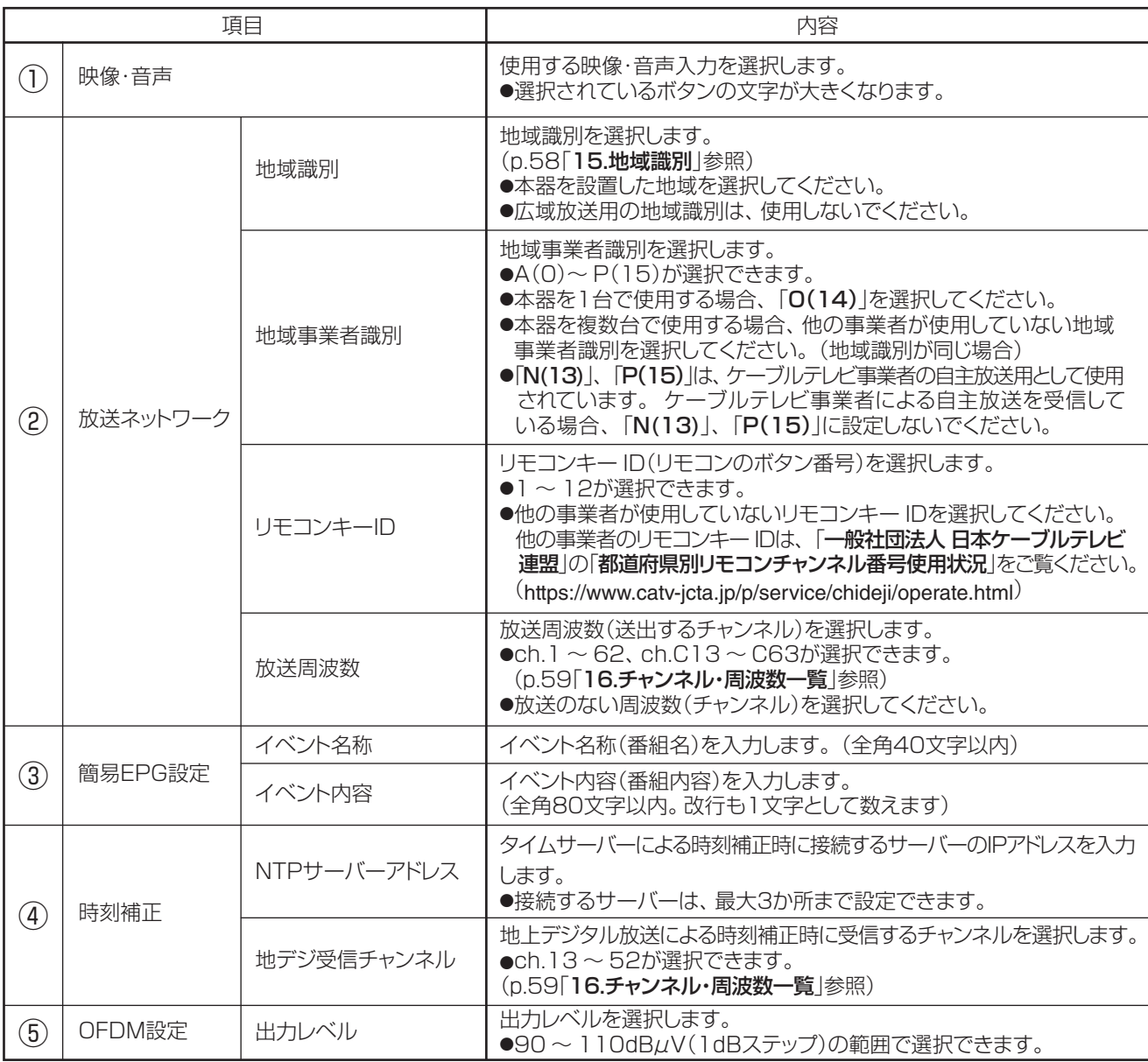

#### ご注意

かんたん設定で設定変更を行うと、詳細設定・システム設定の一部が初期値(工場出荷設定)になります。 (p.60「工場出荷設定一覧」参照)

## **10.Web操作での設定 詳細設定**

### 詳細設定

#### 共通設定

放送ネットワーク設定、OFDM設定を行います。

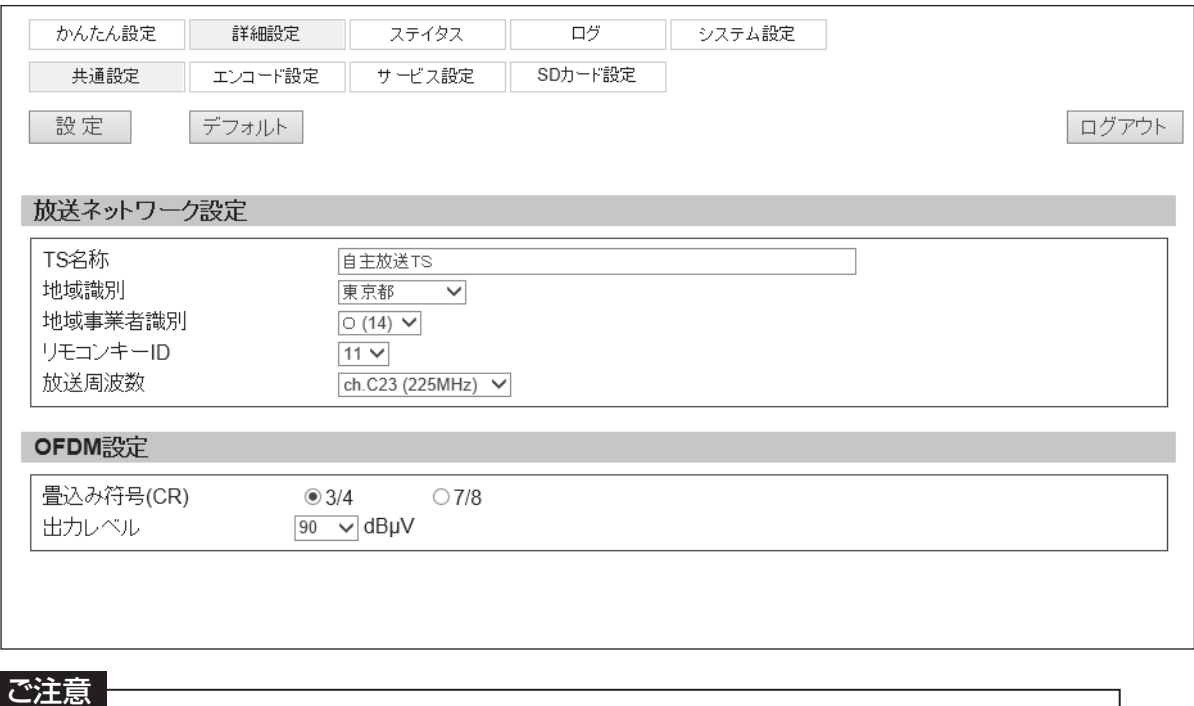

OFDM設定(p.25)を下記設定で使用した場合、TSレートの合計は約18Mbpsとなります。 ●畳込み符号(CR): 3/4 (工場出荷設定) なお、SI/PSIのTSレートは約64kbps、視聴制限機能追加ソフトウェアを使用した場合などで、SD

カードに保存したBMLファイルによるデータ放送のTSレートは、約1.5Mbpsとなります。

#### (1)放送ネットワーク設定

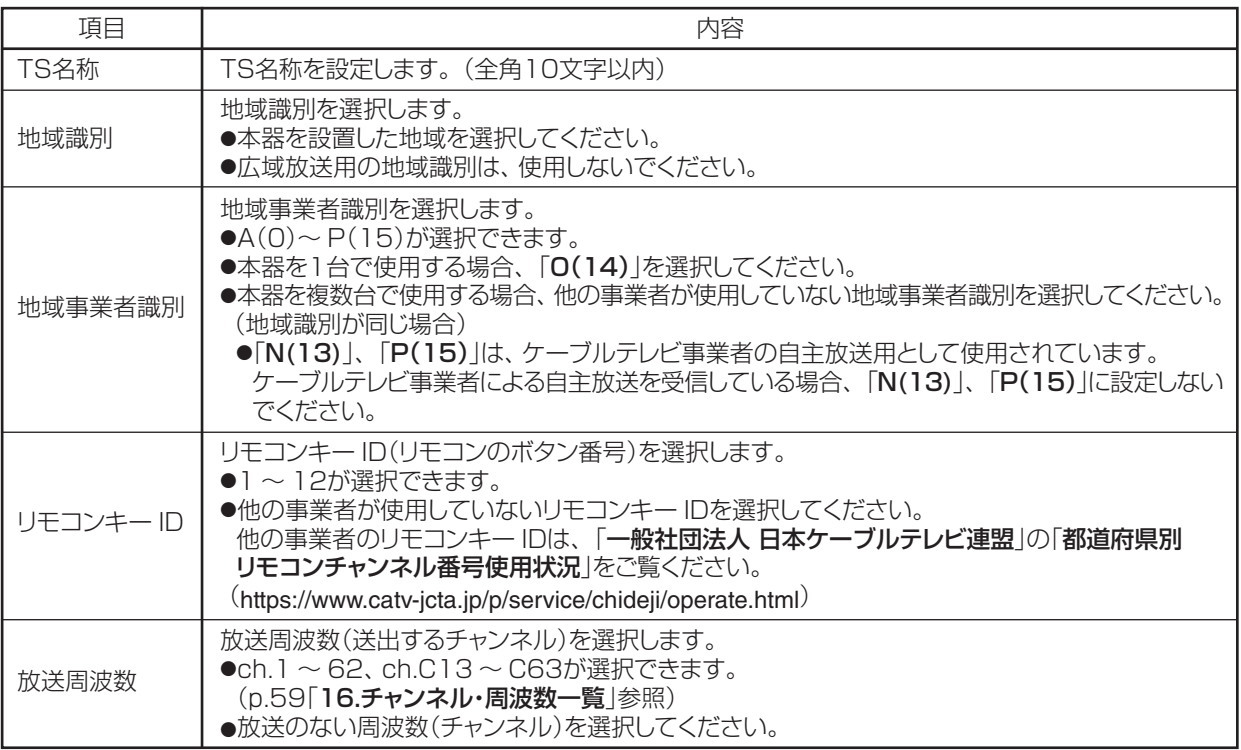

#### (2)OFDM設定

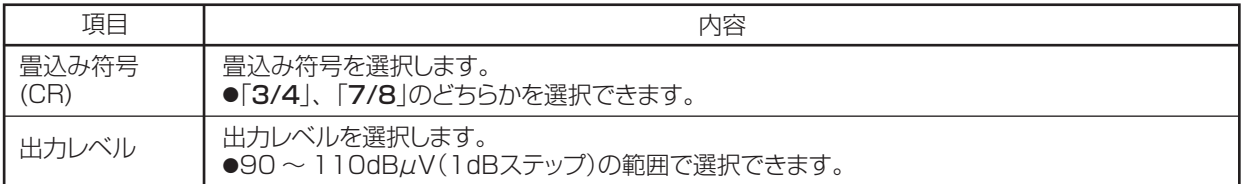

### 詳細設定  $|$ っっき

エンコード設定

サービスのエンコード設定、テストパターンを設定します。

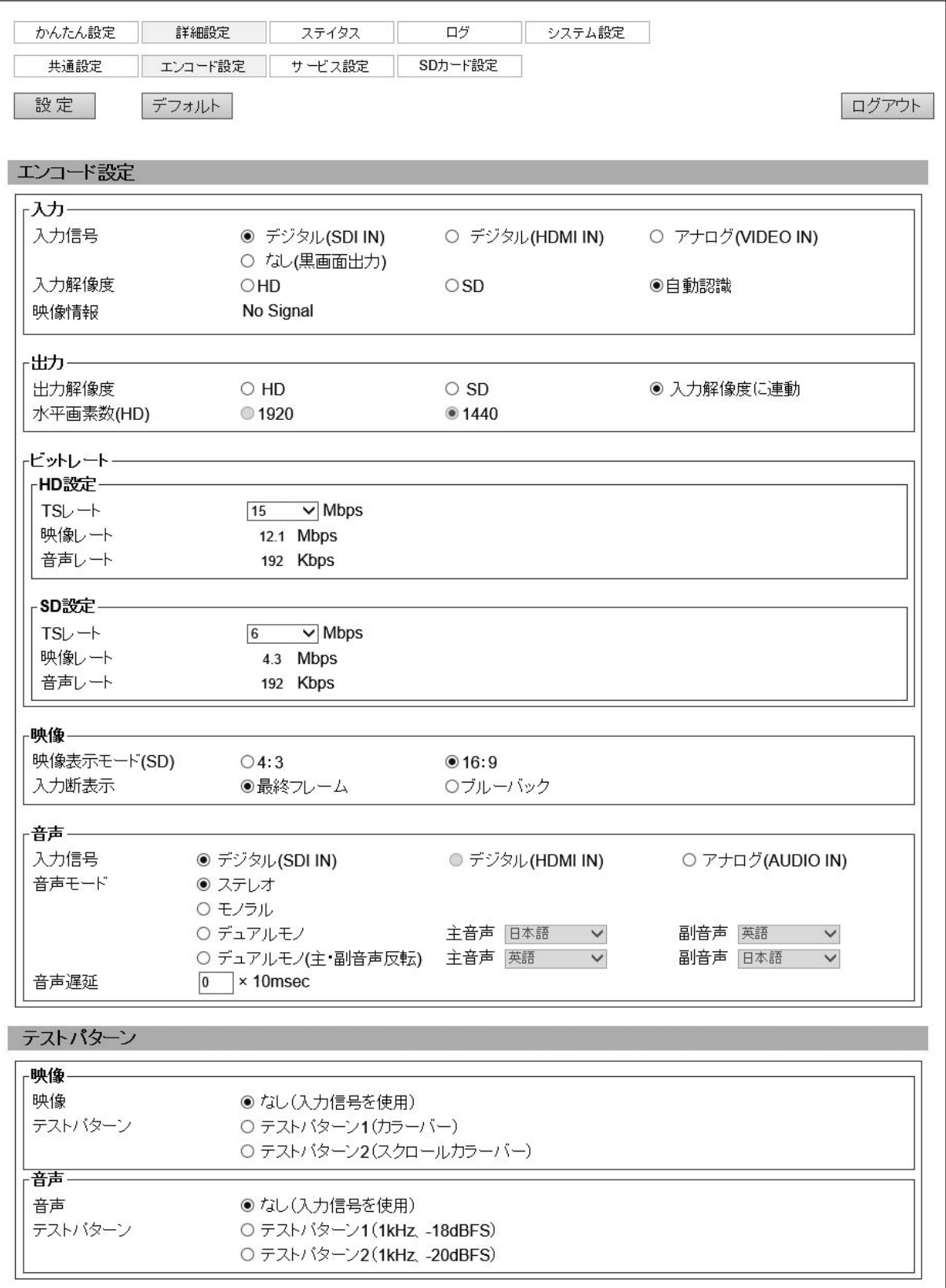

#### (1) エンコード設定

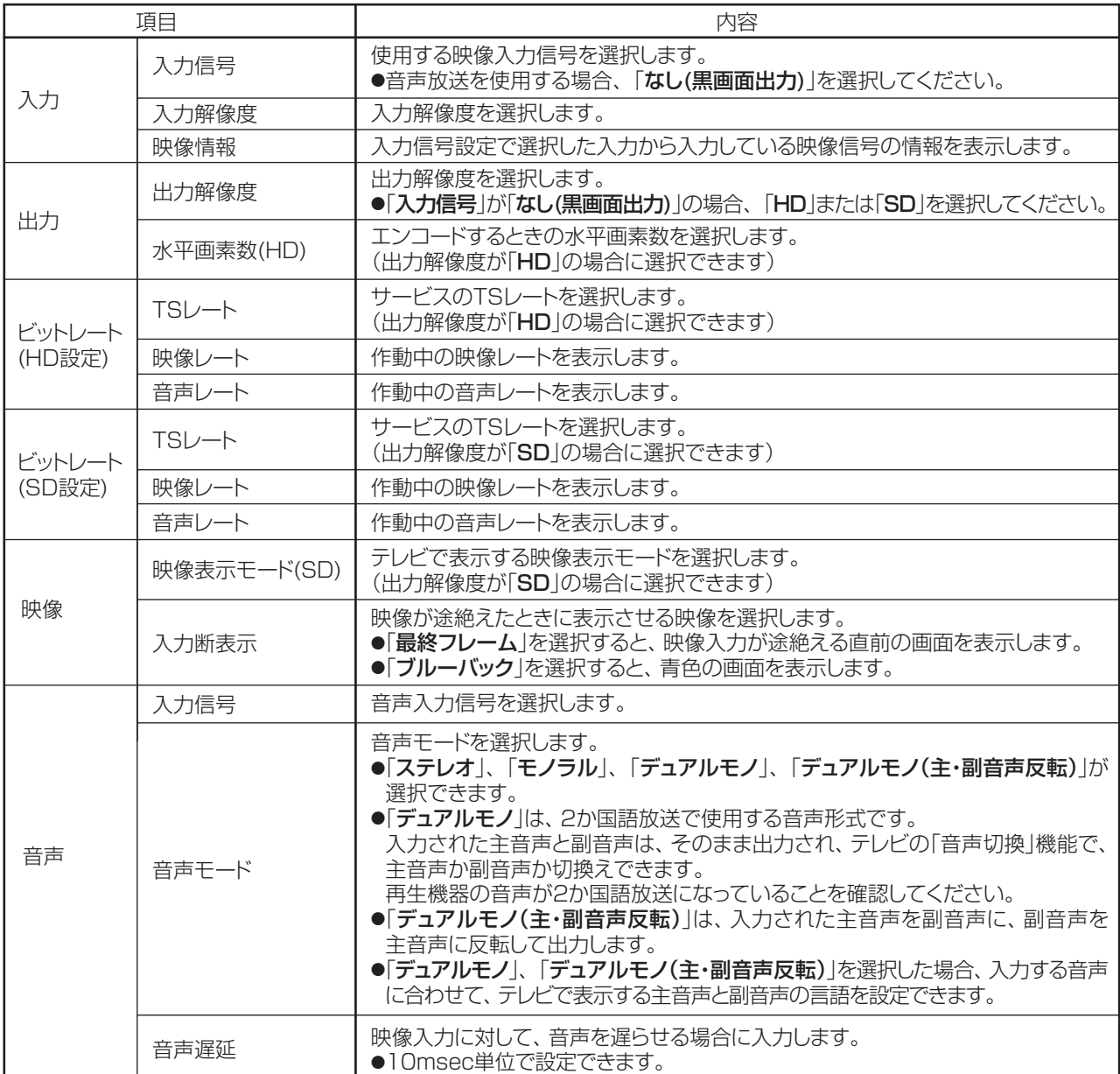

#### (2)テストパターン

本器にあらかじめ用意されているテスト用の映像、音声を出力する機能です。 本器設置時の出力信号確認用に使用します。

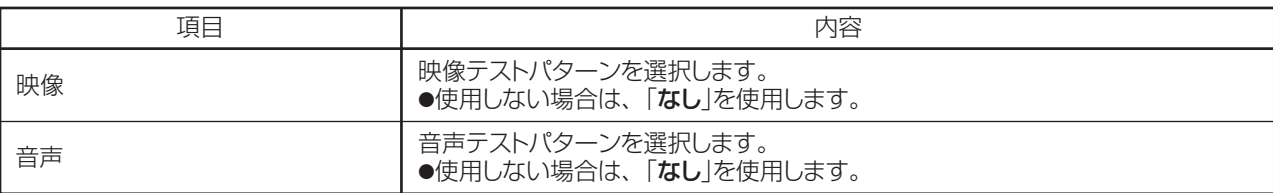

#### こ注意

テストパターン設定を有効にすると、入力信号の設定や接続の状態にかかわらずテストパターンの映像、音声が 出力されます。 使用しないときは、「なし」を設定してください。

 $(27)$ 

### 詳細設定 つづき

サービス設定

サービス(番組)を設定します。

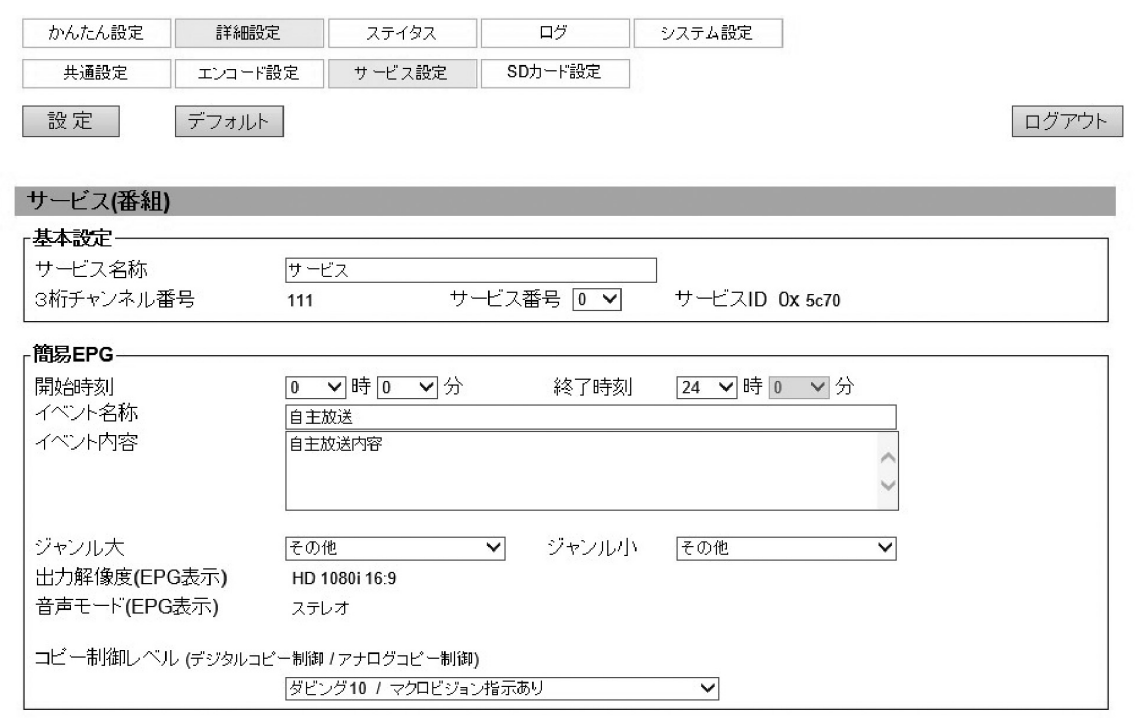

#### サービス(番組)

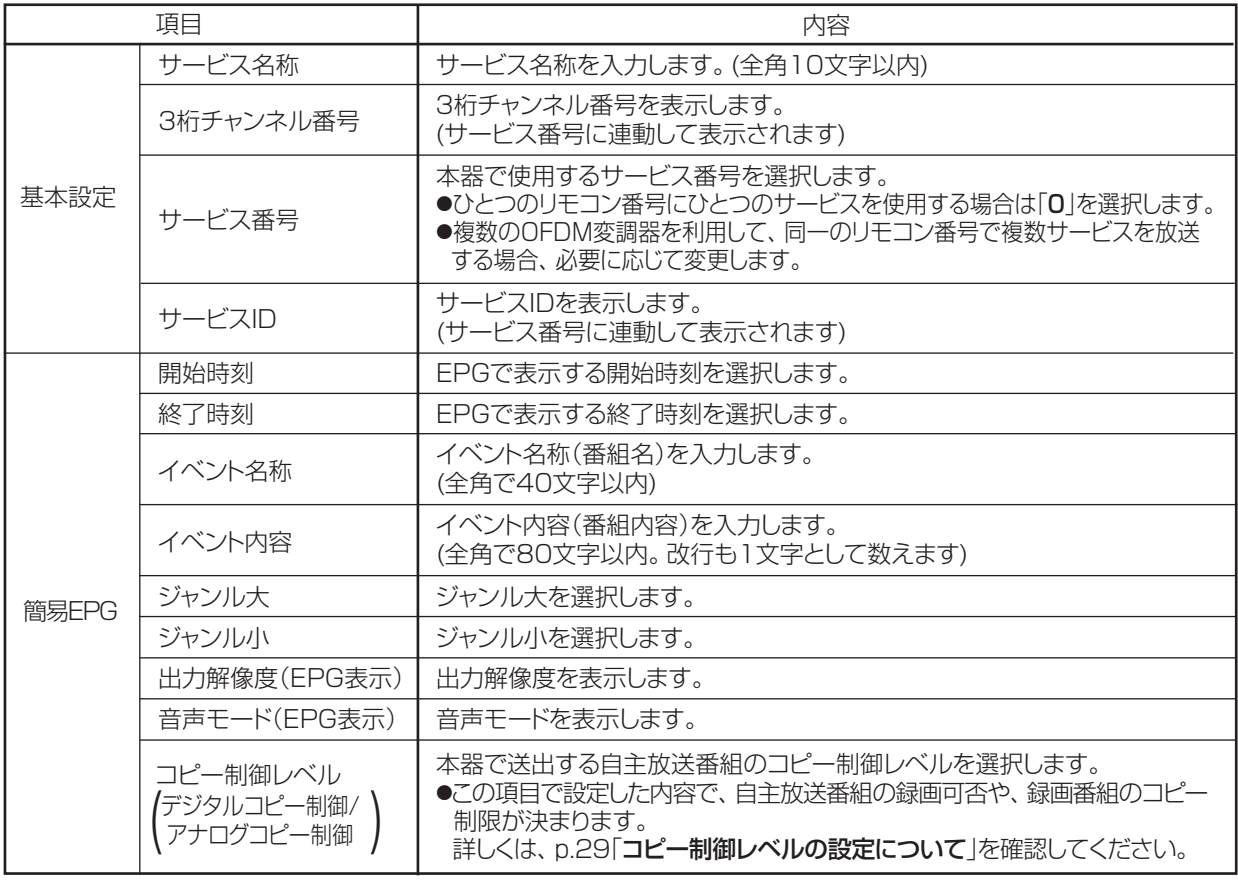

メモ

本器で設定できるEPG設定は、簡易仕様のため1日あたりひとつ、当日と翌日の2日間同じ内容で表示されます。

#### メモ

本器は以下のコピー制御レベル設定に対応しています。 (製品仕様により、表示が異なることがあります)

#### コピー制御レベルの設定について

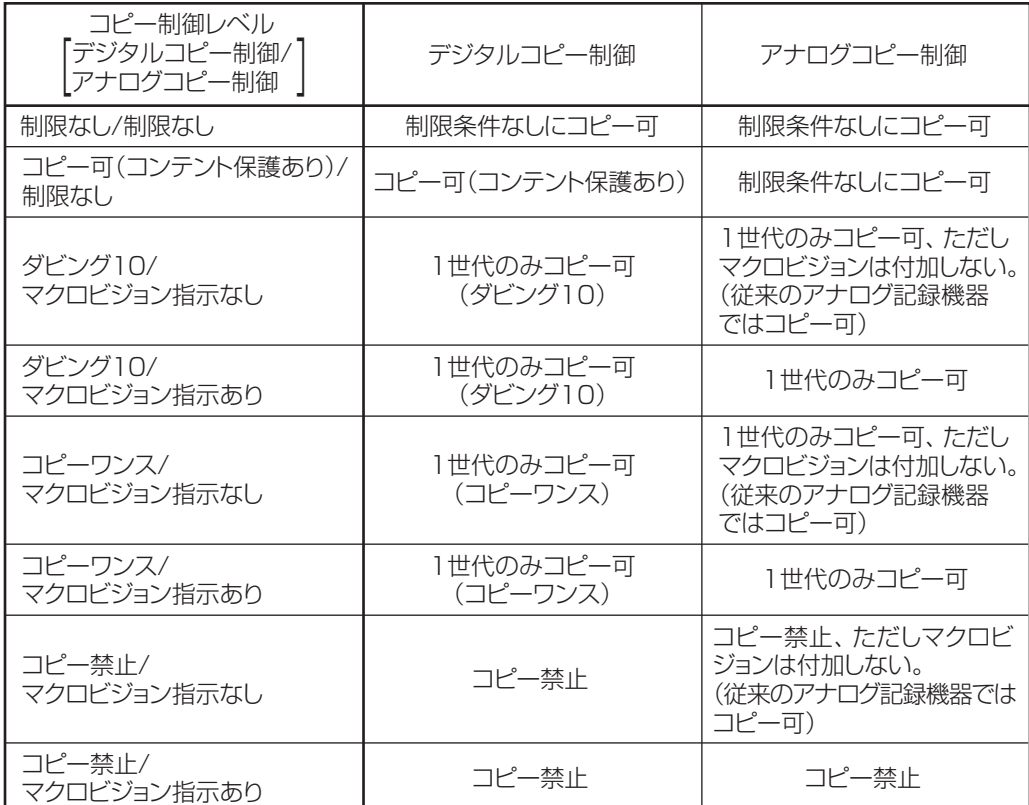

#### コピー制御・著作権についてのご注意

●コピー制御レベルを「制限なし/制限なし」以外に設定した番組を録画する場合、デジタル放送対応(CPRM対応)の メディアが必要です。

●「マクロビジョン指示あり」を選択した場合、マクロビジョン非対応の受信機(チューナー)は、映像が表示されなくなること があります。

●「ダビング10」を選択した場合、録画した機器からDVDなどへのダビングが10回まで可能となります。 10回目のダビングはムーブ(移動)となりますから、録画した機器からは削除されます。

●「コピーワンス」を選択した場合、録画した機器からDVDなどへのダビングが1度だけ可能となります。 ダビングはムーブ(移動)となりますから、録画した機器からは削除されます。

●運用にあたっては、放送するコンテンツの著作権にご注意ください。 本器を使用して放送事業者による番組や市販のDVDなどの著作物を、放送事業者や著作者の許諾を得ずに配信した 場合、著作権や複製権などを侵害する恐れがあります。

### 主細設定 つづき

#### SDカード設定

BMLを設定します。

SDカードに保存したBMLファイルを利用したデータ放送を放送する場合に設定をします。 本メニューを使用するには、本器にSDカードの挿入、BMLコンテンツを用意する必要があります。

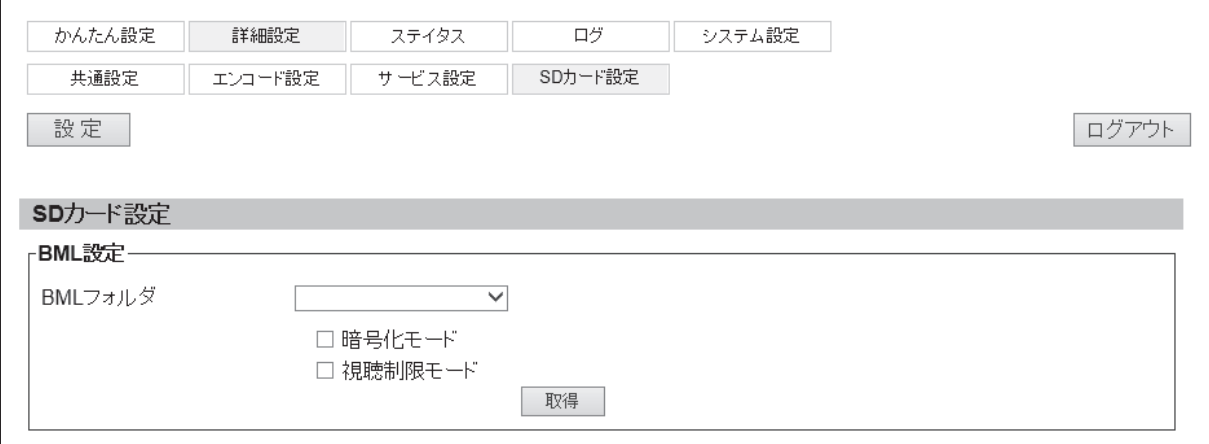

#### SDカード設定

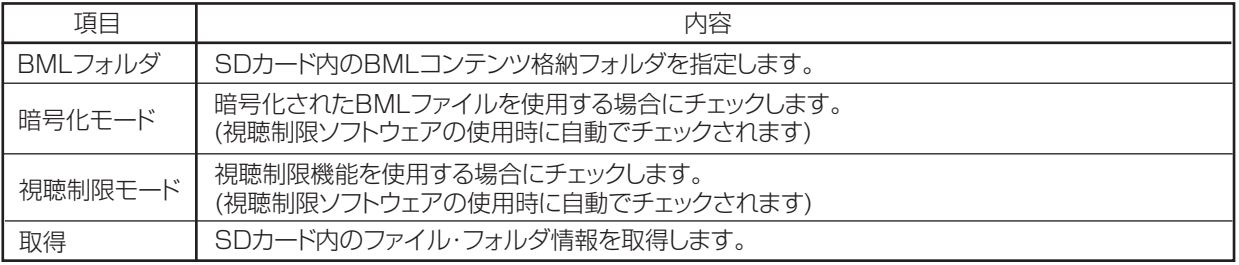

#### メモ

視聴制限ソフトウェアについて 本器で視聴制限機能を使用するためのソフトウェアになります。 Windowsパソコンにインストールして使用します。 詳しくは、当社支店・営業所にお問い合わせください。

#### ご注意

●BMLコンテンツ格納フォルダは、SDカードのBML\_DATAフォルダへ保存してください。

●BCMLファイルはBMLコンテンツ格納フォルダへ保存してください。

■Bothass → 1,000=hindass シシシ [divisions > → philode views of the conduction → 2000 millions → philode views of the c

●BCMLファイルの解像度情報と多重するサービスの解像度が異なる場合、お使いのテレビやチューナー によってはデータが表示されない場合があります。

●BCMLは、p.31「BCML要素対応表」に示す要素、属性に対応しています。

#### BCML要素対応表

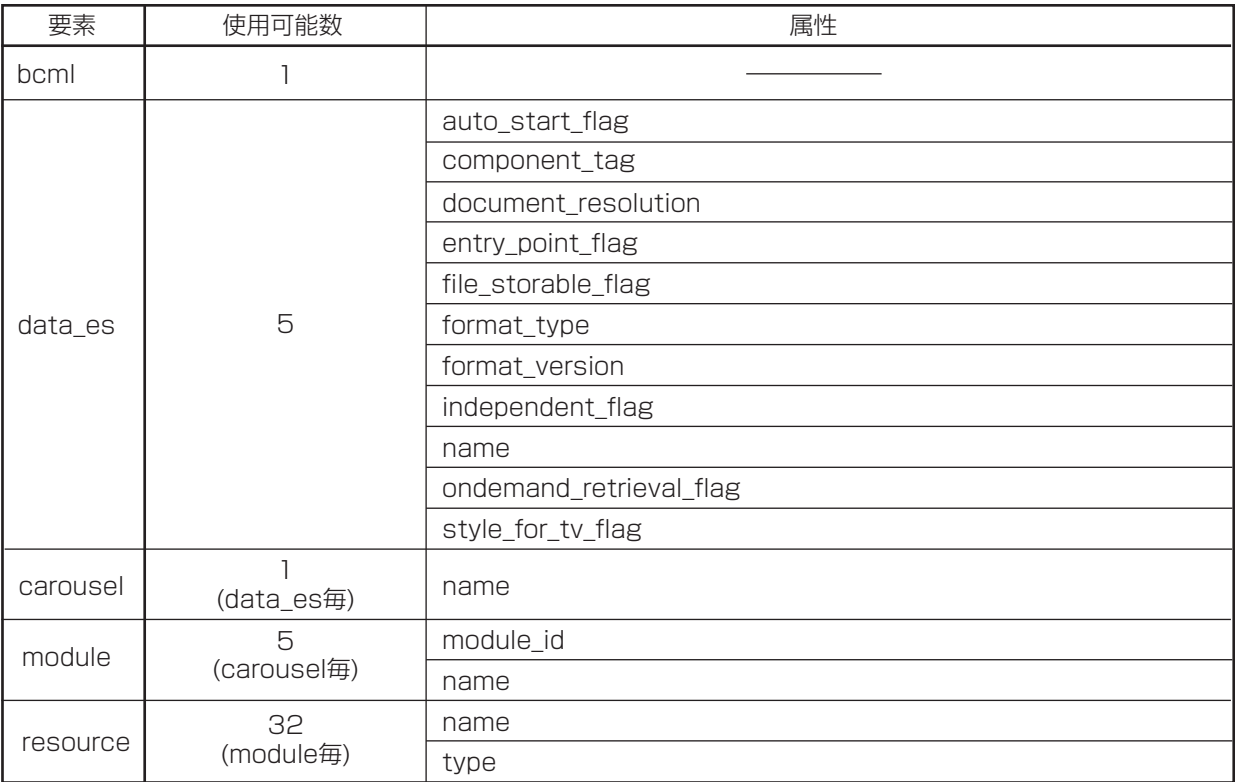

## **10.Web操作での設定 ステイタス**

## ステイタス

エラー /アラーム

本器で発生中のエラーとアラームの情報を表示します。

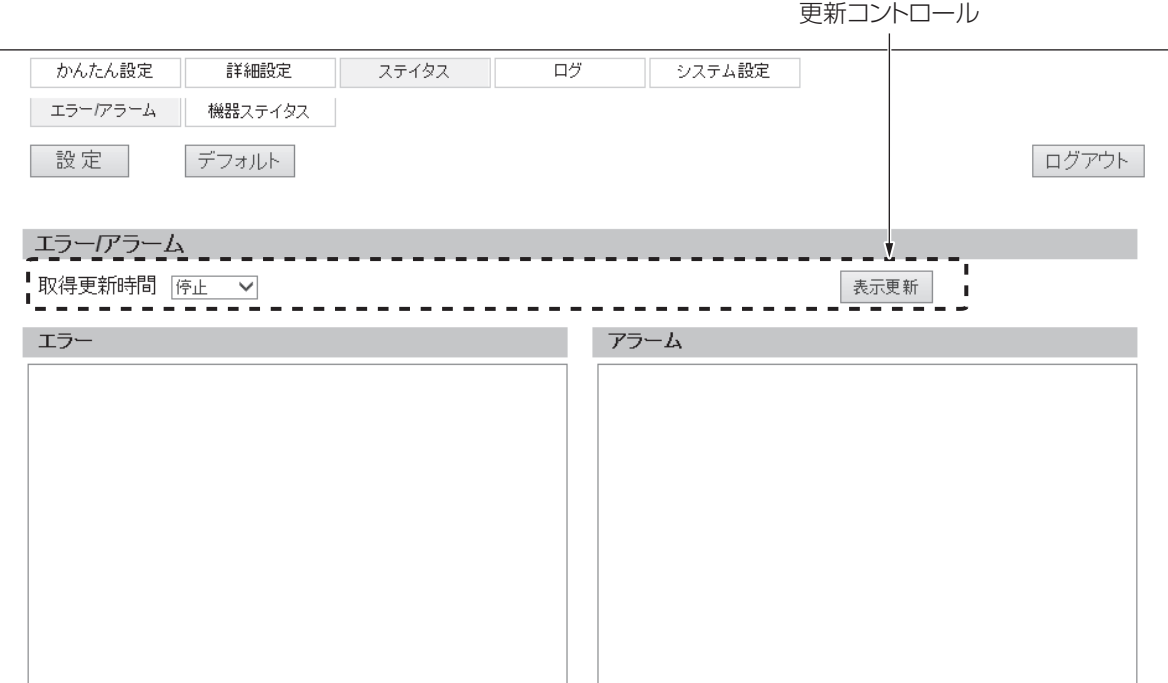

#### (1)更新コントロール

表示情報を更新します。

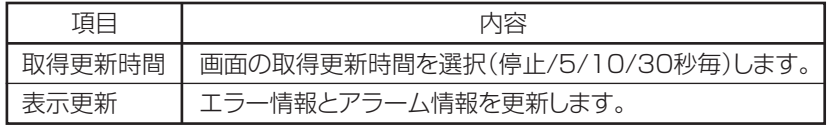

#### ご注意

取得更新時間で、5/10/30秒毎を設定した場合、設定画面を5分間操作しない場合でも自動ログアウト しません。ログアウトする場合、画面上の「ログアウト」をクリックしてください。

#### (2)エラー

発生中のエラー情報を表示します。 エラーが表示されたときは、各入出力端子の接続状態や設定状況をご確認ください。 エラー内容については、p.62「イベント、エラー、アラーム一覧」の「エラー」をご覧ください。

#### (3)アラーム

発生中のアラーム情報を表示します。 アラームが表示されたときは、当社支店・営業所までお問合せください。 アラーム内容については、p.63、64「イベント、エラー、アラーム一覧」の「アラーム」をご覧ください。

### メモ

SDカード挿入時は、自動でエラー /アラーム情報を記録したテキストファイルが作成されます。 ファイル名はERR\_ALARM.txtになります。

## **10.Web操作での設定 ステイタス つづき**

ステイタス | <sub>つづき</sub>

機器ステイタス

本器の電圧値、温度、ファンの状態などステイタスを表示します。

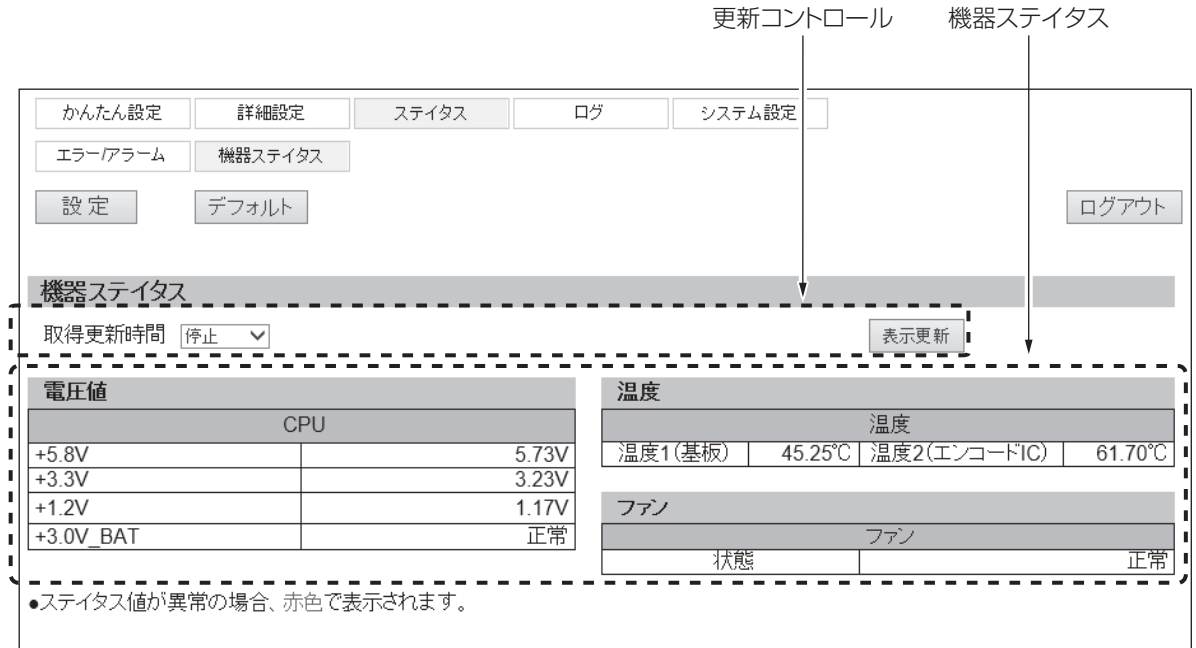

#### (1)更新コントロール

表示情報を更新操作や自動更新することができます。

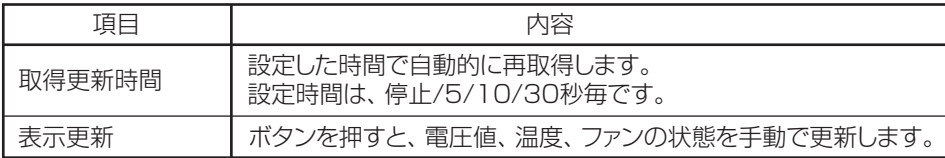

#### メモ

取得更新時間で、5/10/30秒毎を設定した場合、設定画面を5分間操作しない場合でも自動ログアウト しません。ログアウトする場合、画面上の「ログアウト」をクリックしてください。

#### (2)機器ステイタス

本器の内部電圧や温度、ファンの作動状況を確認することができます。

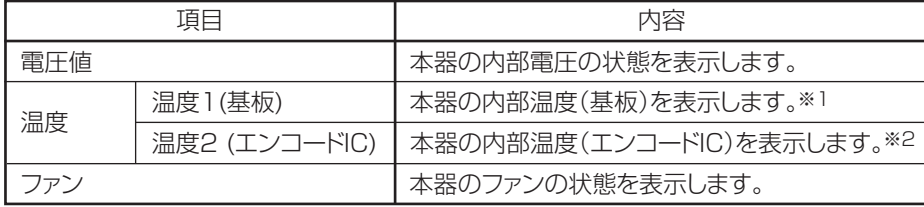

※1 正常温度範囲: ⊖20 ~⊕70℃ (本体内部の温度のため、周囲温度とは異なります) ※2 正常温度範囲: ⊖20 ~⊕80℃ (本体内部の温度のため、周囲温度とは異なります)

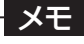

ステイタスに異常が発生しているときは、赤色で表示されます。

# **10.Web操作での設定 ログ**

### ログ

本器で発生したログを表示します。 本器のログ保存件数は、最大2000件です。 表示件数に関らず、2000件を超えると最も古いログが消去され、新しいログが上書きされます。

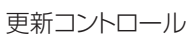

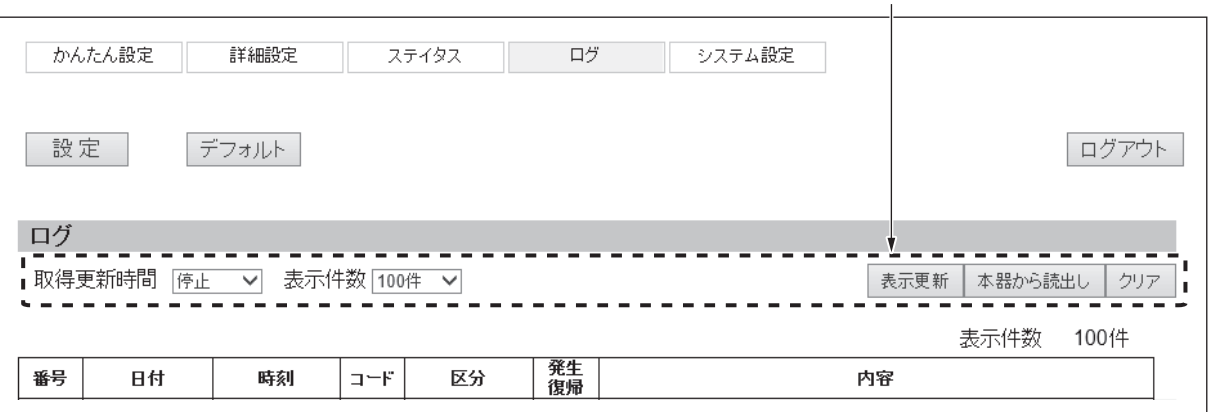

#### (1)更新コントロール

表示情報の更新やログを保存します。

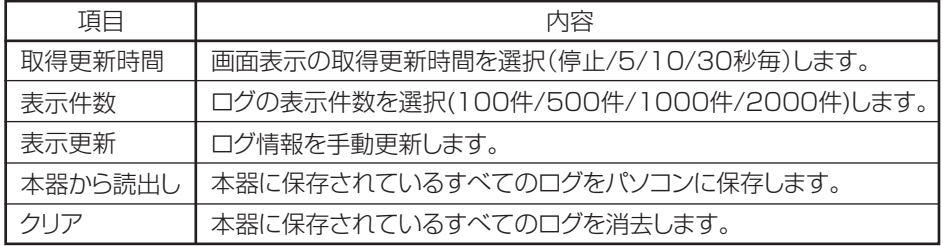

#### メモ

- ●ログの保存形式はテキスト形式です。ファイル名はLogData.txtです。
- ●取得更新時間で、5/10/30秒毎を設定した場合、設定画面を5分間操作しない場合でも自動ログアウトしま
	- セん。ログアウトする場合、画面上の「ログアウト」をクリックしてください。

#### (2)ログ

#### ログ情報を表示します。(p.61 ~ 64「イベント、エラー、アラーム一覧」参照)

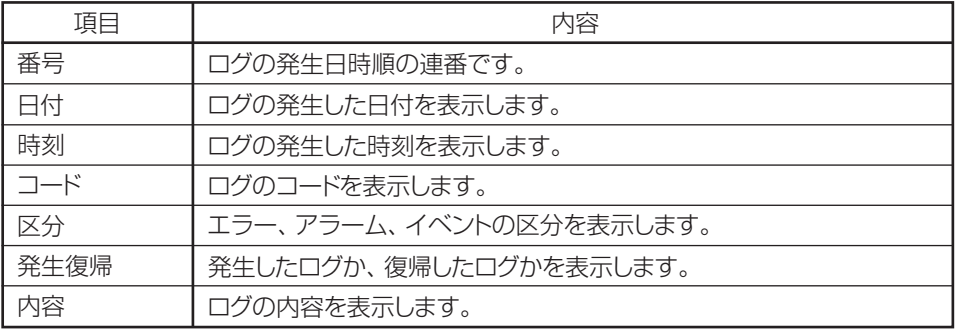

表示件数

8件

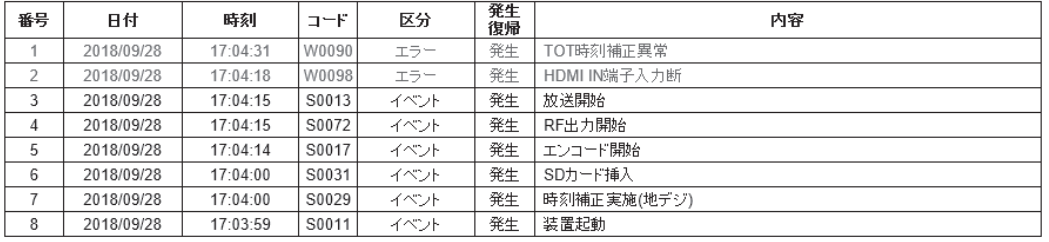

# **10.Web操作での設定 システム設定**

### システム設定

#### 基本設定

ネットワーク設定、MACアドレス、ログイン情報、FTPの設定を行います。

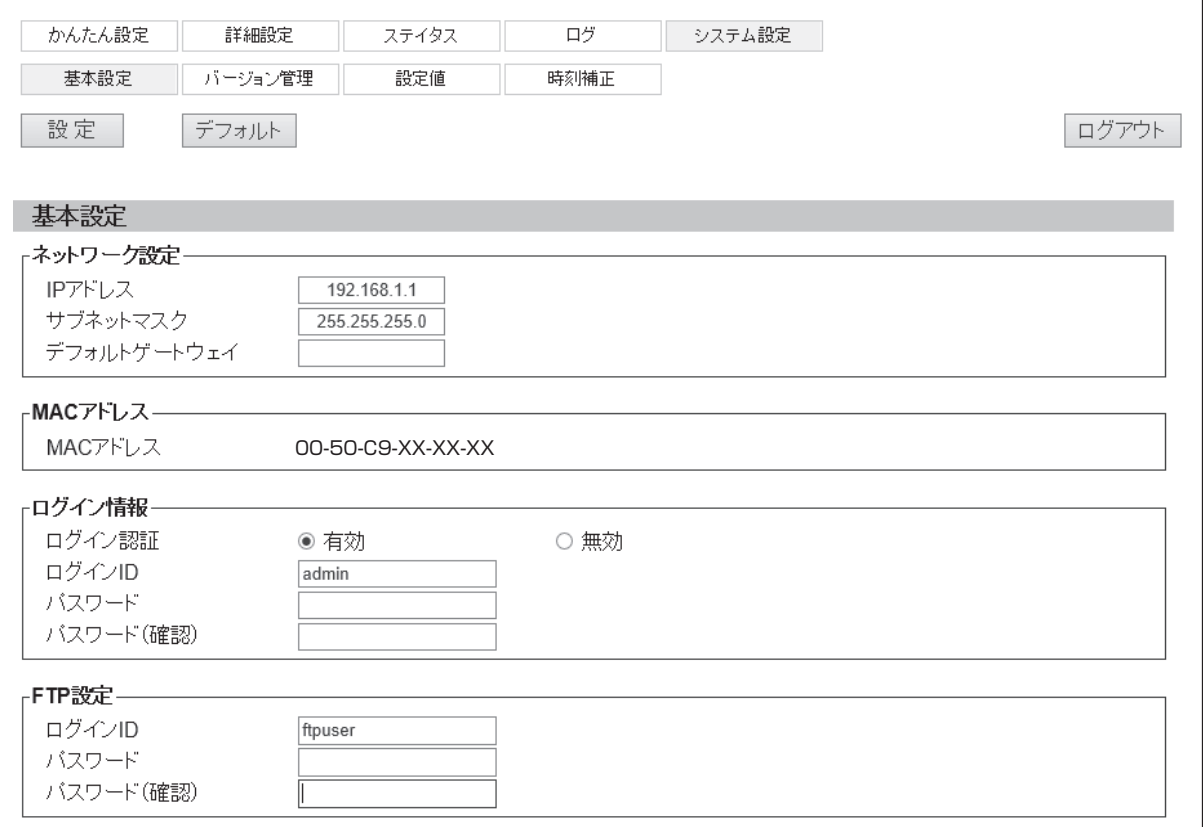

#### (1)ネットワーク設定

本器のネットワークを設定します。

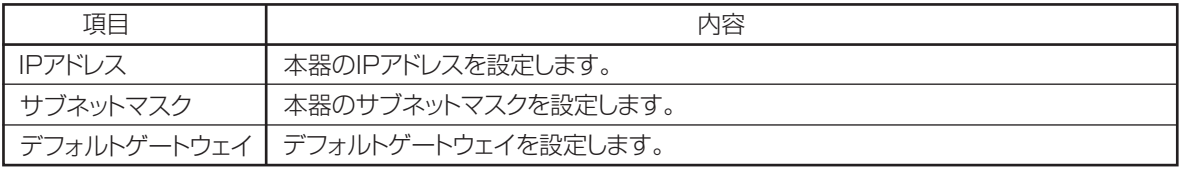

### ご注意

IPアドレスを変更した場合、新しいIPアドレスにアクセスしてください。

#### (2)MACアドレス

本器のMACアドレスを表示します。

#### (3)ログイン情報

本器のログインIDとパスワードを設定します。

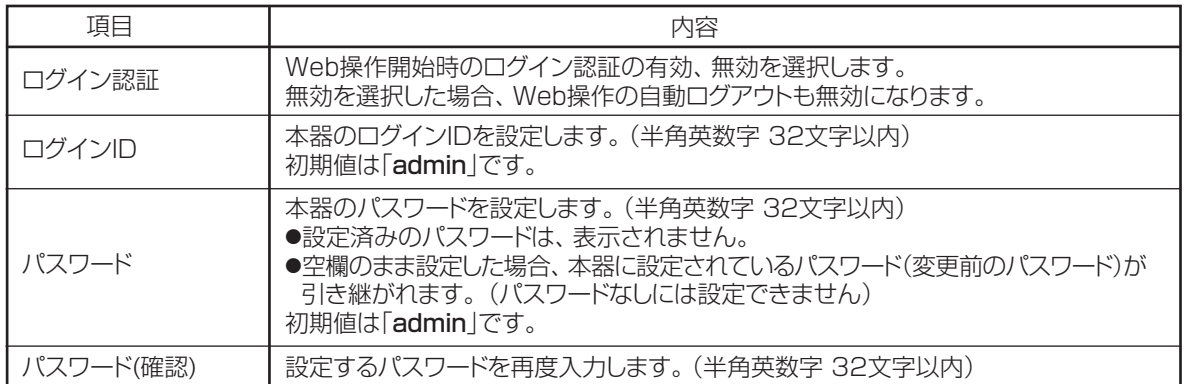

#### ご注意

設定したログインID、パスワードを忘れた場合、本体操作で「初期化実行」を行なってください。 「初期化実行」した場合、すべての設定が工場出荷状態になります。 (p.51「初期化」参照)

#### (4)FTP設定

本器をFTPサーバーとして機能させ、SDカードの内容を参照・変更するときに使用するログインID、 パスワードを設定します。

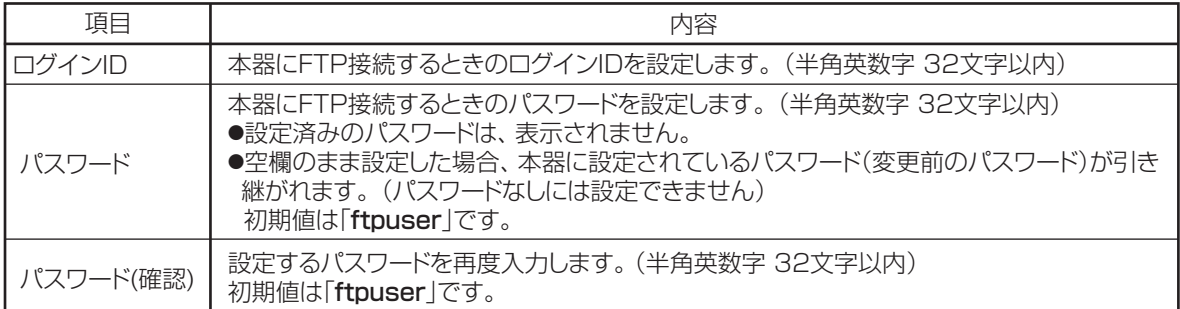

#### ご注意

設定したログインID、パスワードを忘れた場合、本体操作で「**初期化実行**」を行なってください。 「**初期化実行**」した場合、すべての設定が工場出荷状態になります。 (p.51「**初期化**」参照)

システム設定 つづき

#### バージョン管理

現在のバージョン表示と、ファームウェアのバージョンアップを行います。

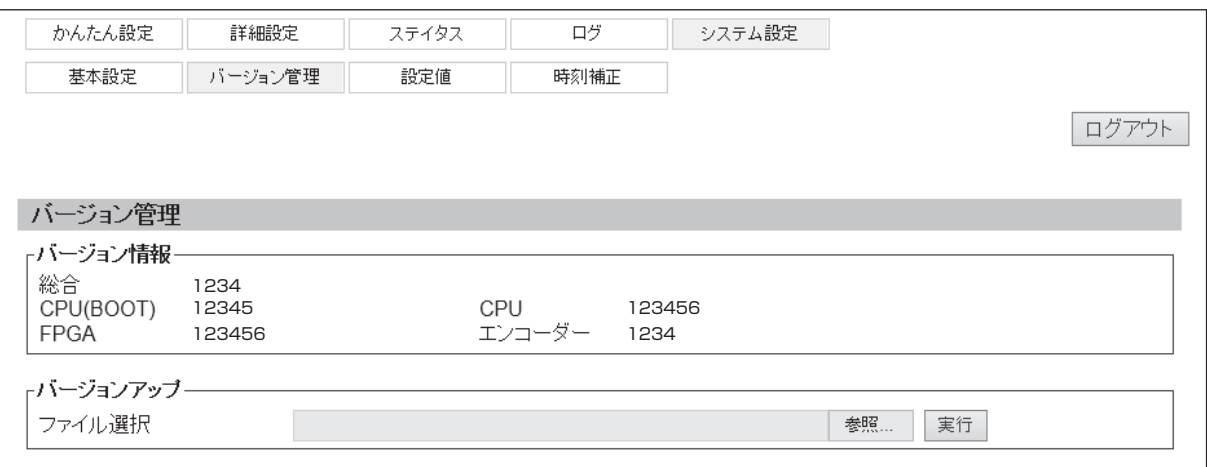

#### (1)バージョン情報

本器のファームウェアのバージョンを表示します。

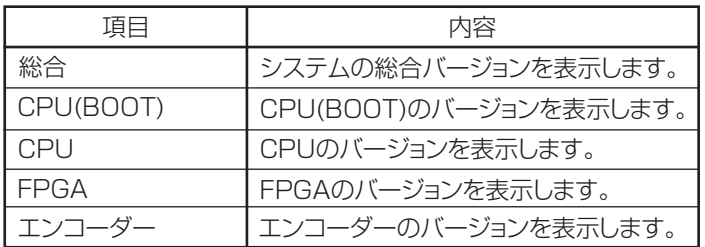

(2)バージョンアップ

本器のファームウェアをバージョンアップします。

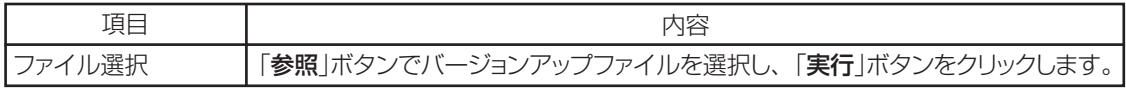

#### ご注意

ファームウェアのバージョンアップは当社から案内する手順書にしたがって作業を行なってください。 当社から案内する手順以外の操作を行わないでください。故障の原因になります。

システム設定 | <sub>つづき</sub>

#### 設定値

#### 本器の設定ファイルの読み書きと、工場出荷時の状態に戻します。

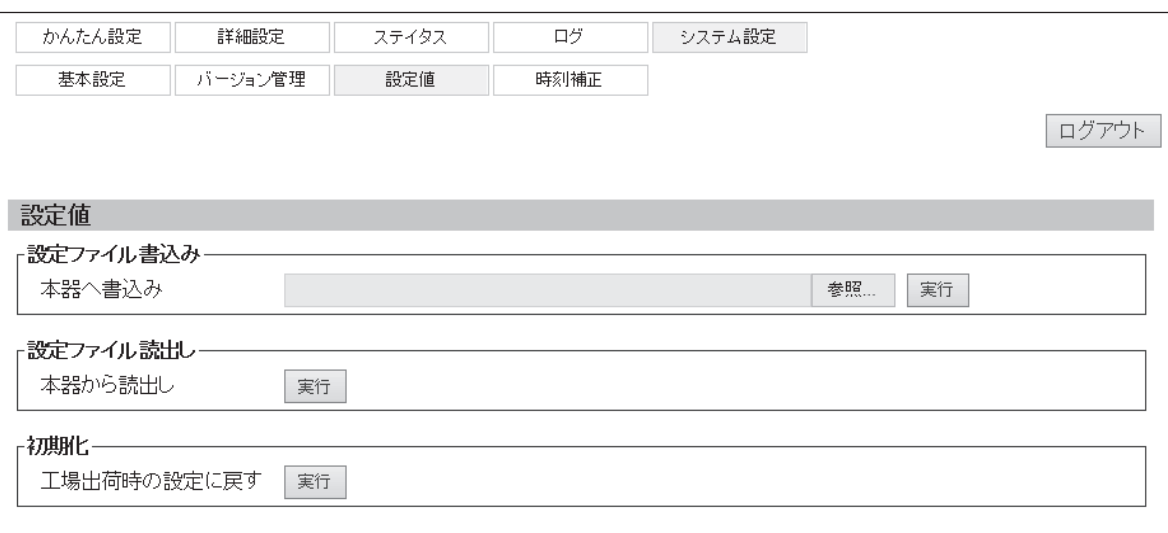

#### (1)設定ファイル書込み

設定ファイルの書込みを行います。

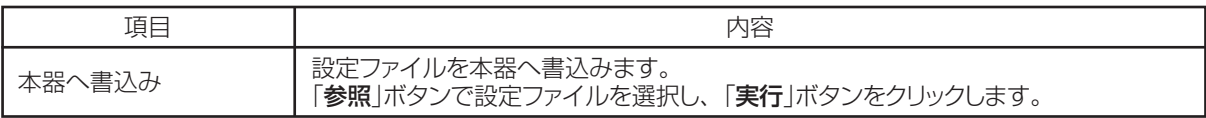

#### ご注意

本器から読出した設定ファイルを指定してください。

#### (2)設定ファイル読出し

設定ファイルの読出しを行います。

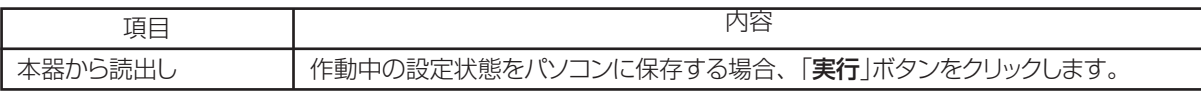

#### ご注意

保存されるファイル名は「Param.INI」になります。

#### (3)初期化

設定内容を初期値(工場出荷設定)に戻します。

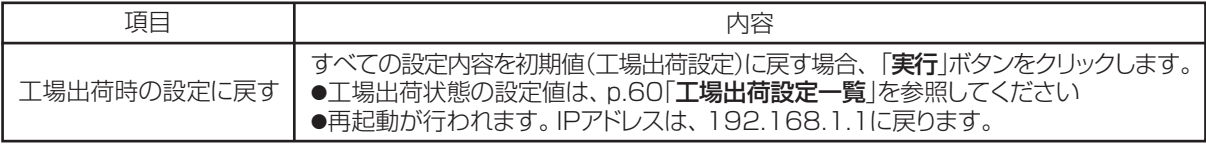

### システム設定 | <sub>つづき</sub>

#### 時刻補正

時刻補正に関する設定を行います。

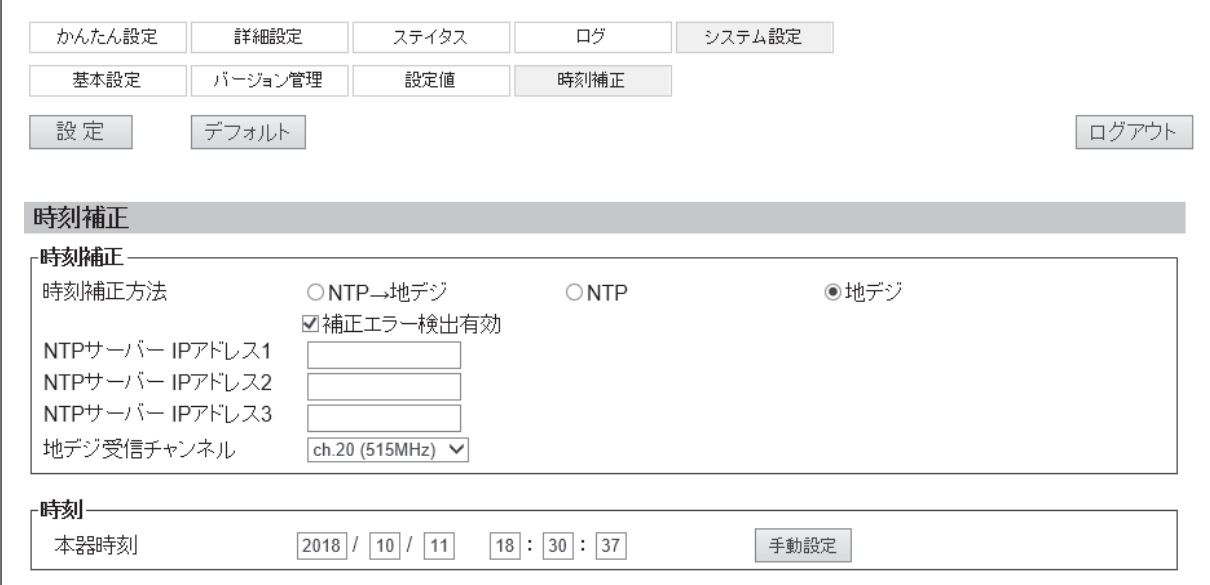

#### (1)時刻補正

時刻補正の設定をします。

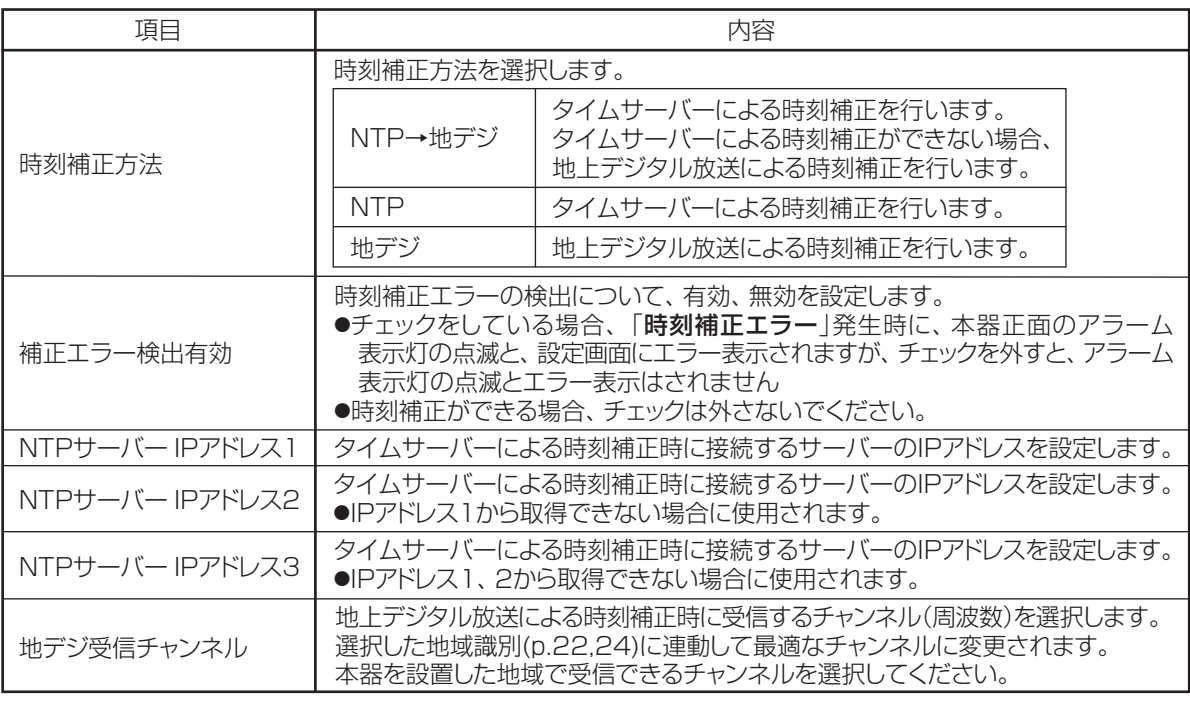

#### ご注意

本器を使った自主放送番組を送出する場合、時刻補正機能を有効にして、正しい時刻情報で運用することをお勧 めします。

時刻情報が正しくない状態で運用すると、受信機(テレビ、チューナー)の番組表表示や、番組表を使用した視聴・録画 予約が正しく作動しないことがあります。

#### (2)時刻

時刻の設定をします。

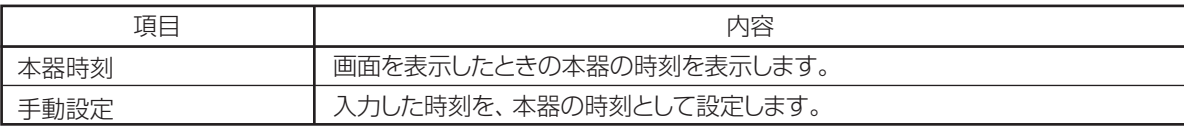

# **11.本体操作での設定**

### 本体操作

設定ボタンと設定ディスプレイを使用して本器の設定をします。

設定ボタンと基本設定

通常画面表示時

メニュー/決定 トップメニューを表示する(3秒以上押す)

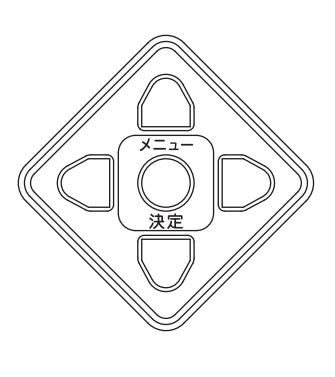

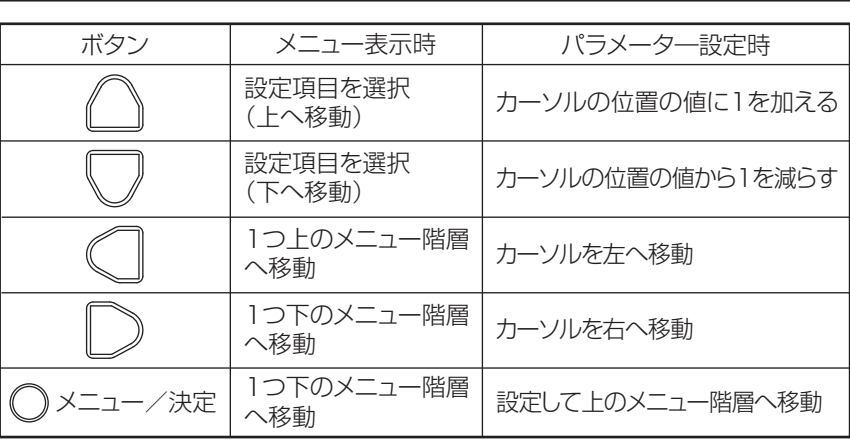

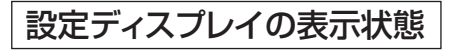

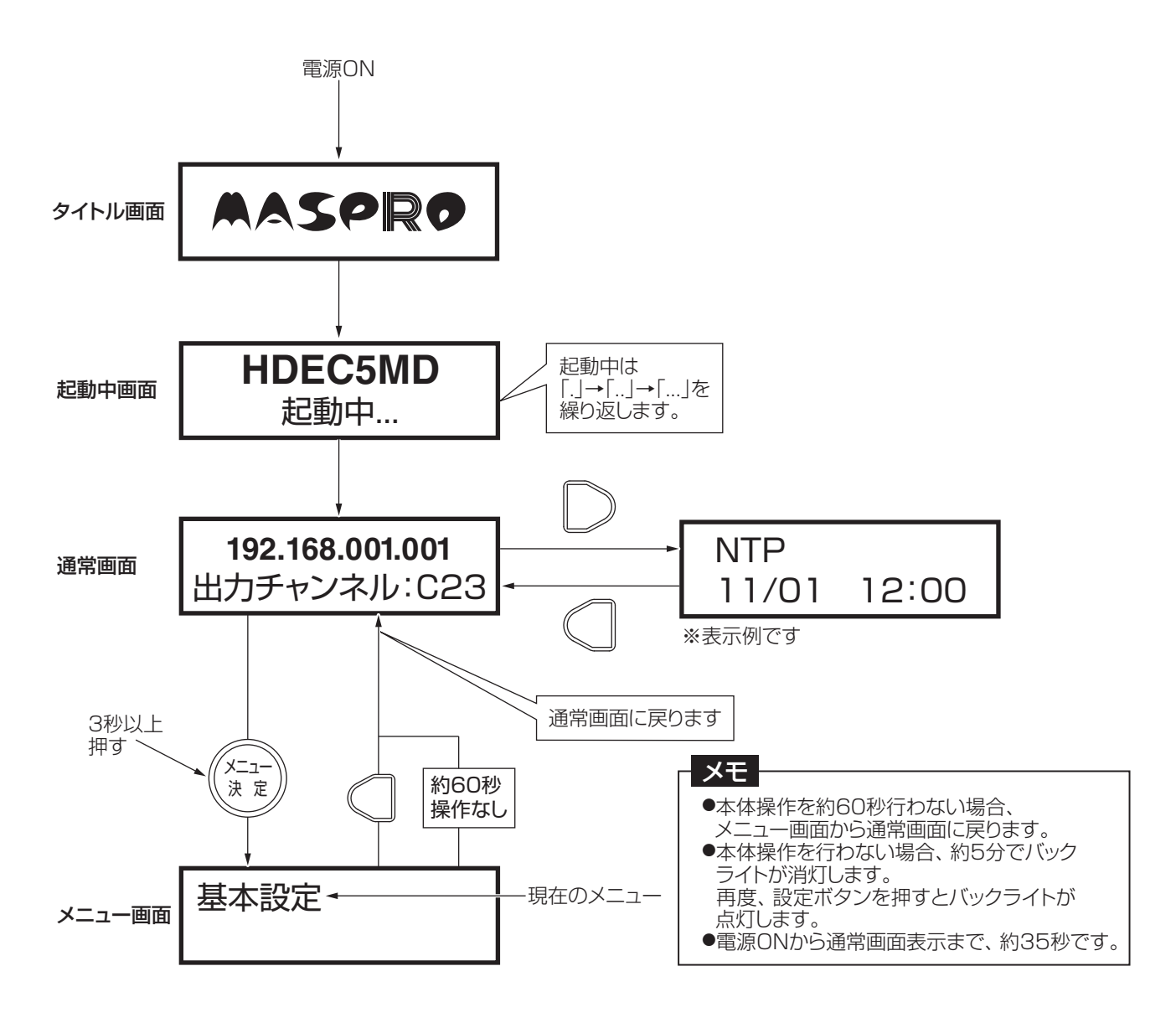

# **11.本器操作での設定 つづき**

**本体操作での設定項目 | キ**ー操作によるディスプレイの画面遷移は、下記の通りです。

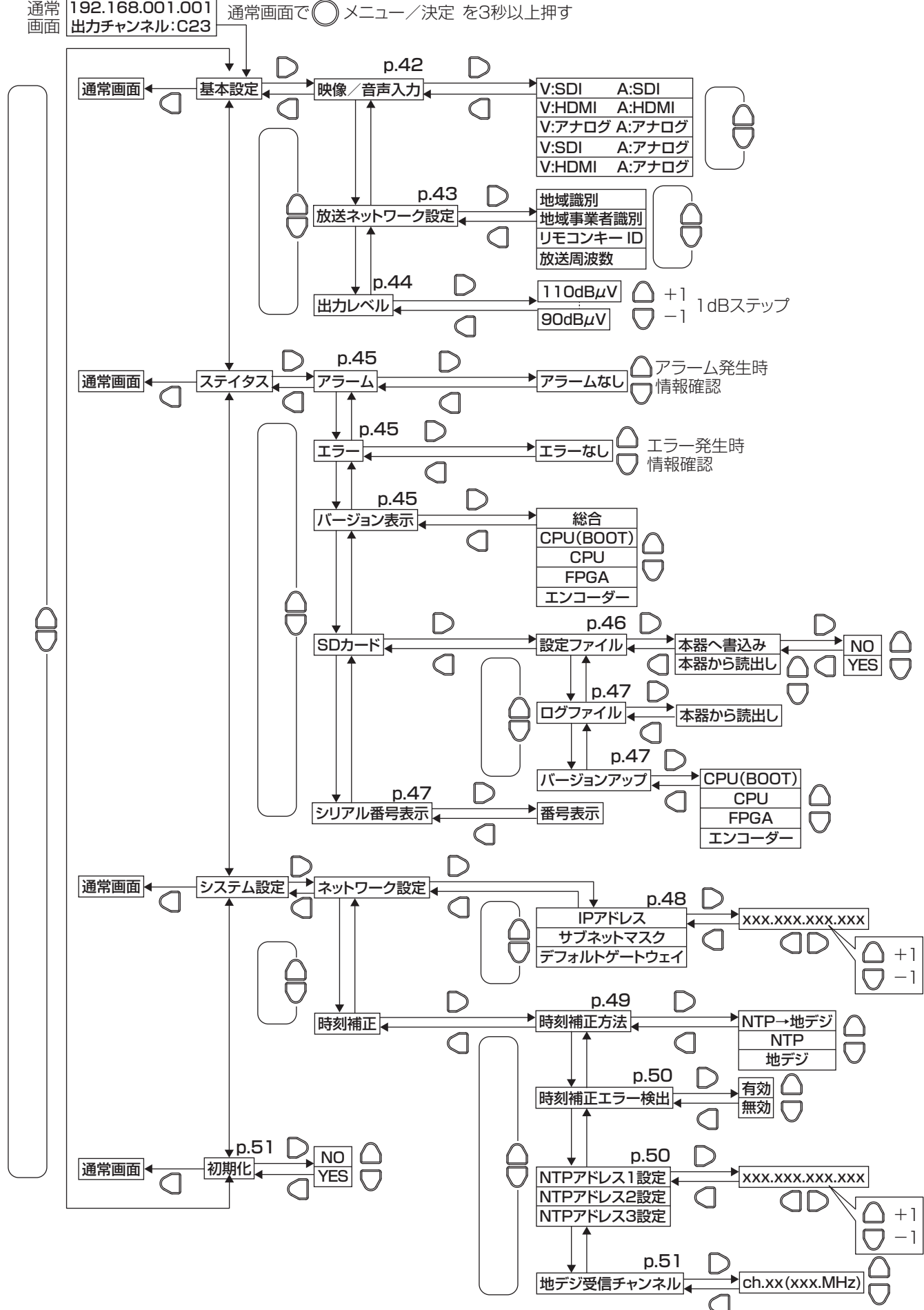

# **11.本器操作での設定 基本設定**

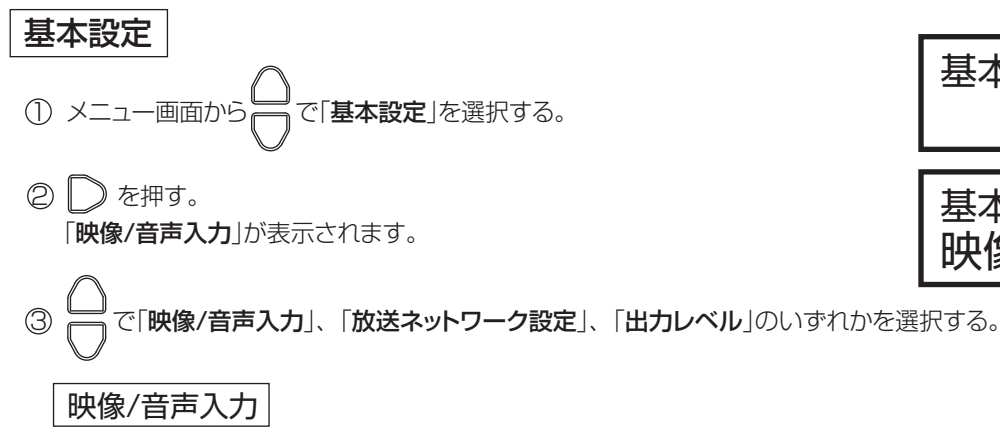

映像/音声の入力設定を選択します。(出荷時の設定は「V:SDI A:SDI」です)

① | 》を押す。

下段に現在設定されている映像/音声入力設定が表示されます。

V:SDI A:SDI 映像/音声入力

映像/音声入力

基本設定

基本設定

2 | で希望の「映像/音声入力設定」を選択する。(下表「映像/音声入力設定一覧」参照)

③ ( ) メニュー/決定を押すと設定が反映されます。

#### 映像/音声入力設定一覧

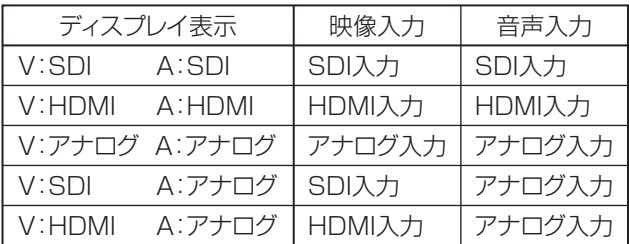

#### ご注意

本体操作で、映像/音声入力設定を行うと、詳細設定・システム設定の一部が初期値(工場出荷設定)になります。 (p.60「工場出荷設定一覧」参照)

# **11.本器操作での設定 基本設定 つづき**

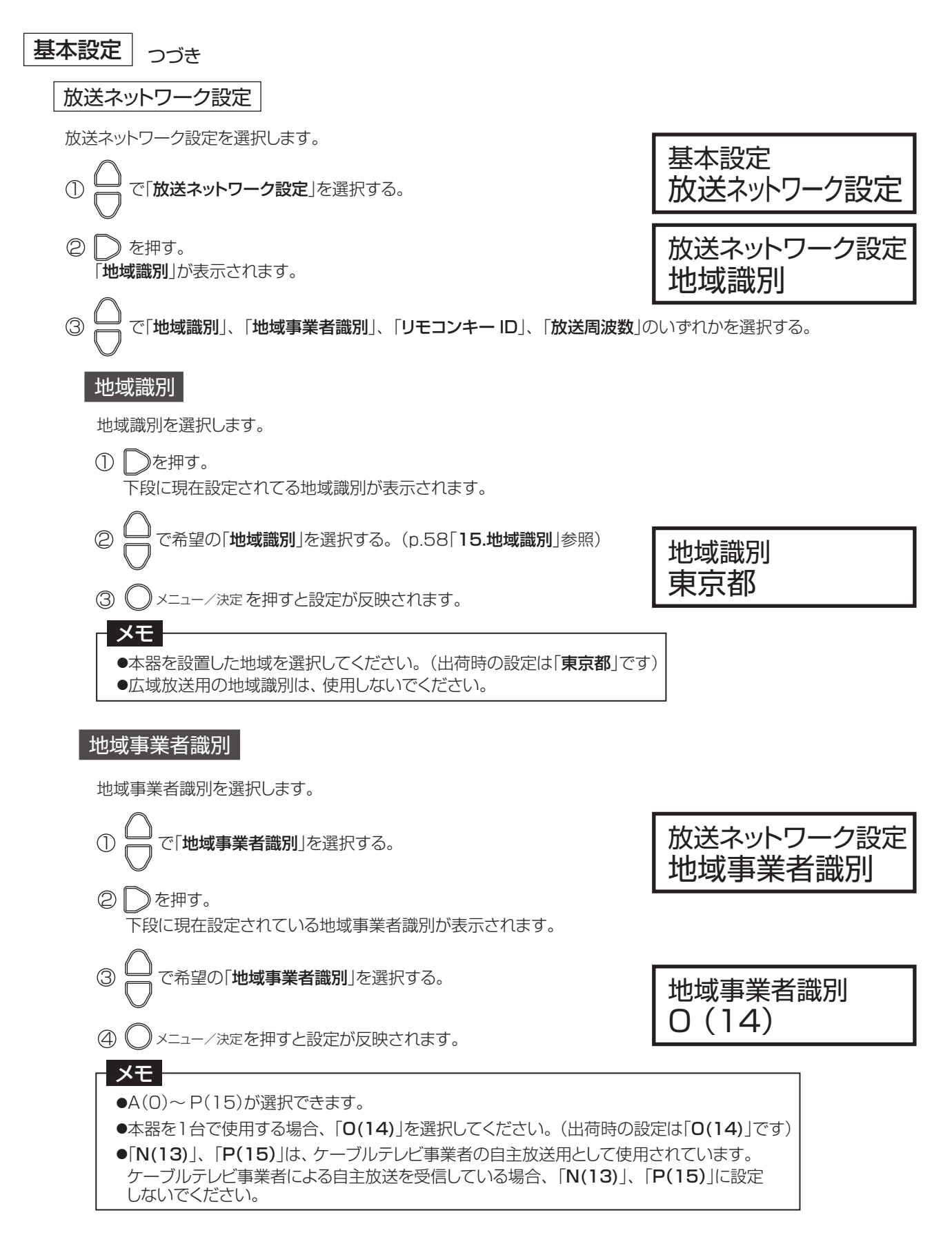

## **11.本器操作での設定 基本設定 つづき**

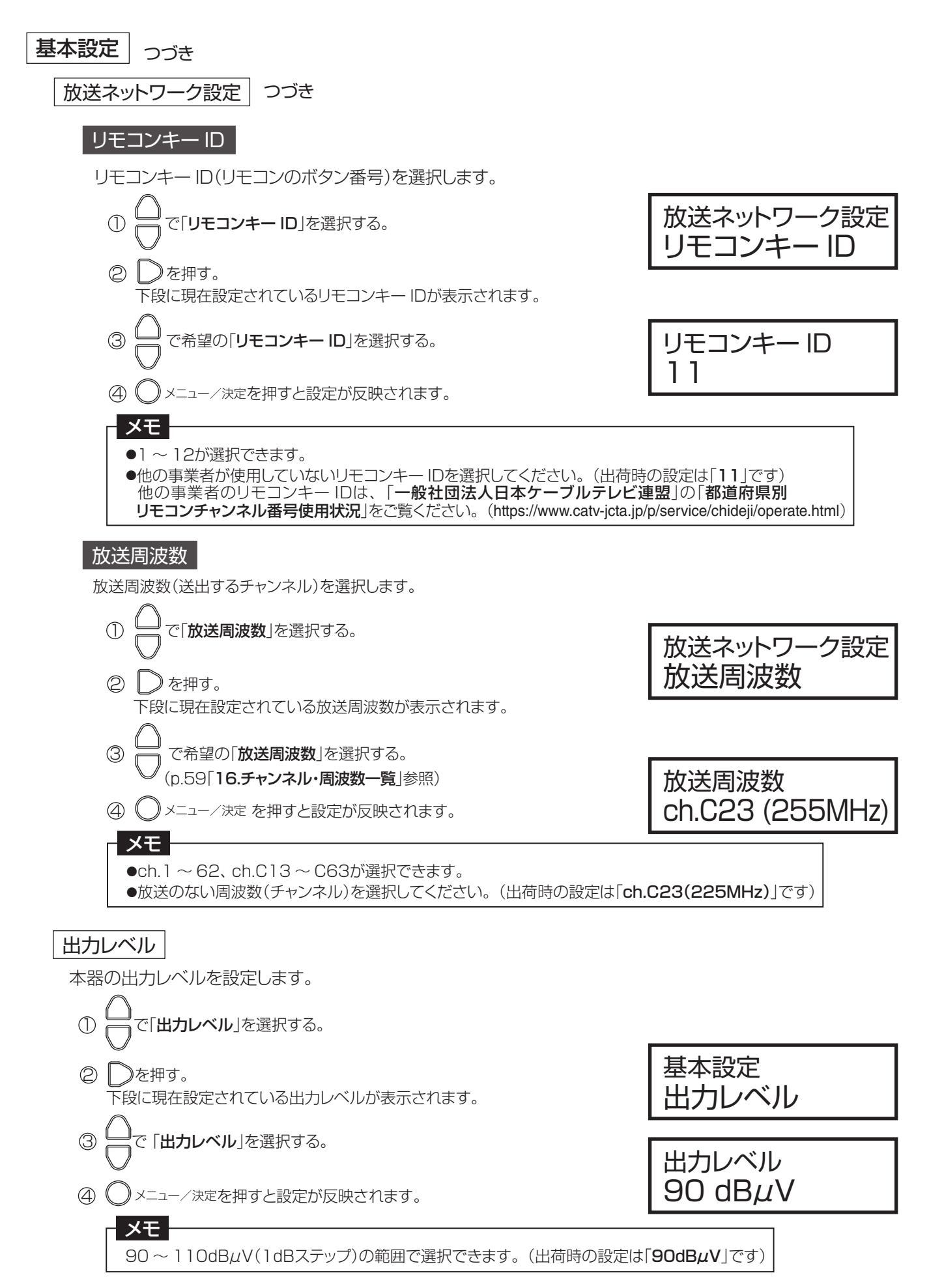

# **11.本器操作での設定 ステイタス**

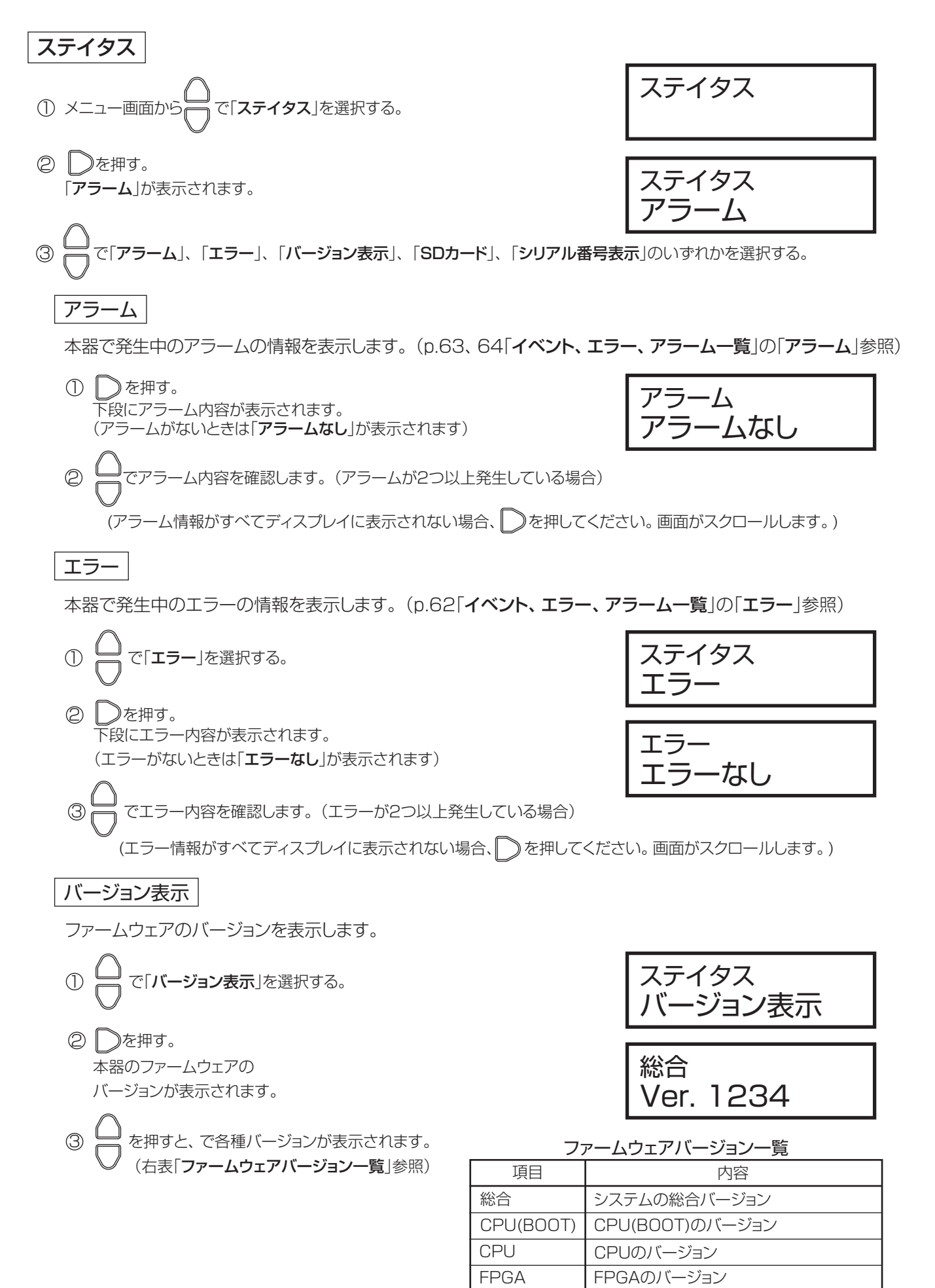

エンコーダー

エンコーダーのバージョン

 $\overline{45}$ 

# **11.本器操作での設定 ステイタス つづき**

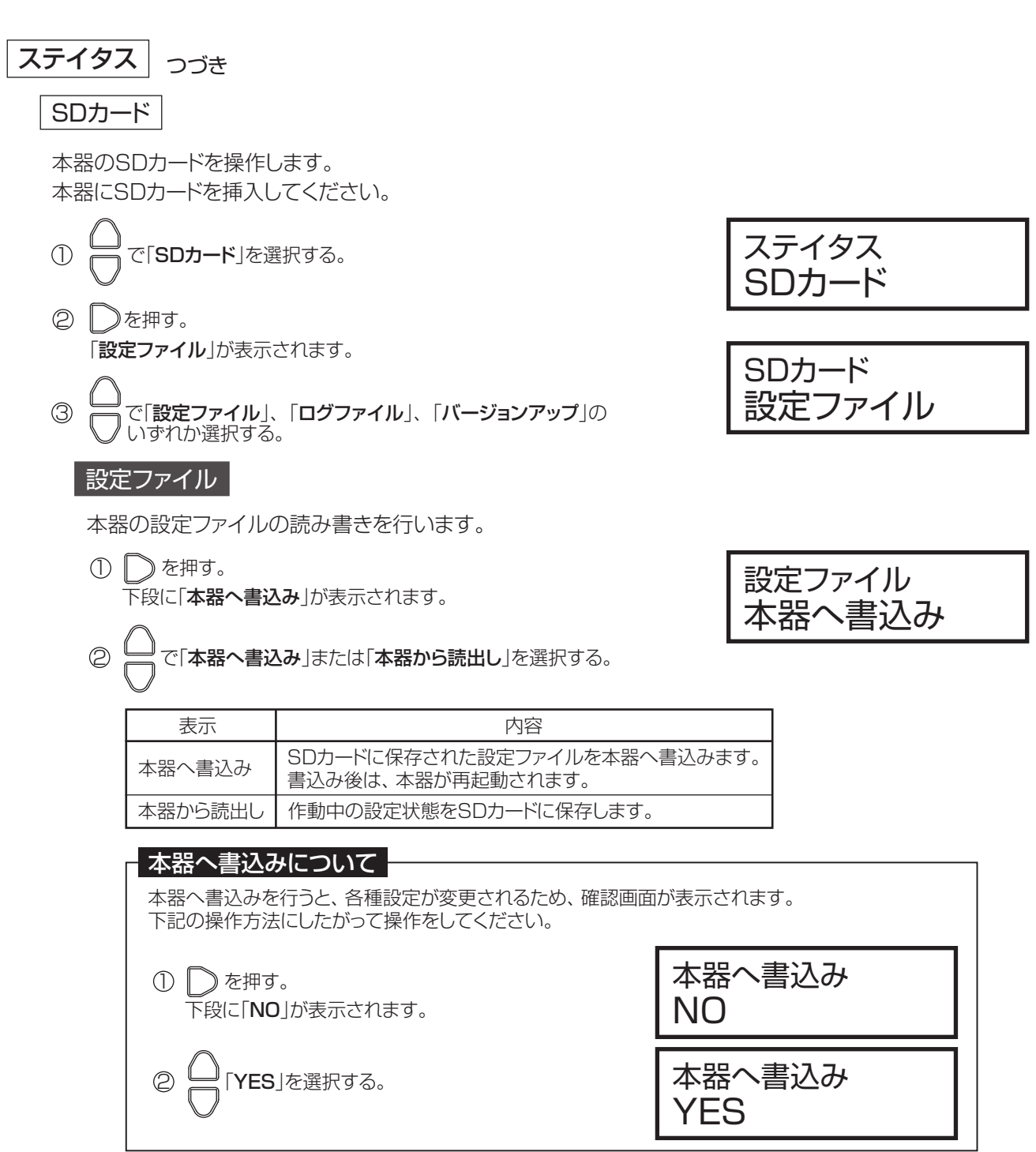

- 3) (゜) メニュー/決定 を押して実行します。
	- ●設定ファイルを本器に書込むときは、SDカードに保存した設定ファイルのファイル名を「Param.INI」 にしてください。
	- ●本体操作で設定ファイルを保存する場合、「Param.INI」が保存されます。 同じファイル名のファイルが存在している場合、上書き保存されます。

# **11.本器操作での設定 ステイタス つづき**

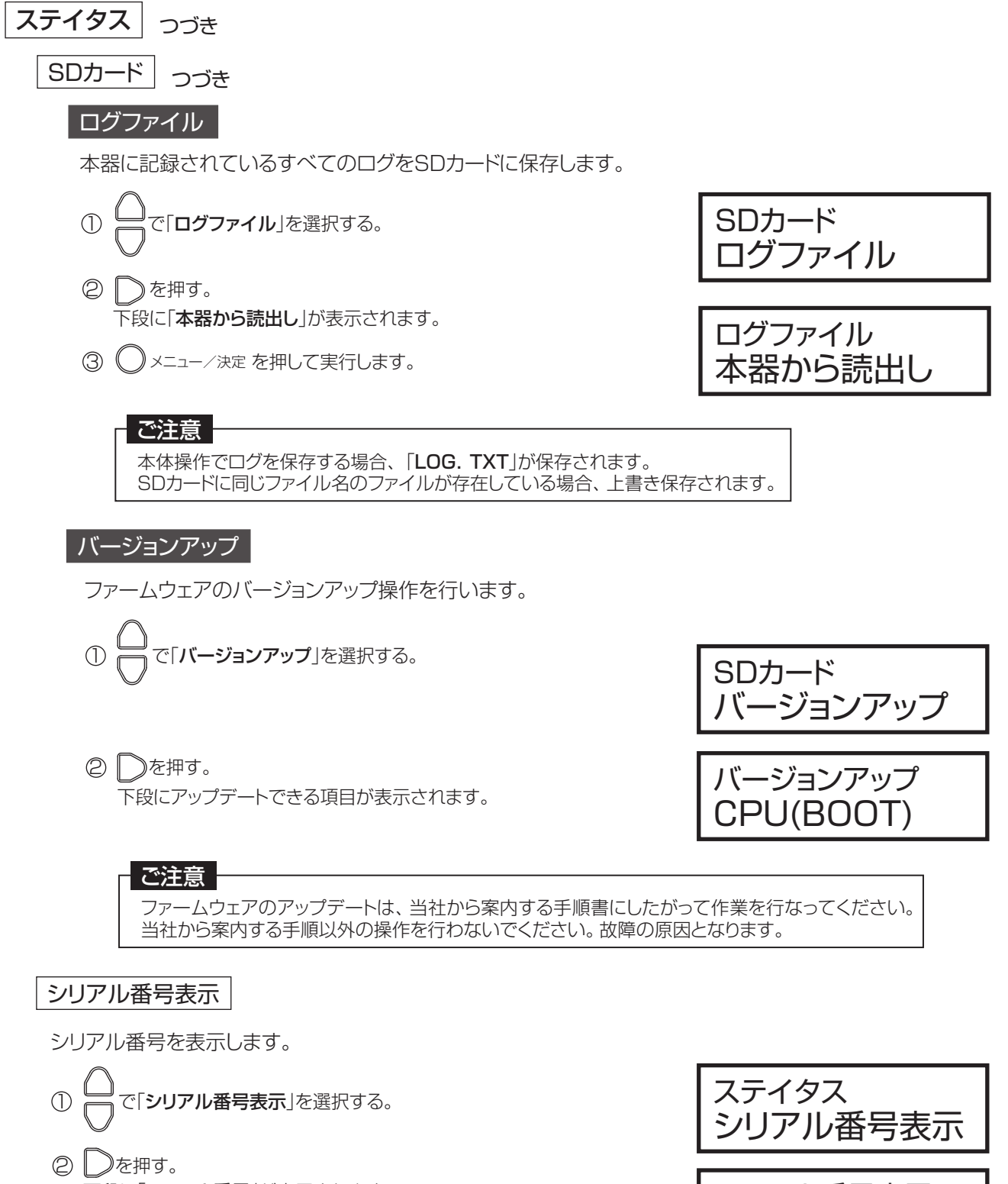

下段に「シリアル番号」が表示されます。

12345678 シリアル番号表示

# **11.本器操作での設定 システム設定**

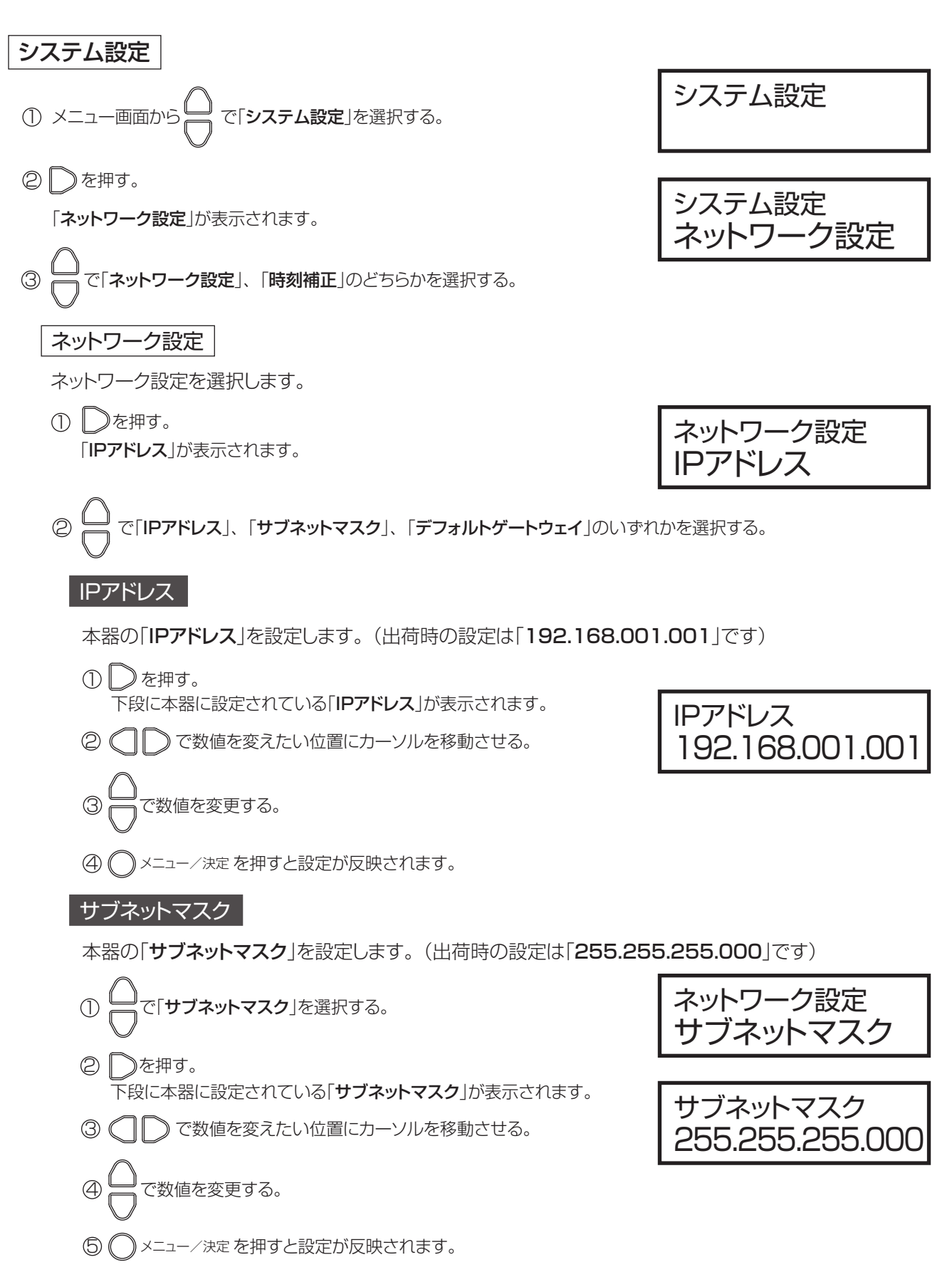

# **11.本器操作での設定 システム設定 つづき**

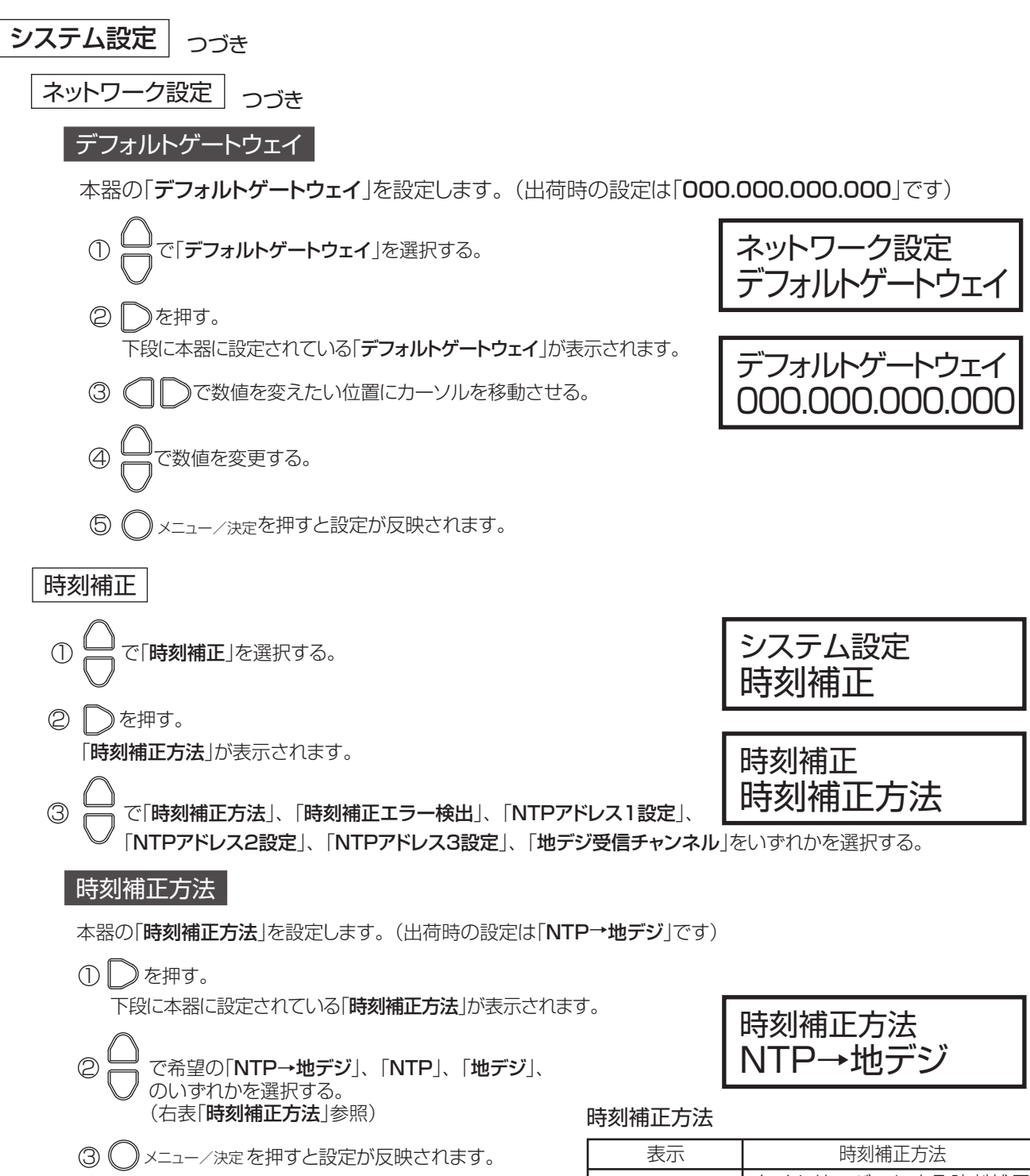

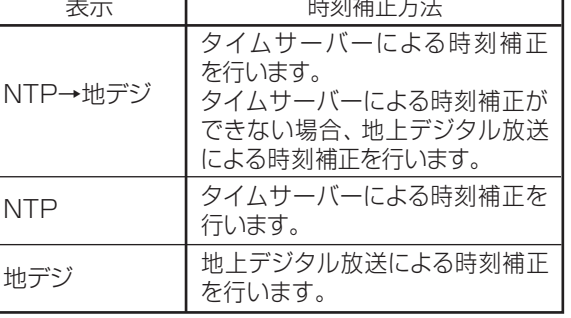

# **11.本器操作での設定 システム設定 つづき**

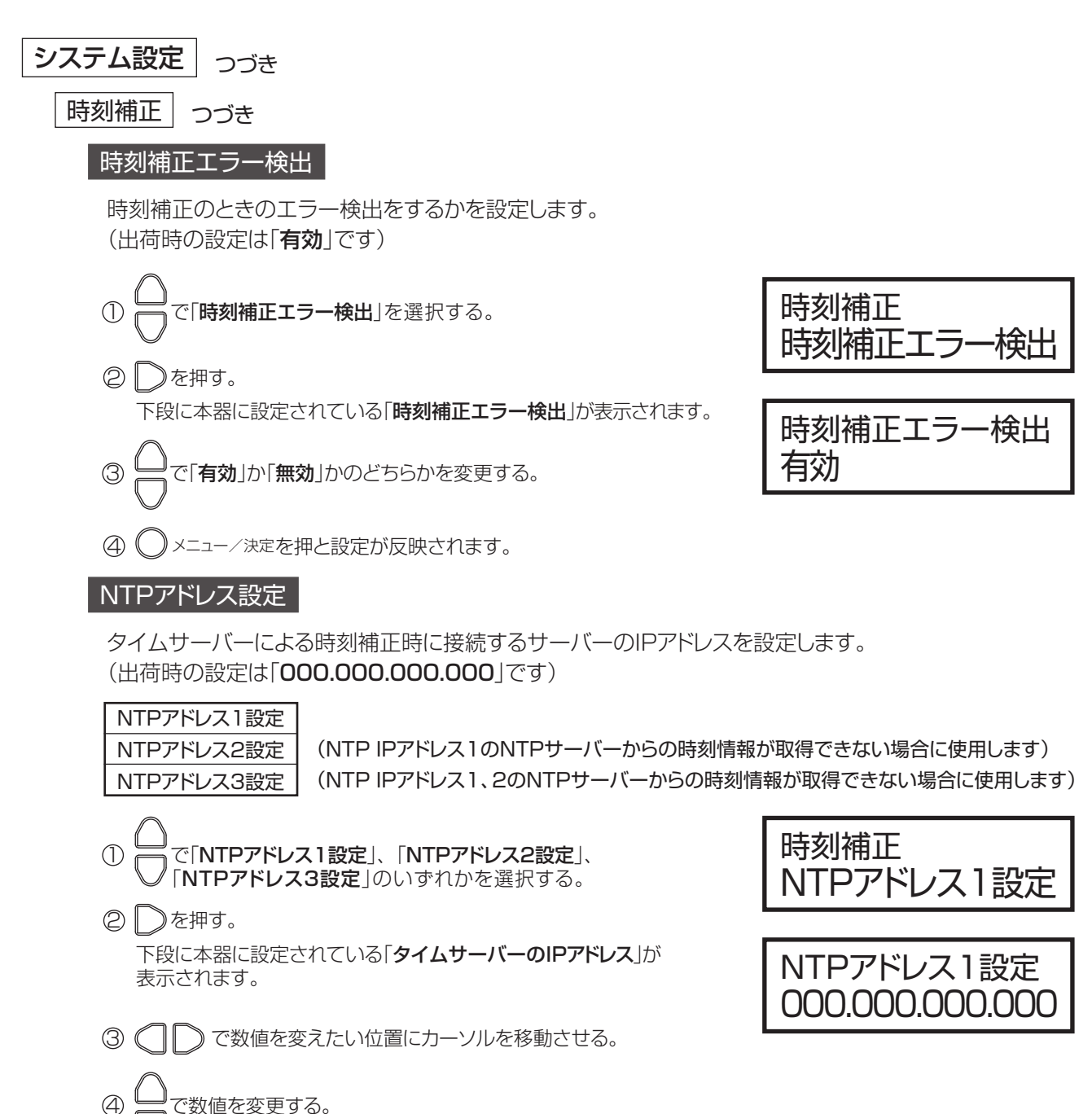

5)( ) メニュー/決定を押すと設定が反映されます。

# **11.本器操作での設定 システム設定 つづき 初期化**

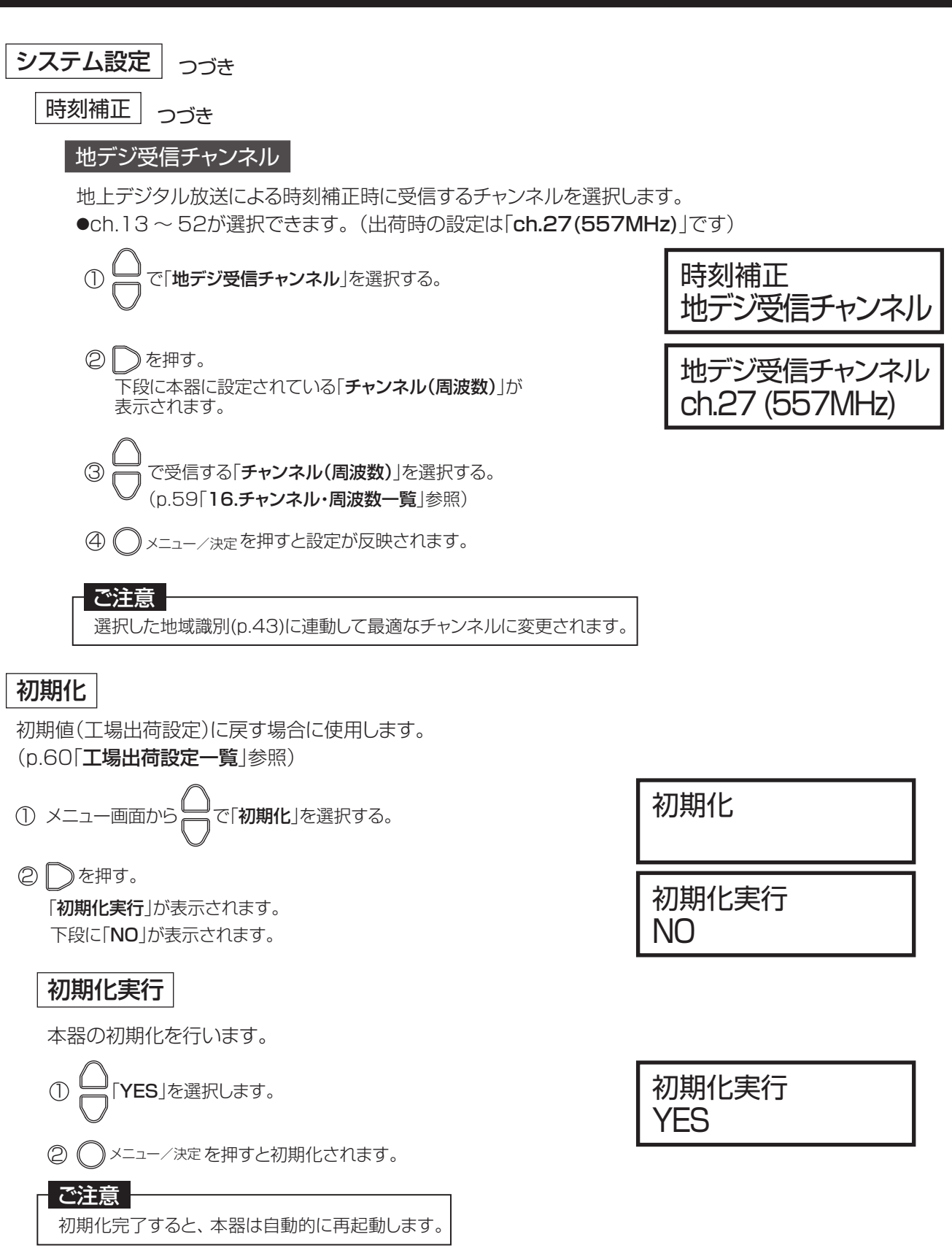

# **12.変調器の設定のポイント**

OFDM変調器の設置・設定を行うときのポイントを説明します。 本器の誤った設定により、受信できない症状を防ぐため、使用環境に合わせて、下記条件より設定のポイントを確認 してください。

#### 本器を1台使用する場合 本器のみで使用する場合 (地上デジタル放送を混合しない) ・本器の信号と地上デジタル放送を混合する場合 − (本器以外のOFDM変調器をすでに使用している) 下記の設定をします。※ ●放送周波数 ●地域識別 ●地域事業者識別 ●リモコンキー ID 混合するすべての地上デジタル放送、CATVの コミュニティー ch.や、本器以外のOFDM変調器 と重複しないように下記の設定をします。※ ●放送周波数 ●地域事業者識別(地域識別が同じ場合) ●リモコンキー ID 本器を2台以上使用する場合 本器のみで使用する場合 (地上デジタル放送を混合しない) すべてのOFDM変調器で設定が重複しない ように下記の設定をします。※ ●放送周波数 ●地域事業者識別(地域識別が同じ場合) ●リモコンキー ID

本器の信号と地上デジタル放送を混合する場合 (地上デジタル放送を混合する) 混合するすべての地上デジタル放送、CATVの コミュニティーch.や、本器以外のOFDM変調器 と重複しないように下記の設定をします。※ ●放送周波数

- ●地域事業者識別(地域識別が同じ場合)
- ●リモコンキー ID

p.53の設定例を参考にしてください。

※放送周波数、地域識別、地域事業者識別、リモコンキー IDの設定方法は、 p.25「放送ネットワーク設定」を確認してください。

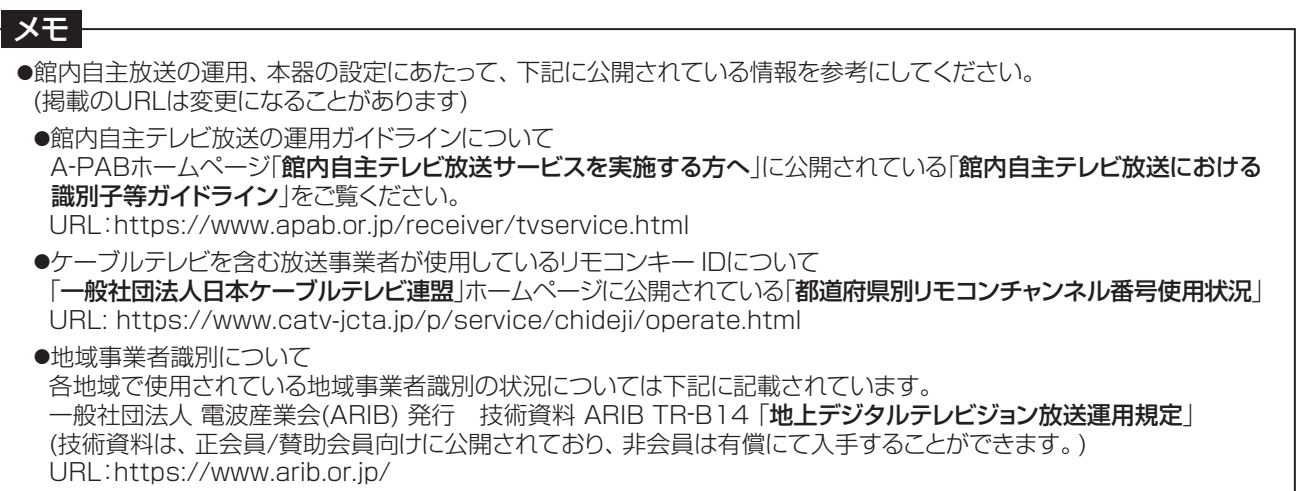

## **12.変調器の設定のポイント つづき**

### 設定例

地上デジタル放送を受信している施設で、OFDM 変調器を 2 台追加する場合

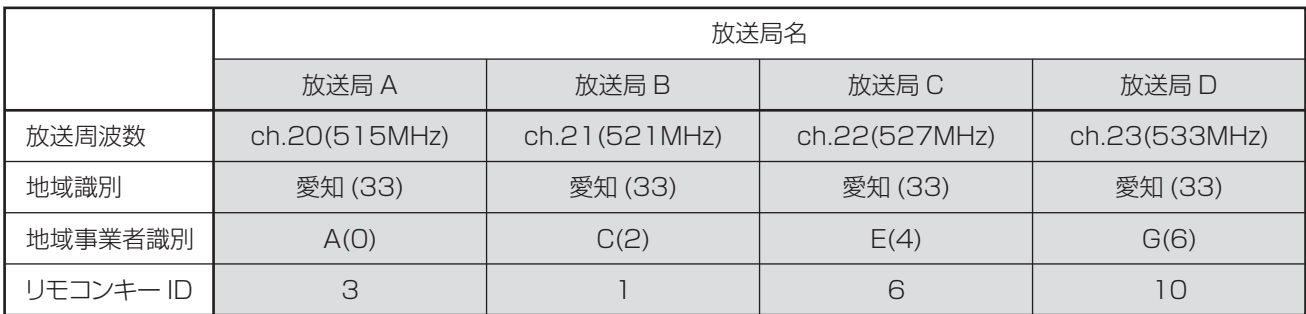

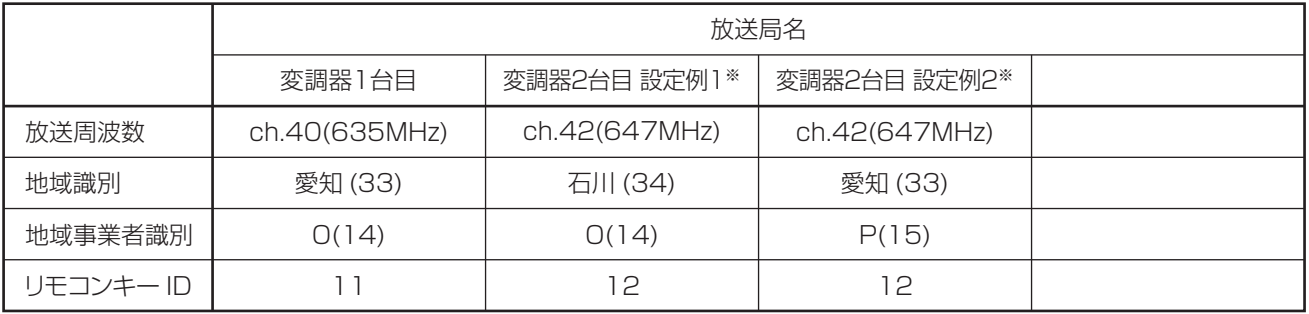

※設置環境により設定例が異なりますから、【変調器2台目の設定】に 設定例を2つ記載します。

#### 【変調器1台目の設定】

① 他と重複しない「放送周波数」と「リモコンキー ID」を設定します。

- ② 受信している放送局と同一の「地域識別」を設定します。
- ③ 「地域事業者識別」に「O(14)」を設定します。

#### 【変調器2台目の設定】

設定例1 (CATVコミュニティー ch.を受信している環境)

- ① 他と重複しない「放送周波数」と「リモコンキー ID」を設定します。
- ② 「地域識別」を1台目よりも大きい識別番号の「地域識別」を設定します。(p.44「地域識別」参照)
- ③ 「地域事業者識別」に「O(14)」を設定します。

設定例2 (CATVコミュニティー ch.を受信していない環境)

- ① 他と重複しない「放送周波数」と「リモコンキー ID」を設定します。
- ② 受信している放送局と同一の「地域識別」を設定します。
- 3他と重複しない「地域事業者識別」を設定します。

#### メモ

設定環境をメモするのにお使いください。

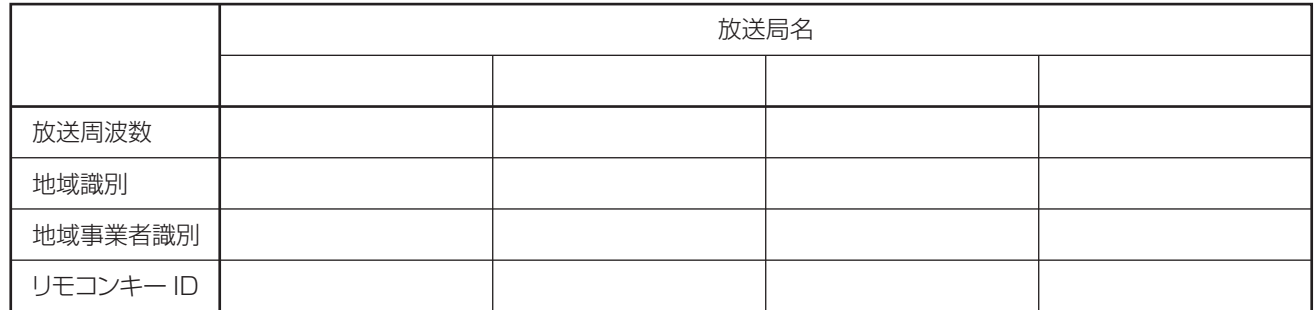

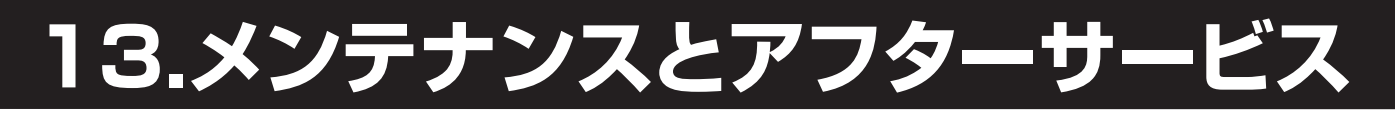

### 定期的なお手入れについて

本器の背面にあるファン、側面にある空気取入口は、通風および放熱に使用します。 ファンや空気取入口にほこりが付着することがあります。付着したほこりは掃除機を使って吸い取ってください。

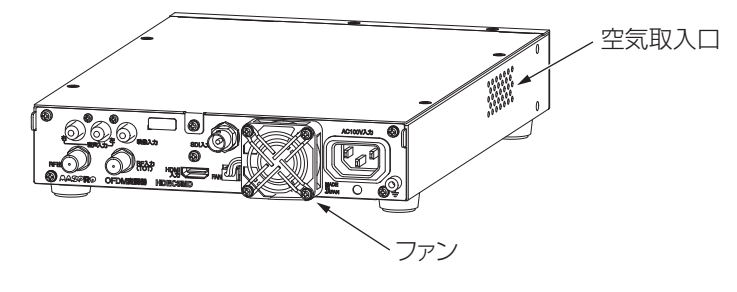

#### 部品寿命について

- ●ファンは寿命がありますから、定期的に交換が必要になります。
	- ●寿命目安は、約7年です。(使用環境によって短くなることがあります)
	- ●ファンの寿命を超えた状態で使用を続けると、本器の動作に影響が出ることがあります。
	- ●ファンの交換方法は、p.55「ファンの交換 |を確認してください。
- ●本器は、時刻情報バックアップ用に電池を内蔵しています。 内蔵電池が消耗すると、「3.0Vバッテリー状態異常」アラームが表示され、交換が必要になります。 「3.0Vバッテリー状態異常」アラームが表示された場合は、当社支店·営業所に修理をご依頼ください。

### 本器のステイタス表示灯のアラームが点灯、点滅したときの対処法について

- ●本器に問題が生じたときは、本器前面のステイタス表示灯の「アラーム」が点灯または点滅でエラー /アラーム状態を示します。 詳細は、p.8「4.各部の名称」をご覧ください
- ●「アラーム」が点灯または点滅したときは、以下の確認と対処を行なってください。 ●本体操作もしくはWeb操作より、発生しているエラー /アラーム内容や機器ステイタスを確認してください。 確認方法は、p.32「エラー/アラーム」、p.33「機器ステイタス」をご覧ください。
- ●確認したエラー /アラーム内容をp.62 ~ 64「イベント、エラー、アラーム一覧 |で確認してください。
- ●エラー /アラームの内容によって、修理対応となることがあります。
- ●ファンが回転していない場合や、異音がする場合は、ファンの交換で直ることがあります。
- ●エラー /アラーム内容について不明な点は、当社支店·営業所までお問い合わせください。

**13.メンテナンスとアフターサービス つづき**

#### ファンの交換

- ●ファンを交換するときは、必ず、電源スイッチを「OFF」にして、ACプラグをACコンセントから抜いて、下記手順で作業をしてください。 正しい手順で交換作業を行わないと、故障の原因となります。
- ●交換するファンは、別売のMDFANを使用してください。(当社支店、営業所までお問合せください)

#### ファンの取外し

①ロックレバーを押しながらコネクターを取外します。 ②ファン固定ねじを取外し、ファンを取外します。

#### ファンの取付け

①新しいファンは表裏や、コード、コネクターの位置に注意して、ファンカバーとファンをファン固定ねじ4本で取付けます。 (ファンはラベルが貼られた面を外向きに取付けます) ②ファンのコネクターを本器に取付けます。

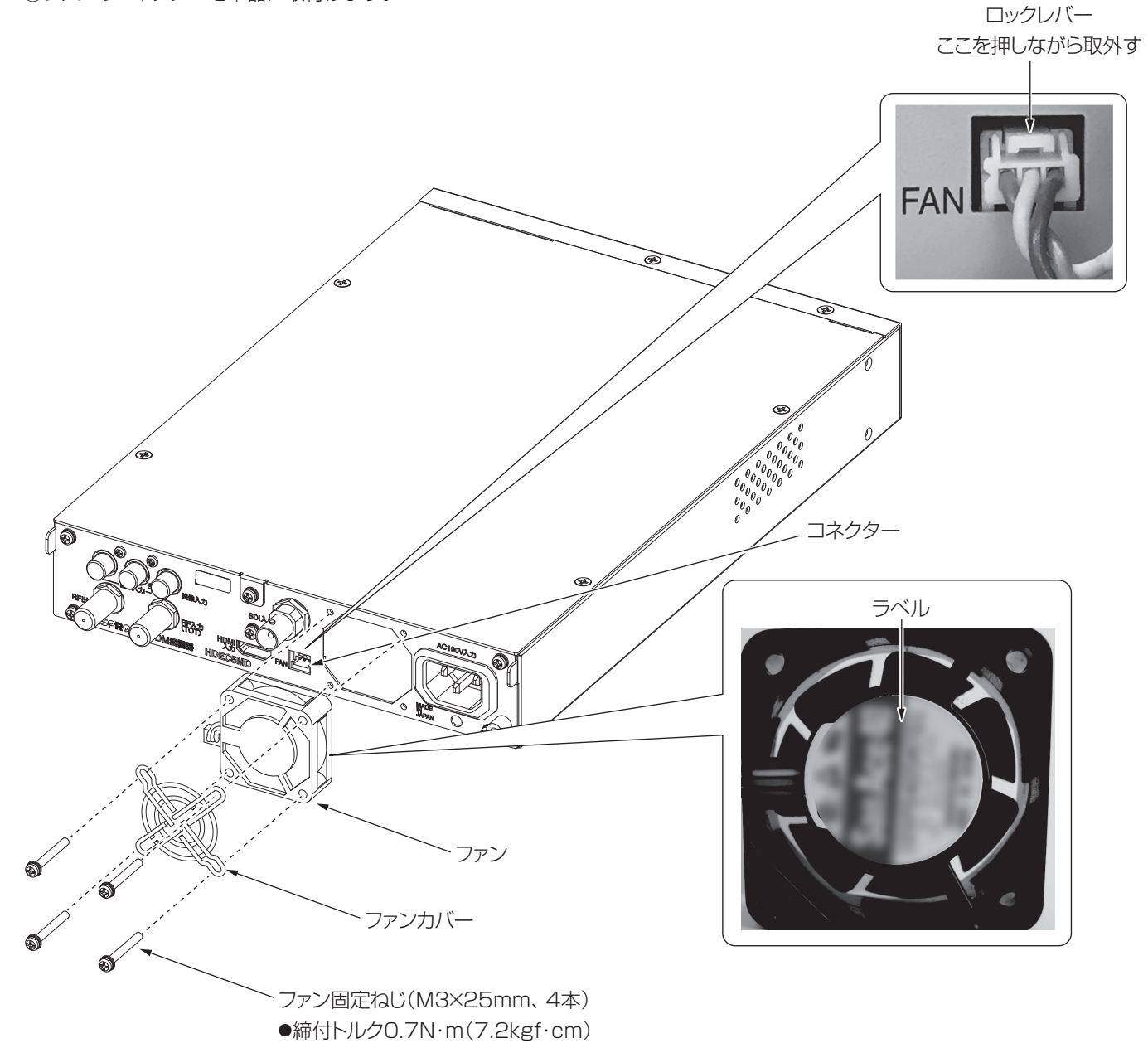

**55** 

# **14.故障かなと思ったら**

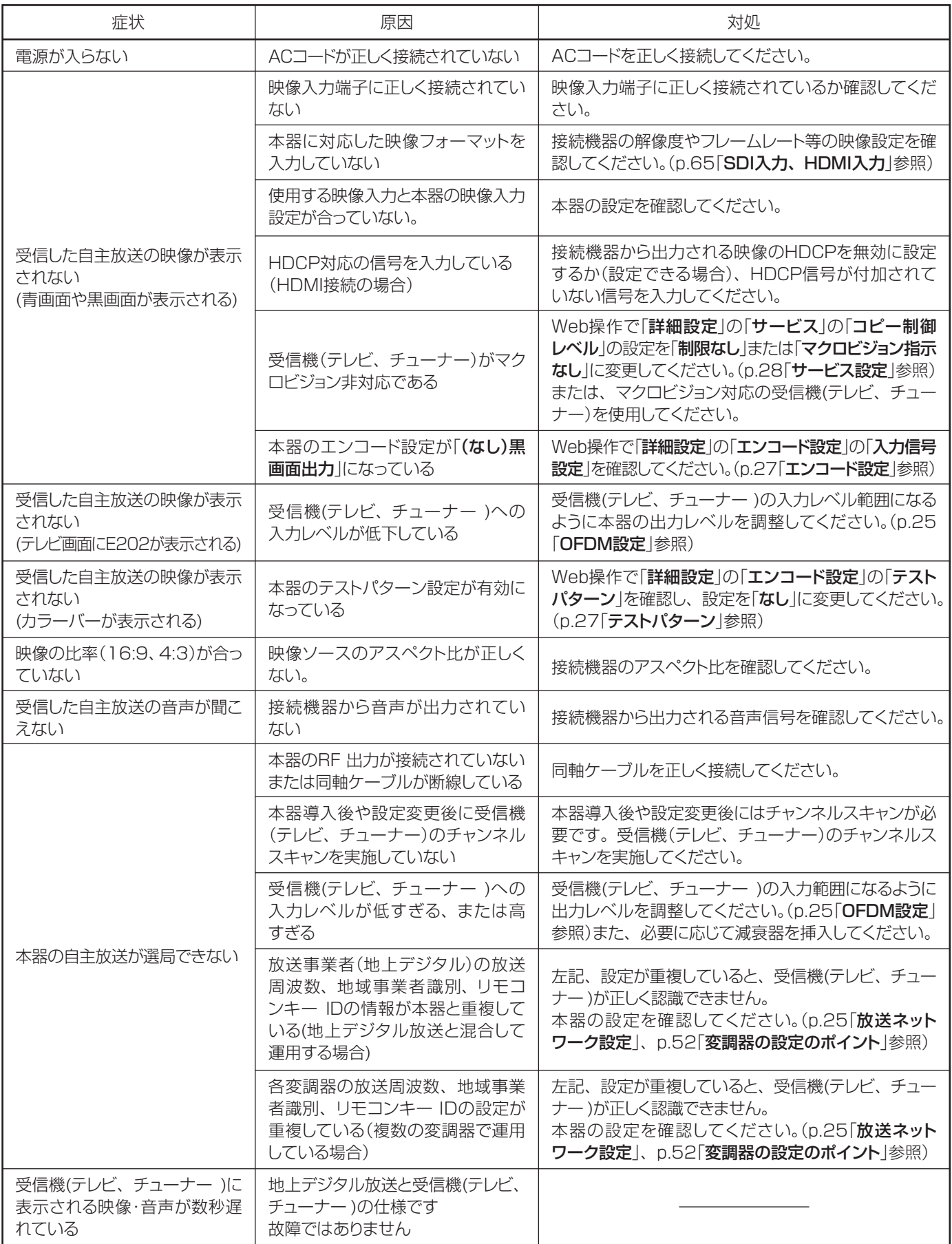

# **14.故障かなと思ったら つづき**

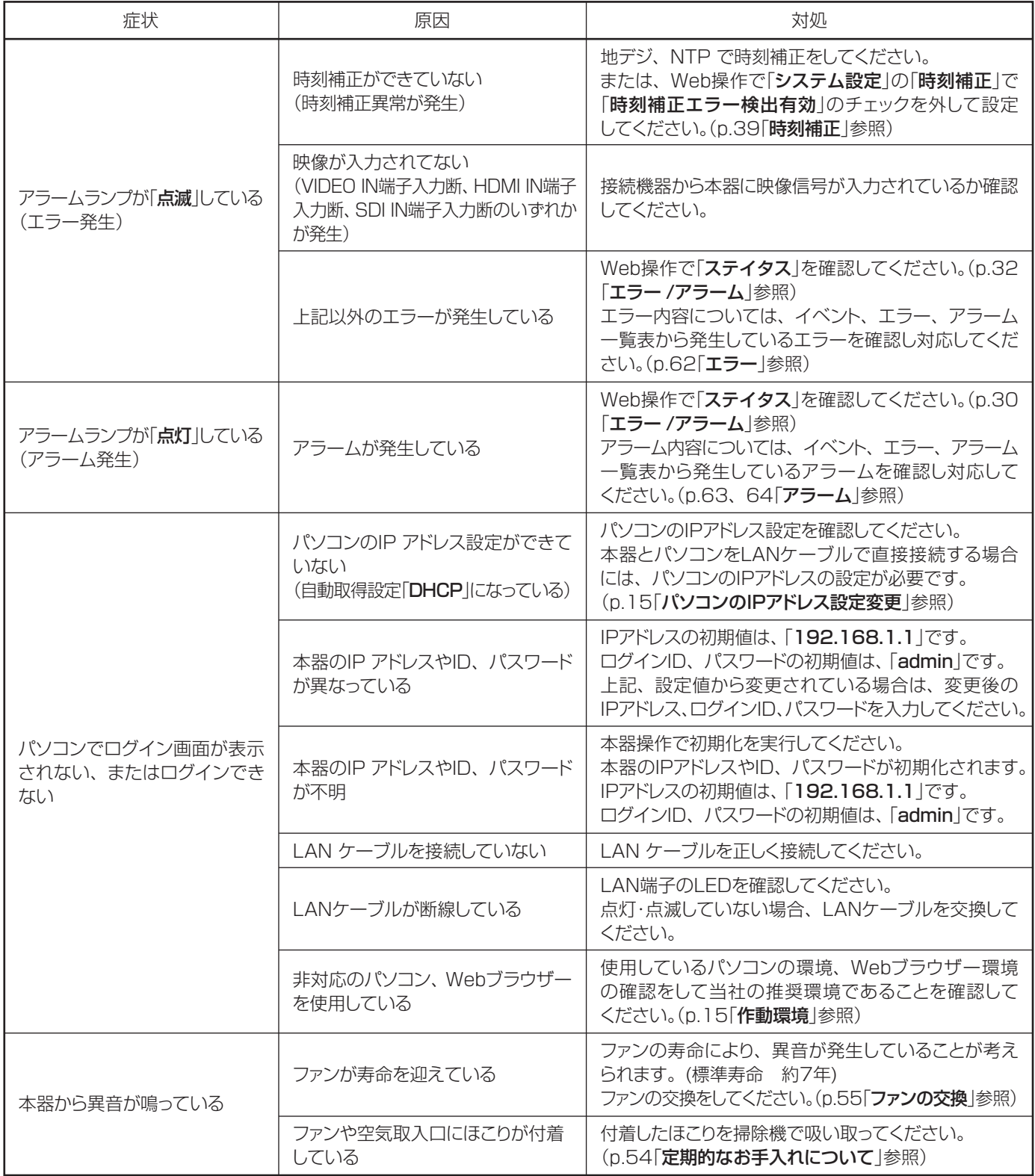

# **15.地域識別**

### 地域識別

本器で設定できる地域識別です。

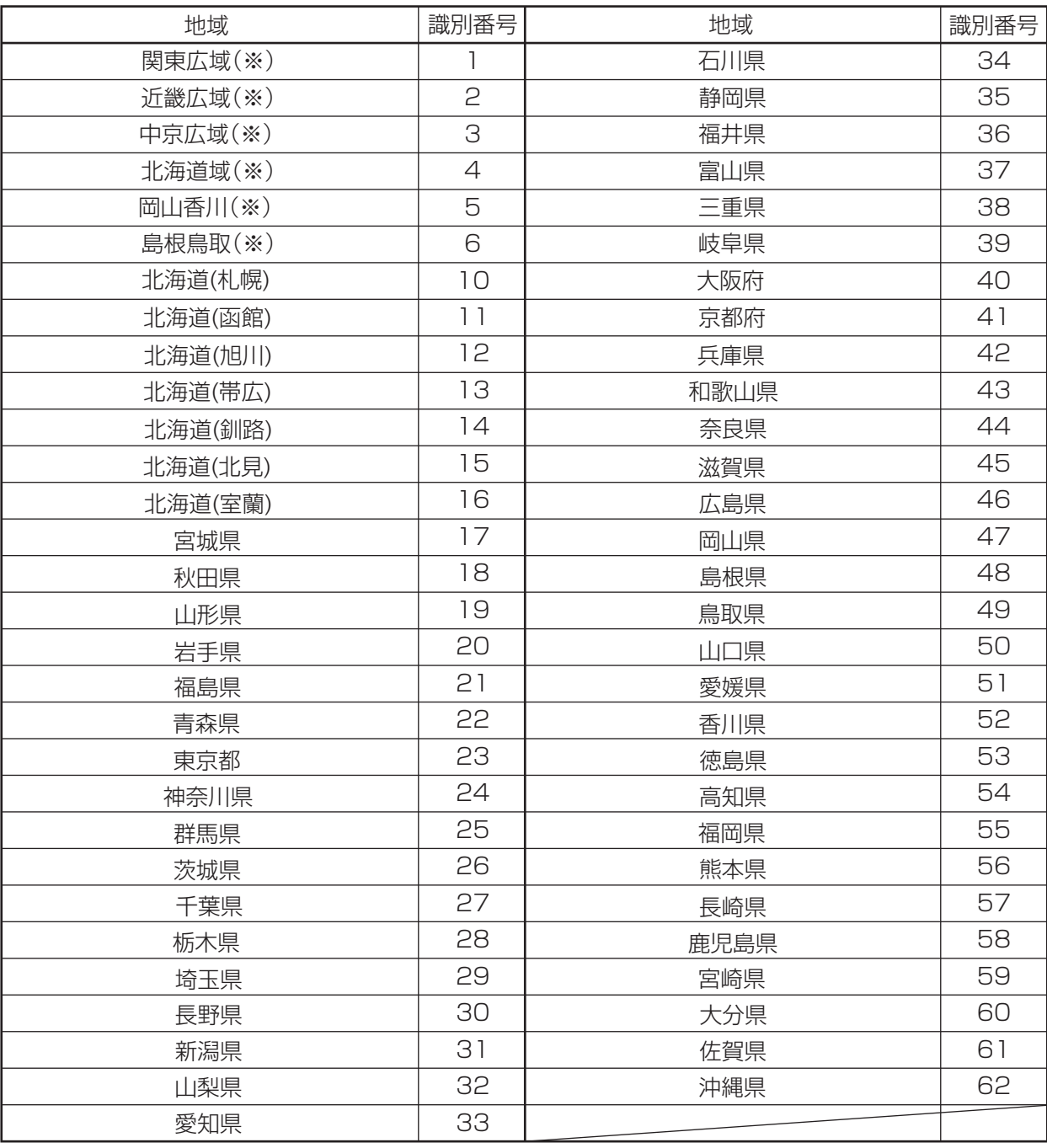

※ 広域放送用の地域識別は、使用しないでください。

# 16.チャンネル·周波数一

#### 放送チャンネル・周波数、受信チャンネル・周波数

本器が対応する放送チャンネル・周波数と、受信チャンネル・周波数です。

#### VHF(放送)

### スーパーハイバンド(放送)

UHF(放送・受信)

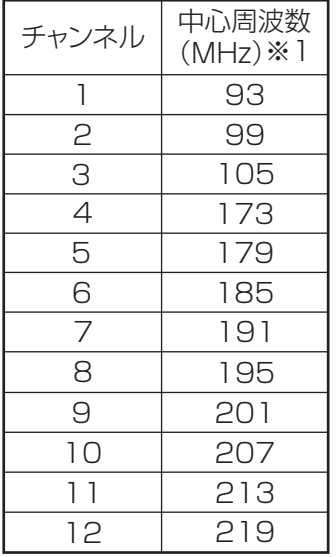

#### ミッドバンド(放送)

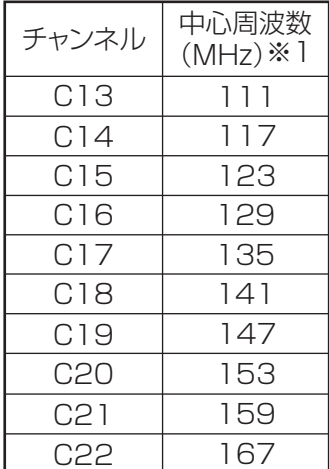

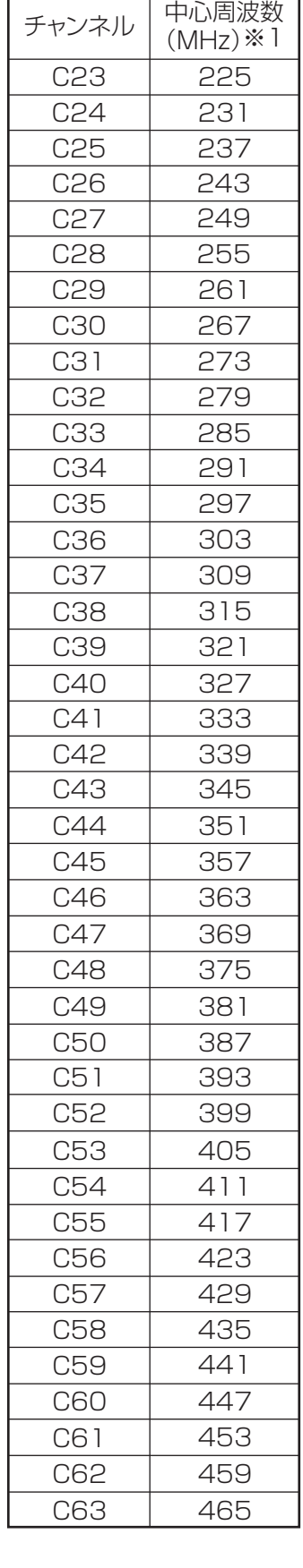

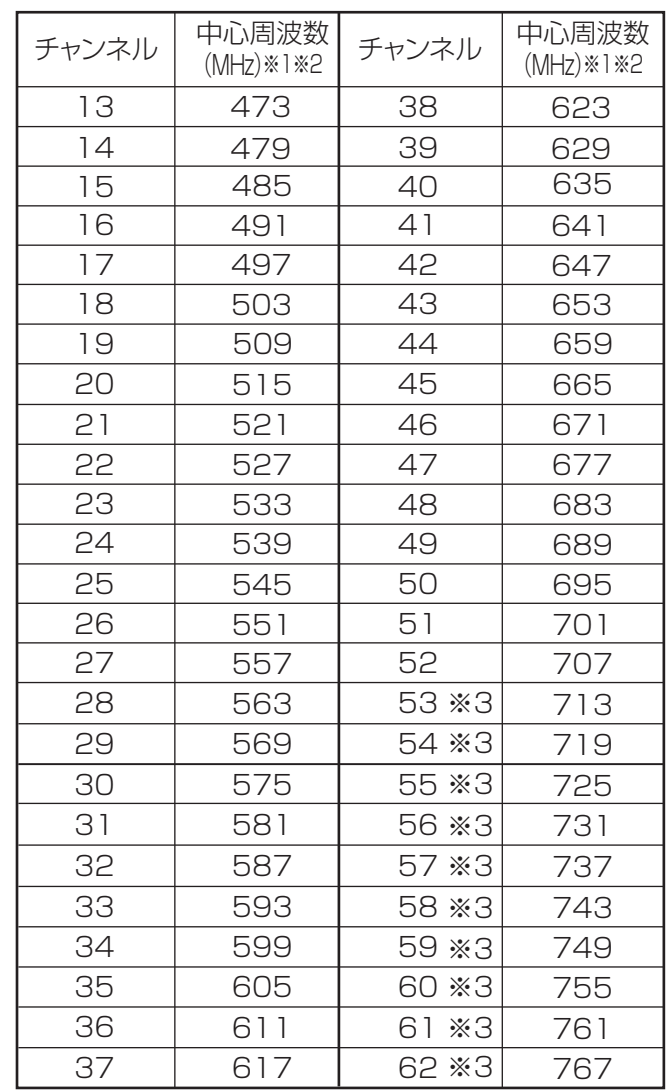

※1実際に放送される信号の中心周波数は、表の中心周波数 から⊕1/7MHzオフセットされた信号となります。

※2実際に受信する信号の中心周波数は、表の中心周波数から ⊕1/7MHzオフセットされた信号となります。

※3ch.53 ~ 62を増幅・通過しないブースターがありますから、 放送チャンネルの設定時にご注意ください。

# **17.その他情報**

## 工場出荷設定一覧

本器の工場出荷設定です。初期化したときに下記に戻ります。

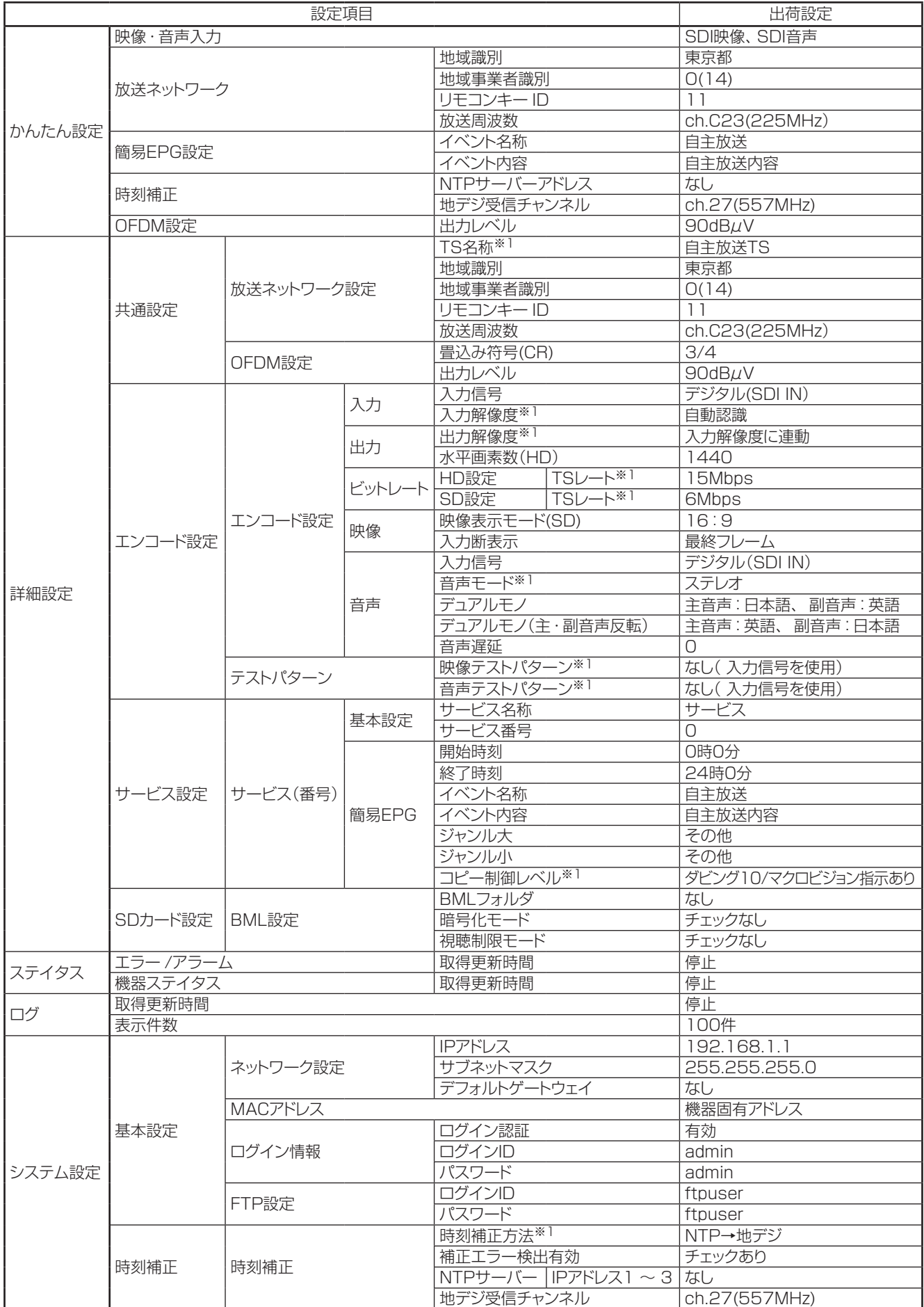

## イベント、エラー、アラーム一覧

ステイタスやログで発生するイベント、エラー、アラームの一覧です。

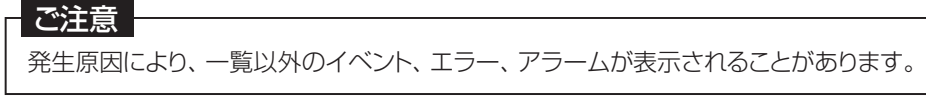

#### ●イベント

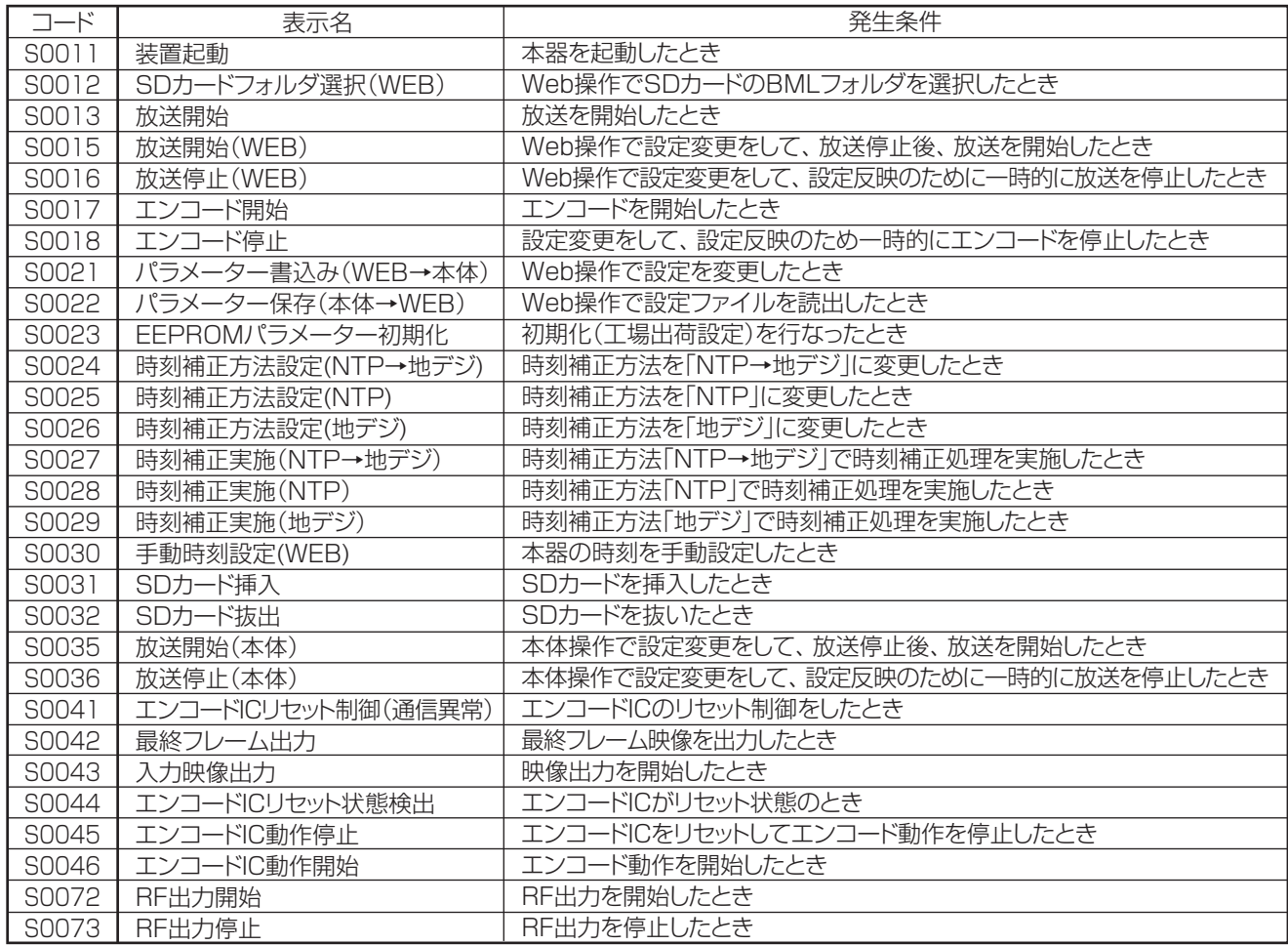

## イベント、エラー、アラーム一覧 つづき

#### ●エラー

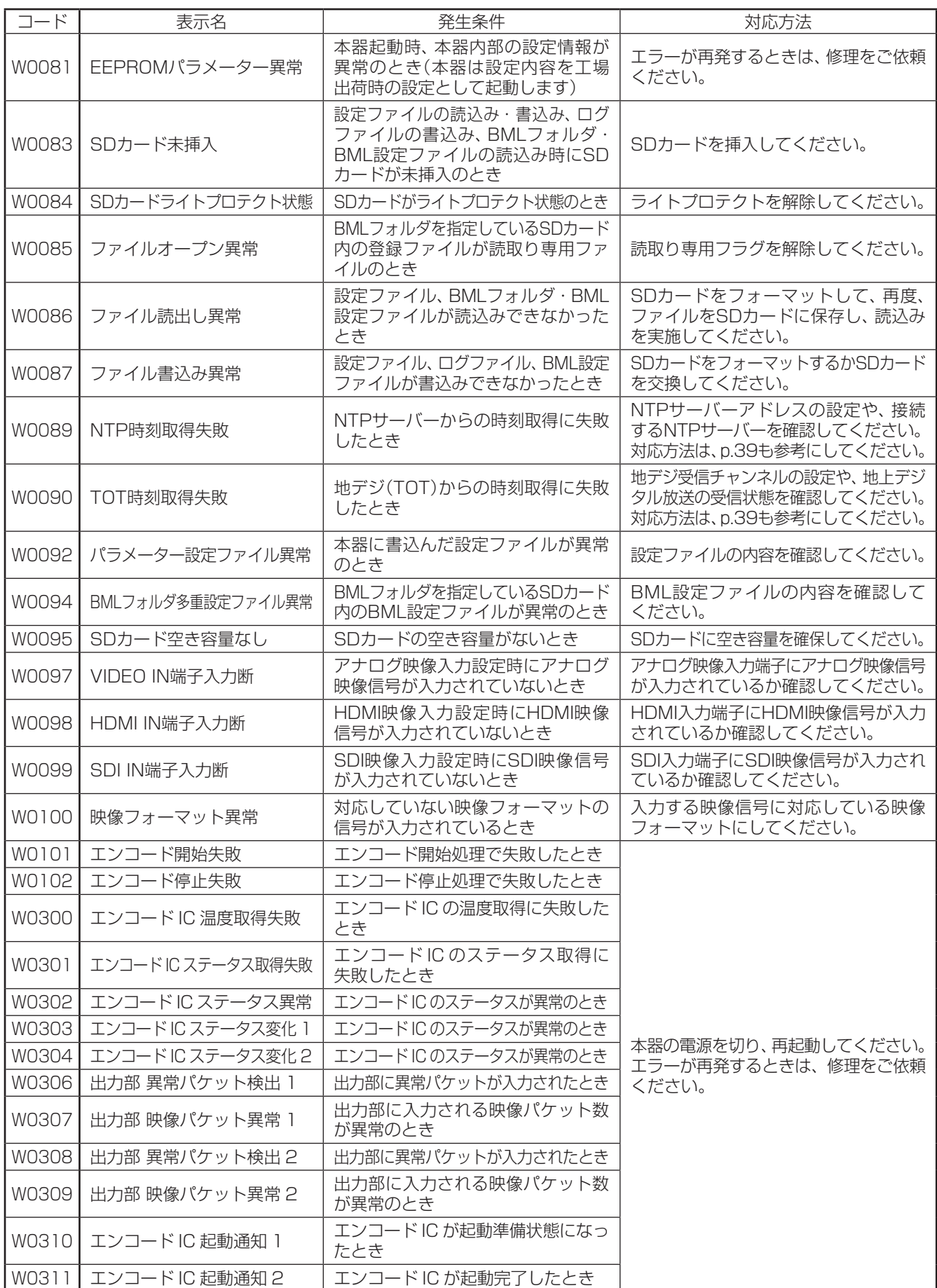

## イベント、エラー、アラーム一覧 つづき

●アラーム

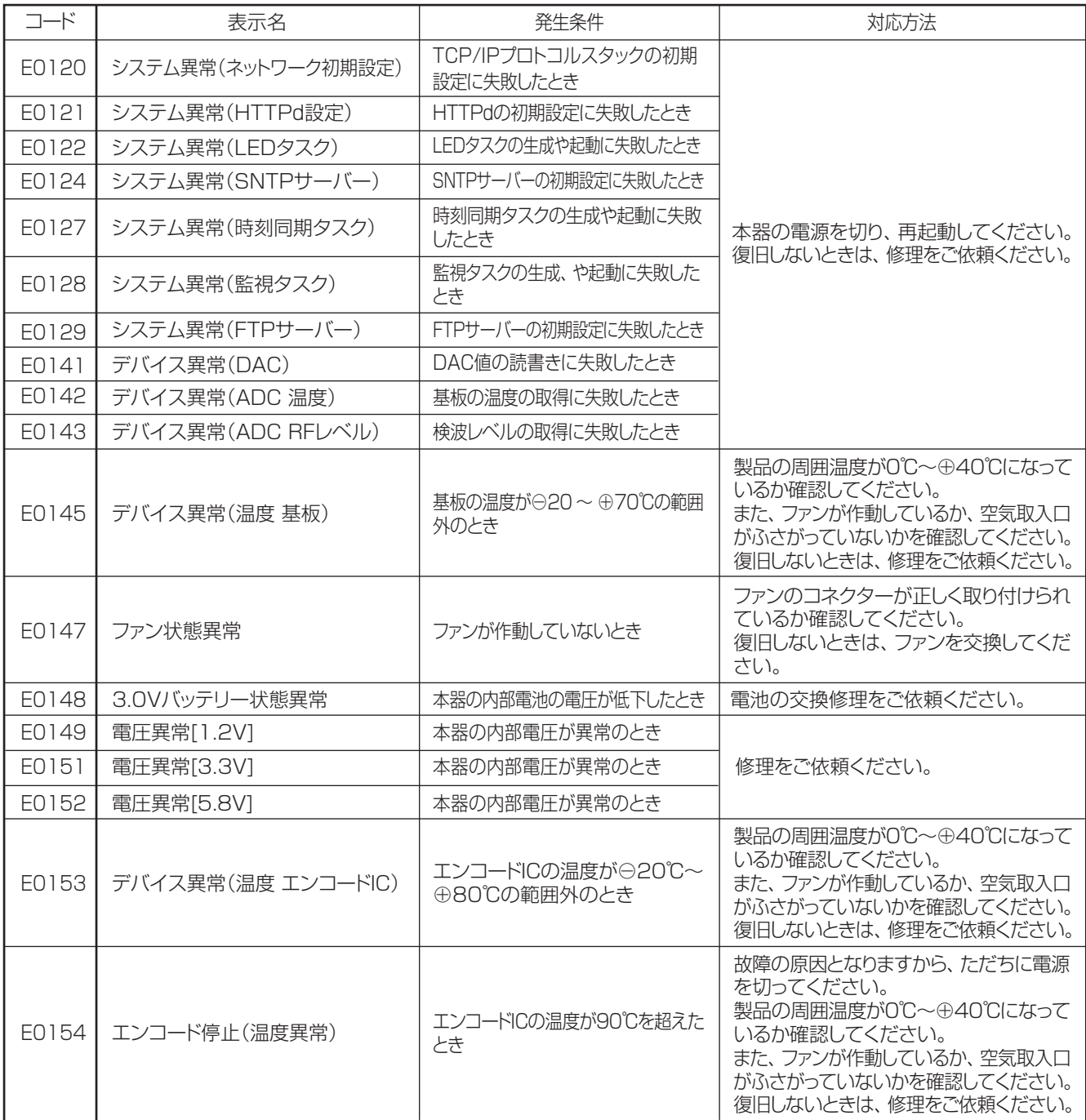

#### ●アラーム つづき

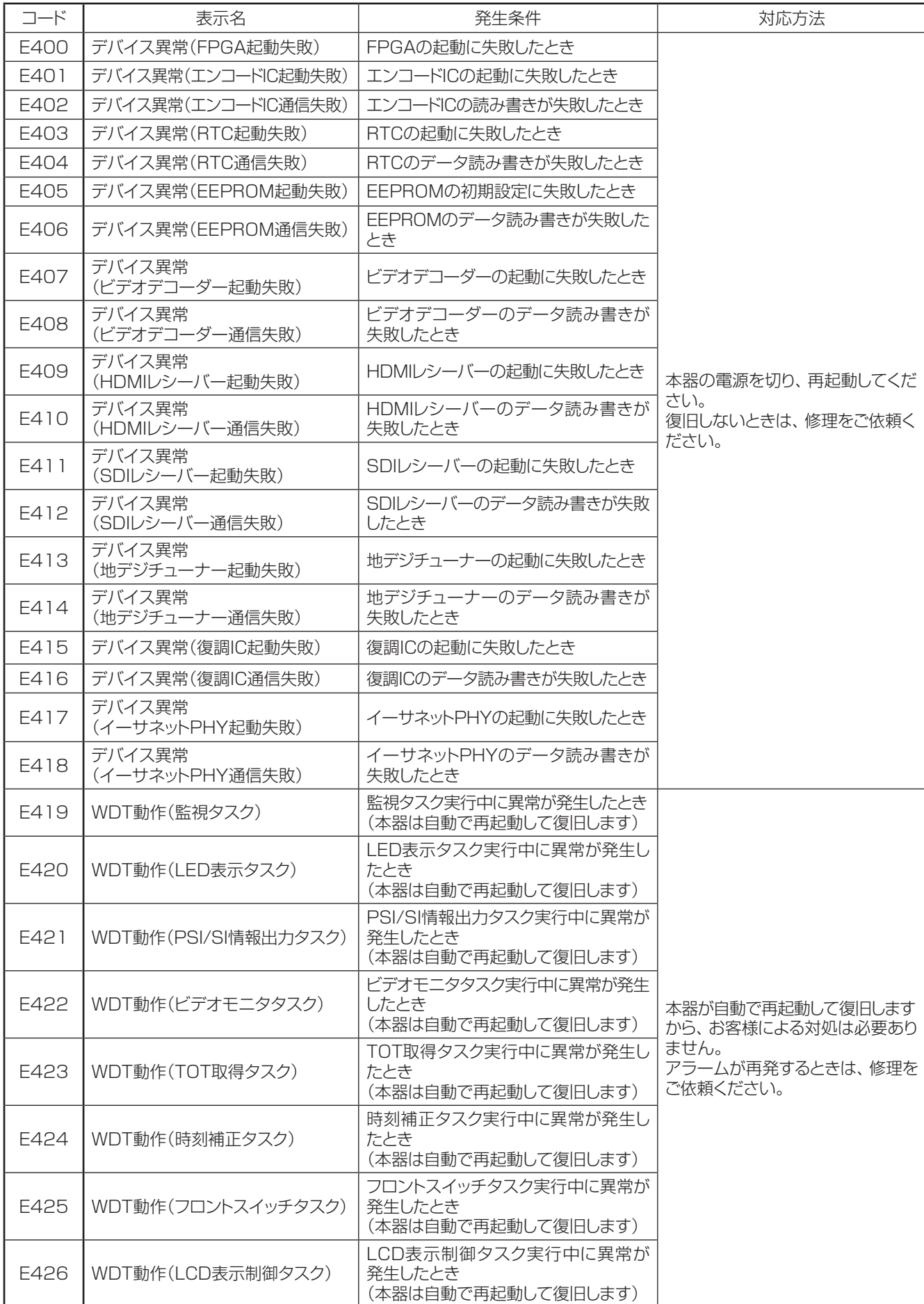

# **18.規格表**

## 映像入力

SDI入力

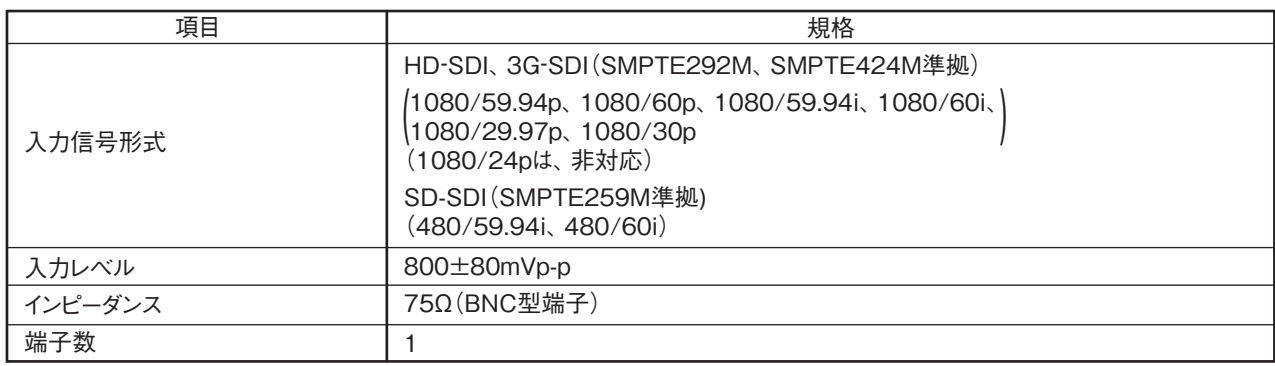

#### HDMI入力

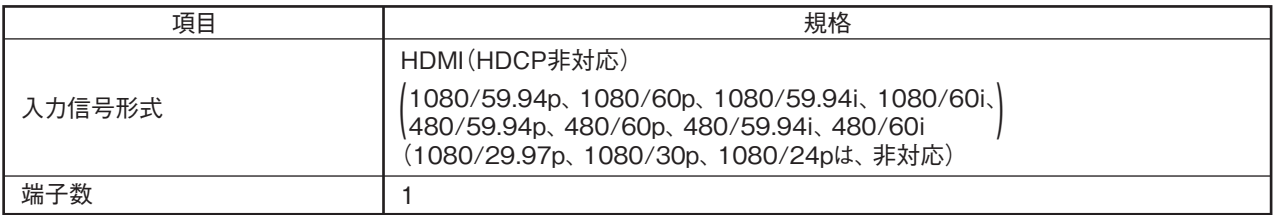

#### アナログ入力(映像)

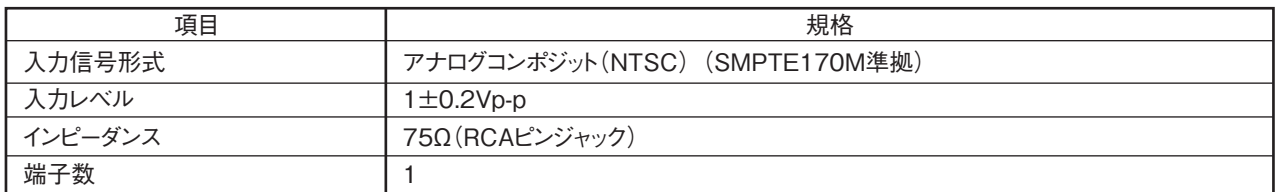

#### HD映像符号化

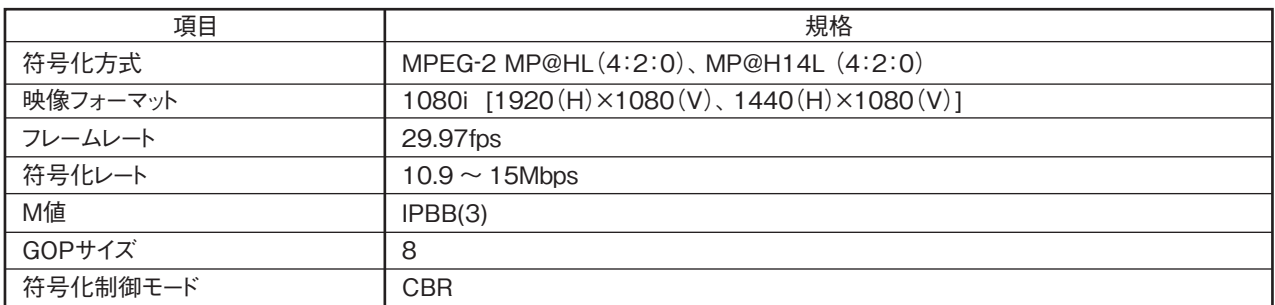

#### SD映像符号化

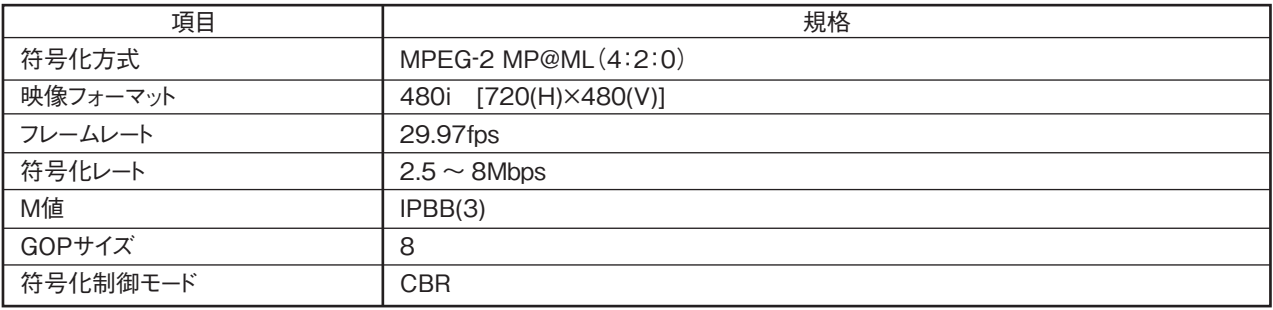

# **18.規格表 つづき**

## 音声入力

#### SDIエンベデッド音声入力

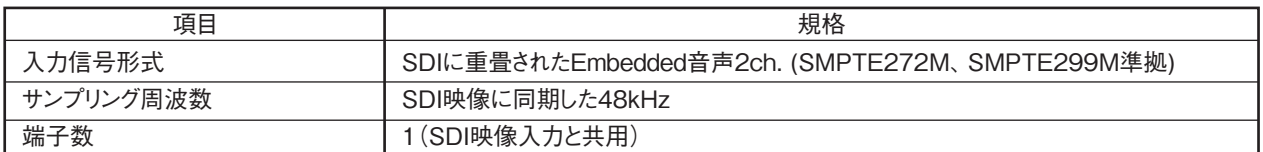

#### HDMIエンベデッド音声入力

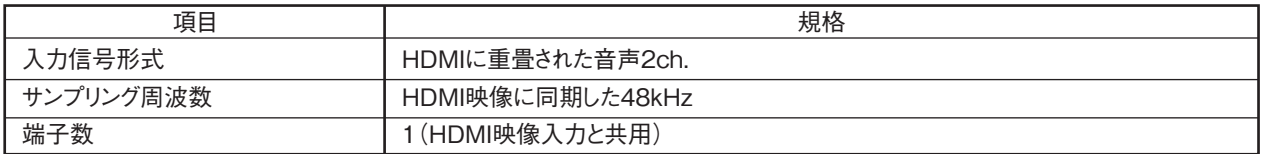

#### アナログ入力(音声)

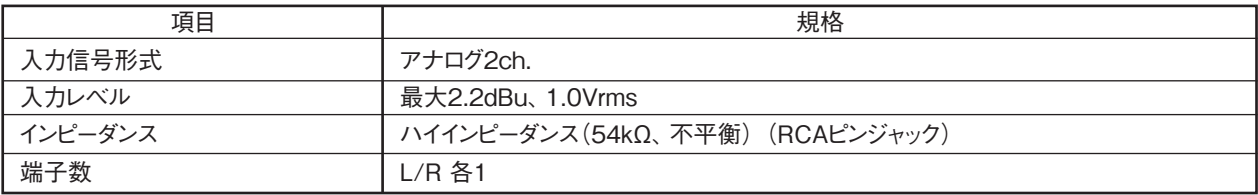

#### 音声符号化

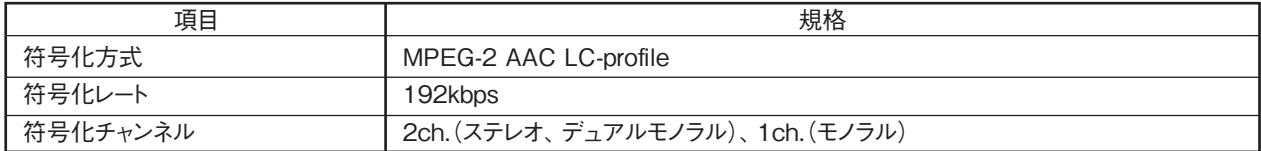

### OFDM変調部

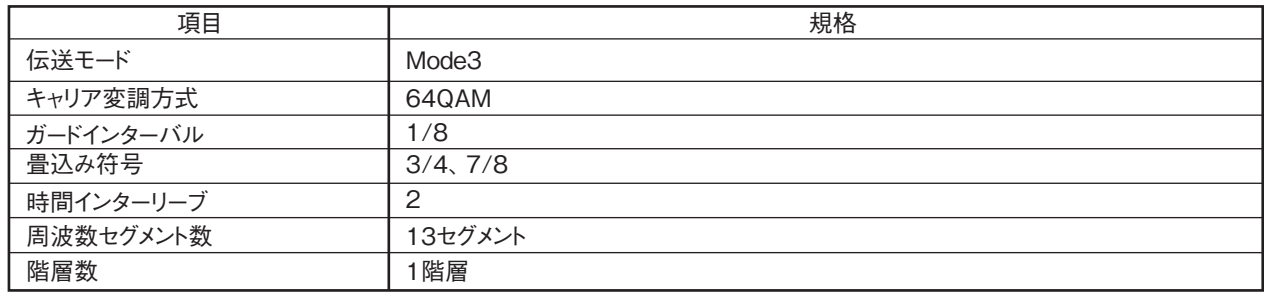

### RF出力

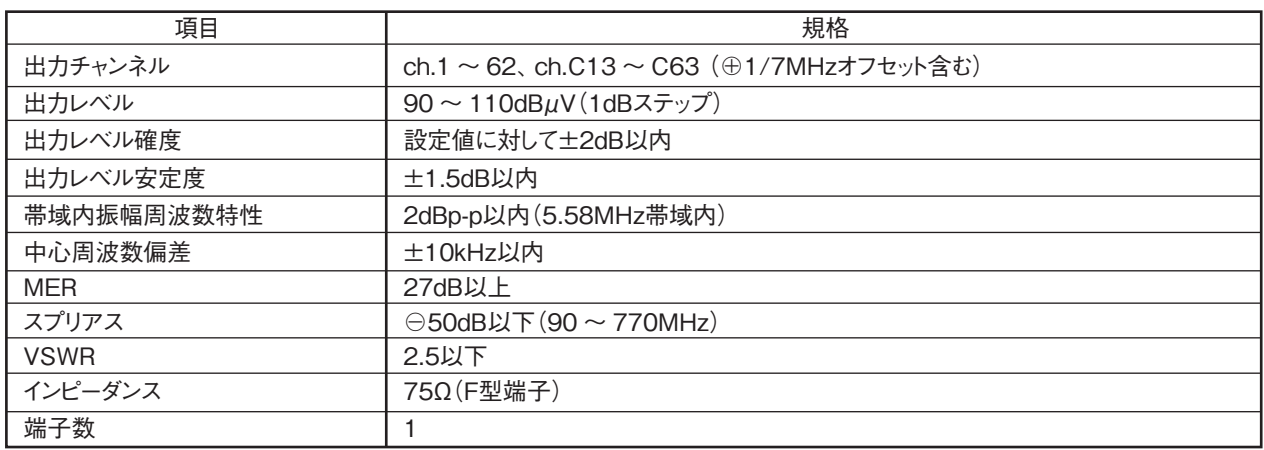

# **18.規格表 つづき**

## RF入力

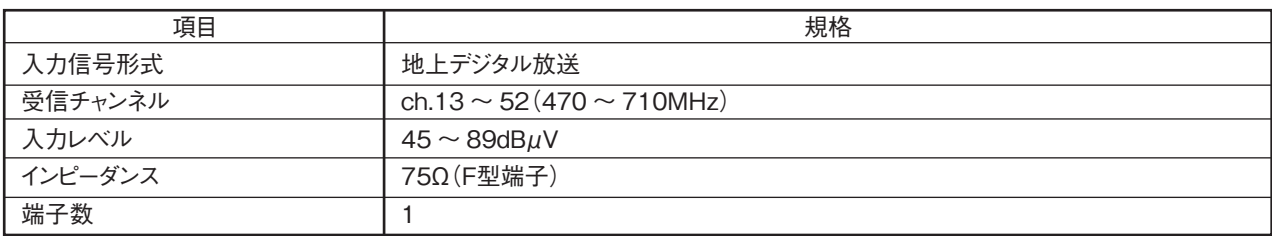

### SDカード

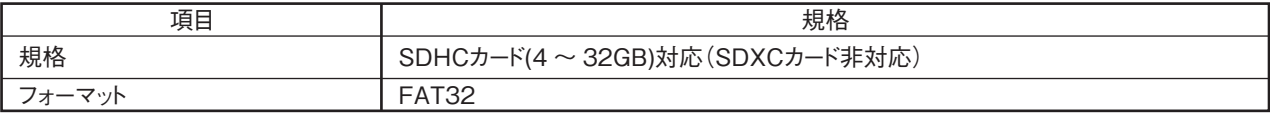

## 制御入出力端子(LAN)

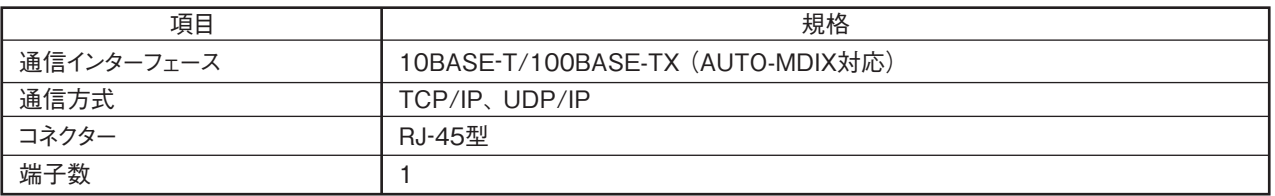

## ファン

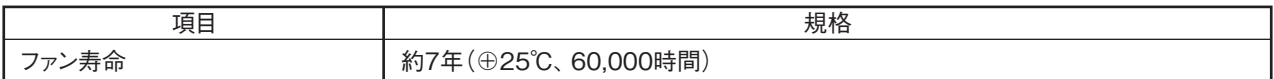

### その他

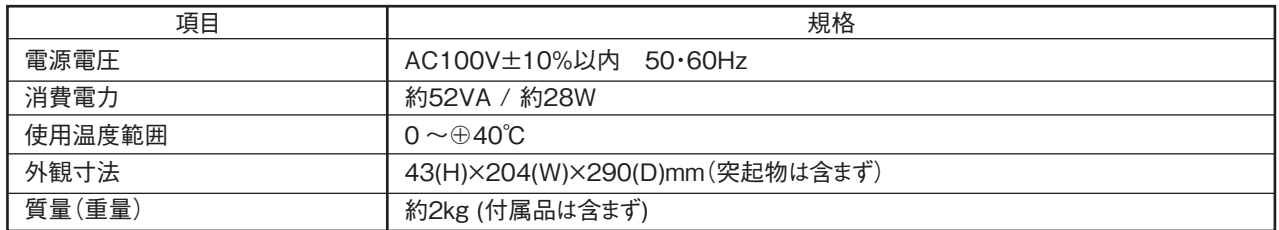

# **19.商標について**

- ●Windows®、Internet Explorer®は、米国Microsoft Corporationの米国およびその他の国における商標または 登録商標です。
- ●HDMI、High-Definition Multimedia InterfaceおよびHDMIロゴは、米国およびその他の国におけるHDMI Licensing Administrator,Inc.の商標または、登録商標です。
- ●その他記載されている会社名および商品名は、各社の商標または登録商標です。